## **ПРЕДУПРЕЖДЕНИЕ**

**За да избегнете пожар или токов удар, не излагайте устройството на дъжд или влага.**

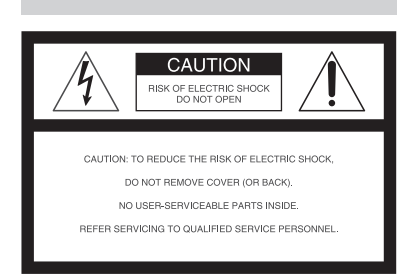

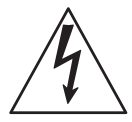

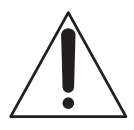

# **ВАЖНИ ПРЕДПАЗНИ МЕРКИ**

За ваша собствена сигурност, моля прочетете това упътване за безопасна употреба изцяло преди да започнете да работите с устройството и запазете книжката за бъдещи справки.

#### **УПОТРЕБА**

#### **Източници на ел. захранване**

Това устройство трябва да се зарежда само типа източник описан на етикета. Ако не сте сигурни за електрическия волтаж осигурен в дома Ви, моля консултирайте се с магазина, от който е закупен уредът или с местната енергийна компания. За тези устройства, създадени да работят на батерии или други източници, обърнете се към инструкциите за експлоатация.

#### **Поляризация**

Този комплект може да е оборудван с поляризиран захранващ щекер (щекер, на когото един от зъбците е по-широк от другия).

Този щекер може да прилегне към контакта само от едната си страна. Това е предпазна мярка. Ако не можете да поставите шекера докрай в контакта, обърнете го на обратно Ако все още не можете да поставите шщекера в контакта, моля свържете се с електротрхник и помолете да Ви бъде инсталиран подходящ контакт. Не използвайте сила при поставяне на поляризирания щекер в контакта.

### **Натоварване**

Не натоварвайте контактите, разклонителите или удължителите извън техния капацитет, тъй като това може да причини електрически удар.

#### **Навлизане на течности или твърди обекти**

В никакъв случай не поставяйте обекти от какъвто и да е вид във вътрешността на устройството, тъй като те могат да влязат в контакт с опасни точки на напрежение и да причинят токов удар или запалване. Не разливайте течности от какъвто и да е вид върху устройството.

#### **Допълнителни приспособления**

Не използвайте други приспособления освен указаните от производителя, тъй като това може да причини неизправност.

#### **Почистване**

Изключете устройството от мрежата за ел. захранване преди да я почистите или полирате.

Не използвайте течни или аерозолни почистващи препарати. За почистване на външната част на устройството използвайте леко навлажнена с вода кърпа .

#### **ИНСТАЛАЦИЯ**

#### **Вода и други течности**

Не използвайте устройства, свързани към мрежата за ел. захранване близо до вода-например близо до вана, мивка, леген, във влажно мазе или в близост до басейн.

#### **Предпазване на кабела за ел. захранване**.

Поставете кабела за ел. захранване така че да не го настъпвате или притискате с други предмети, като обръщате особено внимание на щекера, буксите и точката, от която кабелът излиза от устройството.

#### **Аксесоари**

Не поставяйте устройството върху нестабилна плоскост, стойка, статив, скоба или маса. Устройството може да падне, причинявайки сериозни вреди на деца или възрастни, както и сериозна повреда на устройството. Използвайте само плоскост, стойка, статив, скоба или маса, препоръчани от производителя.

#### **Вентилация**

Жлебовете и отворите на устройството са проектирани за осигуряване на нужната вентилация. За да осигурите надеждно функциониране на устройството и да го предпазите от прегряване, тези жлебове и отвори не трябва никога да се блокират или покриват.

- Не покривайте жлебовете и отворите на устройството с плат или други материали;
- Не блокирайте жлебовете и отворите на устройството като го поставяте на креват, диван, килим или друга подобна повърхност.
- Не поставяйте устройството в затворено помещение като вграден шкаф, освен ако не е осигурена подходяща вентилация.
- Не поставяйте устройството в близост или върху радиатор или друго излъчващо топлина устройство. Не поставяйте устройството в контакт с директна слънчева светлина.

#### **Гръмотевици**

За допълнителна протекция на устройството по време на гръмотевична буря или когато е оставена без надзор или не е използвана за дълъг период от време, изключете я от мрежата за ел. захранване и изключете антената от системата за кабелна телевизия. Това ще предотврати повреда на устройството.

#### **Сервиз**

#### **Сервизиране на повреди**

Изключете системата от мрежата за ел. захранване и се обърнете към квалифициран персонал при следните условия:

- Когато захранващият кабел или щекер е повреден или протрит.
- Ако върху устройството е била разлята течност.
- Ако устройството е било изложено на дъжд.
- Ако устройството е било обект на екстремен шок – ако е било изпускано или ако е повреден корпусът.
- Ако устройството не функционира нормално, когато следвате инструкциите от упътването за експлоатация. Настройте само тези части, които са описани в упътването за експлоатация. Неправилната настройка на други части може да завърши с повреда и намеса на квалифиц ран технически персонал за поправянето й.
- Когато устройството показва ясно изразена про мяна във функционирането си, това е ясен знак, че е нужна намесата на квалифициран персонал.

#### **Сервизиране**

Не се опитвайте да поправите устройството сами, тъй като отварянето на корпуса и премахването на части може да ви подложи на опасен волтаж или други опасности.

Всичките сервизни дейности трябва да се извършат от квалифициран сервизен персонал.

#### **Подмяна на части**

Когато се налага подмяна на части, уверете се, че техникът извършващ подмяната използва части упоменати от производителя или само такива, които имат същите характеристики като оригиналните части.

Неоторизираната подмяна може да причини пожар, токов удар или други опасности.

#### **Проверка на безопасността**

След като сте приключили сервизирането или подмяната на устройството, помолете техникът да извърши рутинна проверка за правилното функциониране на устройството.

# **Първо прочетете това**

#### **ПРЕДУПРЕЖДЕНИЕ**

За да избегнете пожар или токов удар, не излагайте устройството на дъжд или влага.

#### **За потребителите в Европа**

Този продукт е тестван и доказано съвместим с изискванията на директивата ЕМС за използване на свързващи кабели, по-къси от 3 метра.

#### **Внимание**

Електромагнитните полета при определени честоти може да повлияят на картината и звука на този фотоапарат.

#### **Забележка**

Ако статично електричество или електромагнитно поле причини прекъсване на прехвърлянето на данни, рестартирайте софтуера или изключете и включете USB кабела отново.

**Изхвърляне на стари електрически и електронни уреди (за страните от Европейския съюз и други европейски страни с разделителна система за отпадъци)**

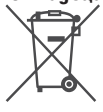

Този символ на устройството или опаковката му показва, че този продукт не се третира като домашен отпадък. Вместо това трябва да бъде предаден в съответните пунктове за рециклиране на електрически и електронни уреди. Ако изхвърлите този продукт на правилното място, вие ще предотвратите потенциални негативни последици за околната среда и човешкото здраве, които могат да бъдат причинени в противен случай. Рециклирането на материалите ще помогне за запазването на някои естествени ресурси. За по-подробна информация относно рециклирането на този продукт, моля, свържете се с местния градски съвет, службата за изхвърляне на отпадъци или магазина, в който сте закупили продукта.

## **Забележки за фотоапарата**

#### **Видове "Memory Stick", които можете да използвате (не са приложени)**

IC носителя за запис, който използвате с фотоапарата, е "Memory Stick Duo". Съществуват два вида "Memory Stick".

#### **"Memory Stick Duo": можете да използвате "Memory Stick Duo" с вашия фотоапарат.**

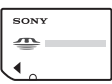

**"Memory Stick": не можете да използвате "Memory Stick" с вашия фотоапарат.**

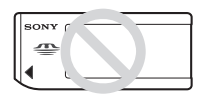

#### **Не можете да използвате други носители с този фотоапарат.**

За повече подробности относно "Memory Stick Duo" вижте стр. 95.

#### **Когато използвате "Mеmory Stick Duo" с оборудване съвместимо с "Memory Stick"**

Можете да използвате "Memory Stick Duo" като го поставите в "Memory Stick Duo" адаптер (не е приложен в комплекта).

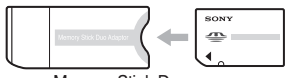

Memory Stick Duo адаптер

#### **Забележки за комплекта батерии**

- Заредете приложения комплект батерии, преди да използвате фотоапарата за първи път. ( → *стъпка 1 в ръководството "Първо проче тете това"*)
- Батериите могат да бъдат зареждани, дори когато не са разредени напълно. Също така, ако батериите не са заредени докрай, можете да използвате наполовина заредените батерии.

• Ако не смятате да използвате батериите за подълго време, използвайте заряда им докрай и ги извадете от фотоапарата, след това ги съхранявайте на хладно и сухо място. Така ще запазите функциите на батериите (стр. 97).

• За подробности при използване на комплекта батерии, вижте стр. 97.

#### **Обектив Carl Zeiss**

Този фотоапарат е оборудван с обектив Carl Zeiss, който е в състояние да възпроизвежда отлични изображения с висок контраст. Обективът за този фотоапарат е изработен посредством висококачествена система, утвърдена от Carl Zeiss в съответствие с качествените стандарти на Carl Zeiss Германия.

#### **Не се предоставя компенсация за съдържанието на записа**

• Съдържанието на записа не подлежи на ком пенсация, ако записът или възпроизвеждането се окажат невъзможни, поради неизправност на фотоапарата, на носителя и др.

#### **Защита на вътрешната памет и "Memory Stick Duo"**

• Не изключвайте фотоапарата и не отстра нявайте батериите или "Memory Stick Duo", докато лампичката за достъп свети, данните във вградената памет или в "Memory Stick Duo" могат да бъдат повредени. Уверете се, че сте записали данните, за да избегнете потен циалния риск от загубването им. Вижте стр. 26 относно подсигуряването на данни.

#### **Забележки за запис/възпроизвеждане**

- Този фотоапарат не е устойчив на прах, удари или вода. Прочетете "Предпазни мерки" (стр. 99), преди да го използвате.
- Преди да запишете еднократни събития, направете пробен запис, за да се уверите, че фотоапаратът работи правилно.
- Внимавайте да не намокрите фотоапарата. Ако във фотоапарата попадне вода, това може да причини неизправност, която в някои случаи е непоправима.
- Не насочвайте фотоапарата към слънцето или друга ярка светлина. Това може безвъзвратно да повреди очите ви или да причини неизправ ност във фотоапарата.
- Не използвайте фотоапарата близо до места, които излъчват силни радио вълни или радиа ция. Възможно е фотоапаратът да не записва или възпроизвежда правилно.
- Използването на фотоапарата на прашни или песъчливи места може да причини неизправност.
- Ако се появи кондензация на влага, отстранете я, преди да използвате фотоапарата. (стр. 99)
- Не тръскайте и не удряйте фотоапарата. Освен повреда и невъзможност за правене на записи, това може да направи носителя на запис неиз ползваем или да причини повреда или загуба на данни за изображенията.
- Отстранете праха от повърхността на светка вицата. Ако прахът промени цвета или се зале пи по повърхността на светкавицата вследствие на затопляне, светкавицата може да не излъчи достатъчно светлина.

#### **Забележки за LCD екран, LCD визьор (само при моделите с LCD визьор) и обектив**

 $\bullet$  LCD екранът и LCD визьорът са произведени по високо прецизна технология, така че ефективният брой пиксели е над 99,99%. Възможно е обаче да се появят малки черни и/или ярки петънца (бели, червени, сини или зелени на цвят) върху LCD екра на и в LCD визьора. Появяването на тези петънца е напълно нормално в процеса на снимане и по ника къв начин не влияе върху записваното изображение.

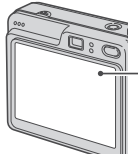

 Черни, бели, червени, сини и зелени петънца

- Излагането на LCD екрана, визьора или обек тива на пряка слънчева светлина за дълго време може да причини неизправност. Внимавайте, когато поставяте фотоапарата близо до прозо рец или на открито.
- Не натискайте LCD екрана силно. Това може да причини неизправност и екранът да загуби цветовете си.
- Възможно е да се появят остатъчни образи на LCD екрана, когато снимате в студени условия. Това не е неизправност.
- Този фотоапарат е оборудван с обектив power zoom. Внимавайте да не ударите някъде обек тива и да не прилагате сила върху него.

#### **Забележки за съвместимостта на данните за изображението**

<sup>z</sup> Този фотоапарат следва стандарта DCF, уста новен от JEITA (Japan Electronics and Information Technology Industries Association). • Възпроизвеждането на изображения, записани с вашия фотоапарат на друго оборудване и възпроизвеждането на изображения, записани или редактирани с друго оборудване на вашия фотоапарат, не е гарантирано.

#### **Предпазни мерки относно авторското право**

Телевизионните програми, филмите, видео записите и други, могат да бъдат защитени с авторско право. Неразрешеният презапис на такива материали може да противоречи на Закона за авторското право.

#### **Изображенията, използвани в това ръководство**

Снимките, използвани като примери, са обработени и не са истинските изображения, заснети с помощта на този фотоапарат.

#### **Относно илюстрациите**

Илюстрациите използвани в това ръководство са от DSC-W50, освен ако не е упоменато нещо различно.

## **За да използвате пълноценно цифровия фотоапарат**

### **Подгответе фотоапарата и снимайте с лекота** *"Първо прочетете това" (отделно ръководство) 1* Подгответе комплекта батерии *2* Включете фотоапарата/сверете часовника *3* Заредете "Memory Stick Duo" (не е приложен) *4* Изберете размер на изображението, който да използват *5* Запишете изображението лесно (режим автоматична настройка) Запишете неподвижно изображение (избор на сцена) *6* Преглед на изображения/изтриване на изображения

#### **Запознайте се с вашия фотоапарат** *Това ръководство*

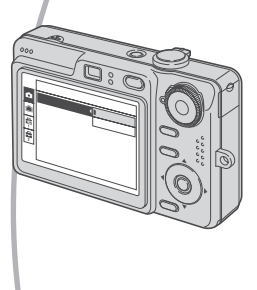

- Снимайте с любимите ви настройки (Програмиран автоматичен запис/Ръчен запис)  $\rightarrow$  стр. 28
- Насладете се на различни режими на запис/възпроизвежда не с помощта на менюто  $\rightarrow$  стр. 30
- $\bullet$  Променете настройките по подразбиране  $\rightarrow$  стр. 46

 **Свържете вашия фотоапарат с компютър или принтер** *Това ръководство*

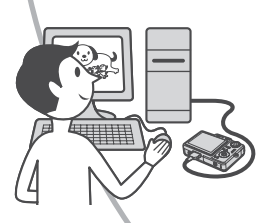

- Копирайте вашите изображения на компютър и ги редактирайте по различни начини  $\rightarrow$  стр. 56
- Отпечатайте изображенията, като свържете фотоапарата директно към принтер (само за PictBridge съвместими принтери)  $\rightarrow$  стр. 73

# **Съдържание**

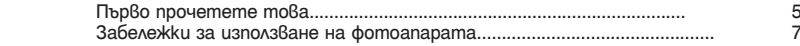

## 吗

## **Работа с фотоапарата**

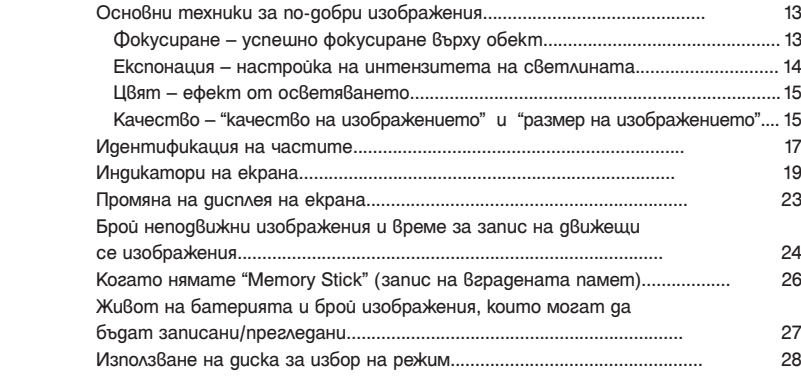

## **Използване на менюто**

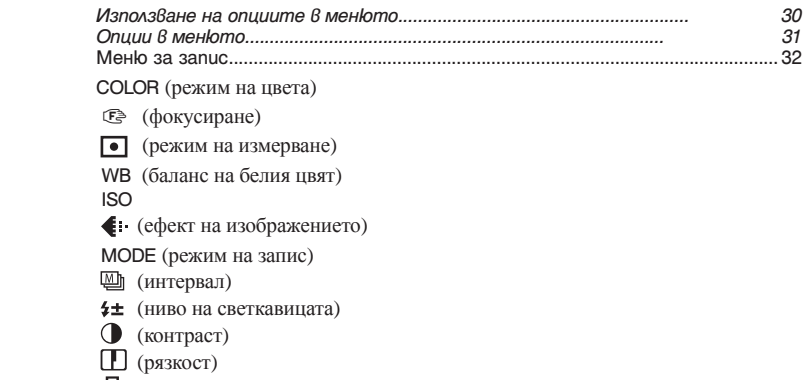

(настройки)

Преглед на менюто....................................................................................................... 39  $\dot{\mathbf{\Box}}$  (папка)  $\sigma$  $\eta$ (защита) DPOF (отпечатване) (преместване) (промяна на размера) (въртене) (разделяне) (настройка) Отрязване

### **Използване на екрана с настройките**

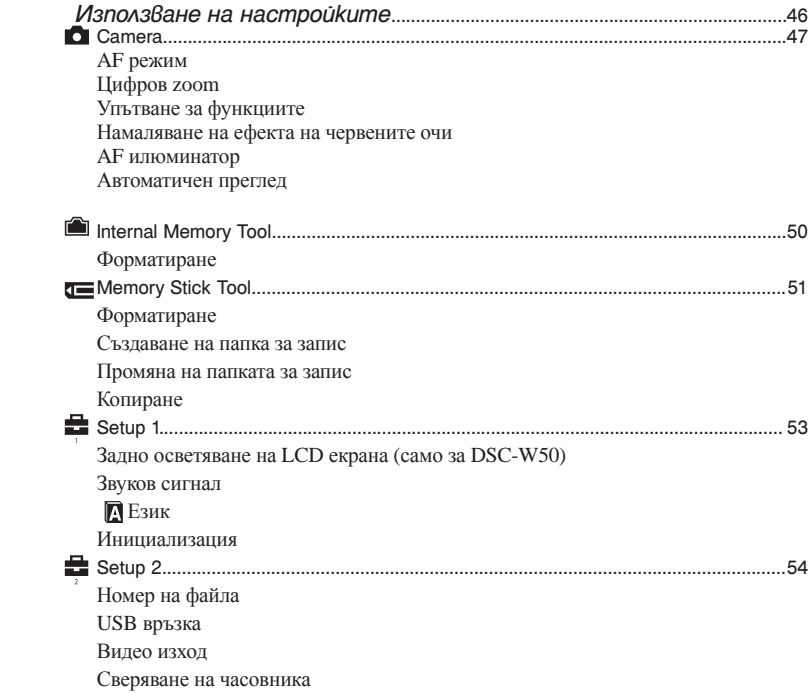

### **Използване на вашия компютър**

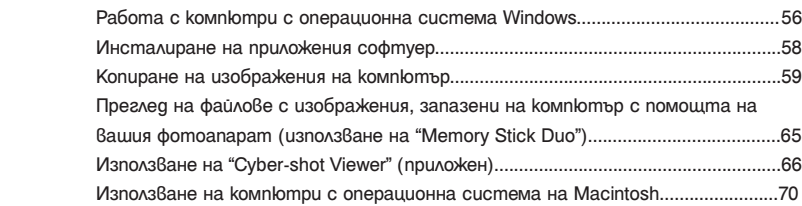

### **Отпечатване на неподвижни изображения**

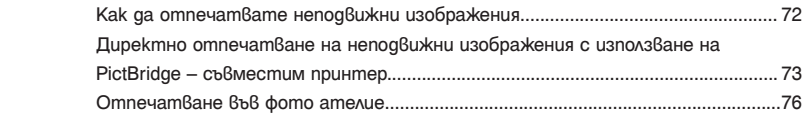

### **Свързване на фотоапарата с телевизор**

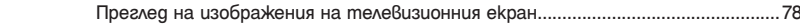

### **Отстраняване на проблеми**

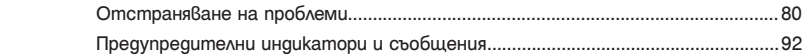

### **Други**

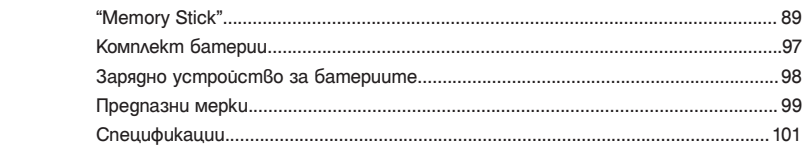

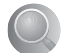

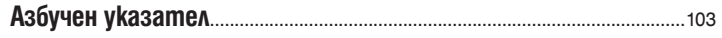

### *Работа с фотоапарата* **Основни техники за по-добри изображения**

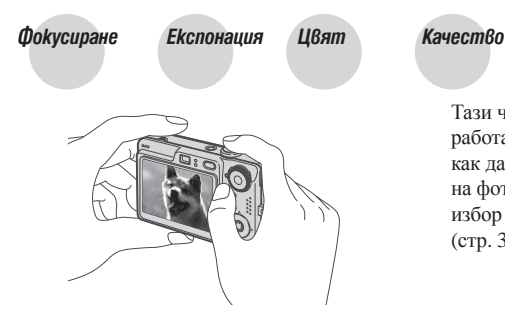

Тази част описва основните операции за работа с вашия фотоапарат. Описано е как да използвате различните функции на фотоапарата, като например диска за избор на режим (стр. 28), менютата (стр. 30) и т.н.

### *Фокусиране Успешно фокусиране върху обект*

Когато натиснете бутона на затвора наполовина, фотоапаратът настройва фокуса автоматично (автоматично фокусиране). Запомнете, че трябва да натиснете бутона на затвора само наполовина.

Натиснете бутона на затвора докрай натиснете бутона на затвора наполовина АЕ/АF индикаторът мига → светва/чува

натиснете бутона на затвора докрай

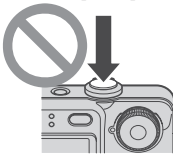

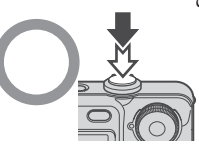

се звуков сигнал

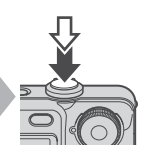

За да запишете неподвижно изображение, когато фокусирането е трудно → [Focus] (стр. 33) Ако изображението изглежда замъглено, дори след като сте фокусирали, възможно е да сте разклатили фотоапарата. → Вижте "Съвети за предотвратяване на замъгляването" (както следва)

#### **Съвети за предотвратяване на замъгляването**

 Дръжте фотоапарата здраво, като ръцете ви са откъм вашата страна. Можете също така да поддър жате стабилна позиция, като се облегнете на някое дърво или сграда близо до вас. Препоръчително е също така да използвате двусекундното отлагане на заснемането на изображения (самоснимачка та) или статив. Също така препоръчваме използването на светкавица на тъмни места.

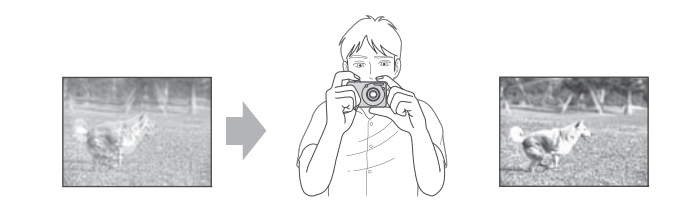

### *Експонация**Настройка на интензитета на осветеността*

Можете да създадете различни изображения, като настроите експонацията и ISO чувствителността. Експонацията е количеството светлина, което фотоапаратът получава, когато освободите затвора.

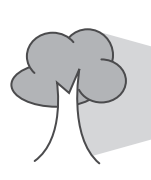

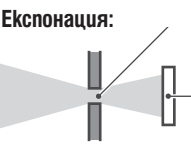

 **Скорост на затвора** = времето, за което фотоапаратът получава светлината

> **Експонация: Диафрагма** = размера на отвора, който позволява светлината да премине

**ISO** = чувствителност на записа

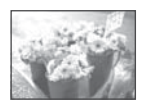

**Преекспонация**<br>= твърде много светлина, избеляло изображение

Експонацията автоматично се задава в точната си стойност в режим на автоматична настройка. Въпреки това, можете да я регулирате ръчно, като използвате функциите по-долу.

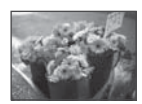

**Правилна експонация Настройка на EV:** 

позволява да регулирате експонацията, опреде-

лена от фотоапарата → *стъпка 5 от ръководството "Първо прочетете това"*

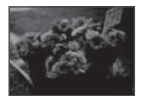

#### **Недостатъчна експонация** = твърде малко светлина,

по-тъмно изображение

## **(Режим на измерване):**

позволява ви да промените тази част от обекта, която ще бъде измерена, за да се определи експонацията → стр.34

#### **Настройка на ISO чувствителността**

ISO е единица за измерване (на чувствителност) на приблизителното количество светлина, което изображението ще приеме (еквивалентно на фото филм). Дори когато експонацията е еднаква, изображението се различава в зависимост от ISO чувствителността. ISO регулира чувствителността → стр.35

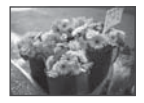

**Bucoka ISO чувствителност**<br>Записва ярко изображение, дори когато снимате на тъмни места. Въпреки това изображението съдържа смущения.

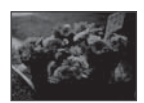

## **Ниска ISO чувствителност** Записва меко изображение.

 Въпреки това, когато експонацията е недостатъчна, изображението може да е тъмно.

### *Цвят Ефект от осветеността*

Цветовете на обекта се влияят от светлинните условия.

#### **Пример: Цветът на изображението се влияе от светлинни източници.**

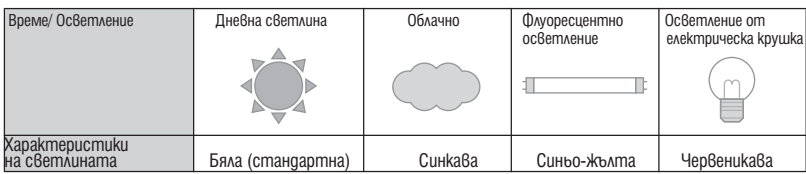

Цветовите тонове се настройват автоматично в режим на автоматична настройка. Въпреки това, можете да настроите цветовите тонове ръчно с помощта на [White Bal] (стр.35).

### *Качествo качество на изображението и размер на изображението*

Цифровото изображение е съставено от съвкупност от малки точки, наречени пиксели. Когато то е съставено от много на брой пиксели, снимката е голяма и заема повече памет, но е с по-високо качество. Размерът на изображението се определя от броя пиксели. Въпреки че не можете да видите разликата на екрана на вашия фотоапарат, високото качество и времето за обработка на данни се различават, когато изображението бъде отпечатано или изведено на екрана на компютър.

Описание на пикселите и размера на изображението

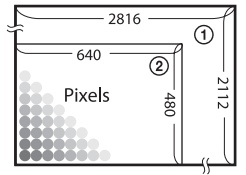

 $\begin{array}{c|c|c|c|c} \hline 640 & \text{O} & \text{O} & \text{Pas} \\ \hline \end{array}$  О Размер на изображението: 6 М  $\overline{22}$  | | 2816 пиксела x 2112 пиксела = 5 947 392 пиксела

Pixels  $\begin{vmatrix} \frac{1}{8} \\ \frac{2}{8} \end{vmatrix}$  (2) Размер на изображението: VGA 640 пиксела x 480 пиксела= 307200 пиксела.

### **Избор на размер на изображението, който ще използвате (стъпка 4 от Ръководството "Първо прочетете това")**

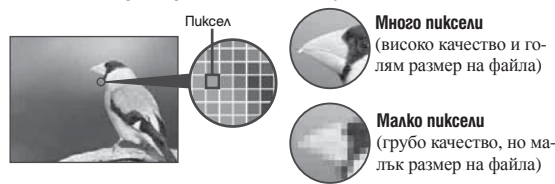

Пример: отпечатване в размер до А4

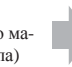

Пример: прикрепено изображение за изпращане по електронната поща.

#### Настройките по подразбиране са отбелязани с

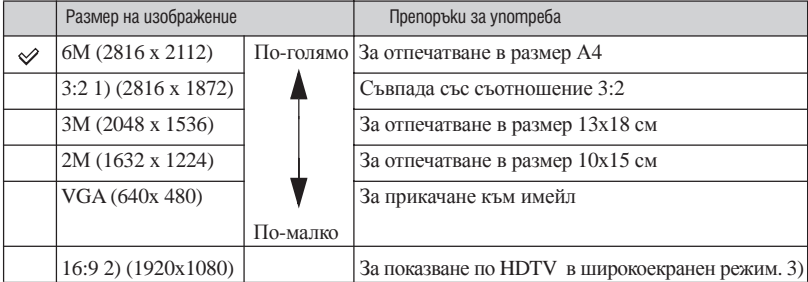

1) Изображенията са записани в същото съотношение 3:2, като на фотографска хартия или картички и др.

2) И двата ъгъла на изображението могат да бъдат отрязани по време на отпечатването (стр.89).

3) Когато използвате Memory Stick входа или USB връзка, можете да се наслаждавате на изображения с по-високо качество.

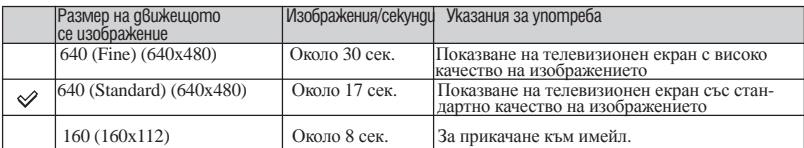

• Колкото по-голям е размерът на изображението, толкова по-високо е и качеството му.

• Колкото повече изображения възпроизвеждате на секунда, толкова по-плавно ще бъде възпроизвеждането.

### **Избор на качество на изображение (съотношение на компресията) в комбинация (стр. 36)**

Можете да изберете съотношение на компресията, когато запазвате цифрови изображения. Когато изберете високо съотношение на компресията, изображението е с по-лошо качество на детайлите, но с по-малък размер.

## **Идентификация на частите**

За подробности относно операциите, вижте страниците в скоби.

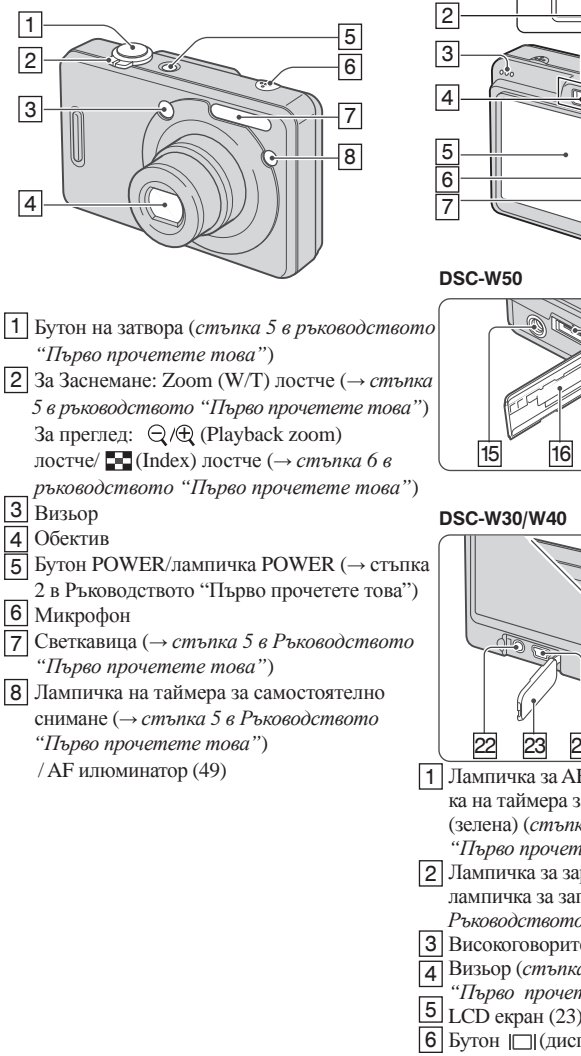

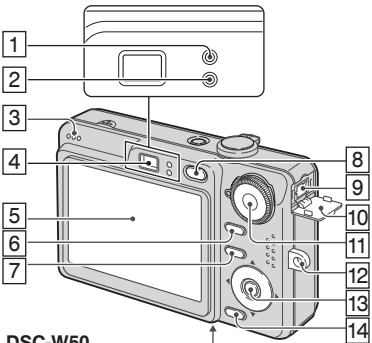

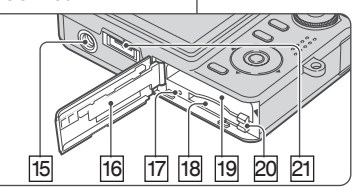

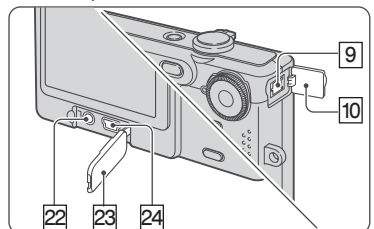

- Лампичка за AE/ AF заключване/ лампич- 1 ка на таймера за самостоятелно снимане (зелена) (*стъпка 5 в Ръководството "Първо прочетете това"*)
- 2 Лампичка за зареждане на светкавицте лампичка за запис (оранжев) (*стъпка 5 в Ръководството "Първо прочетете това"*)
- Високоговорител 3
- Визьор (*стъпка 5 в Ръководството* 4
- *"Първо прочетете това"*)
- 
- Бутон (дисплей/ LCD включен/ изклю 6 чен)(23)
- Бутон MENU (30) 7

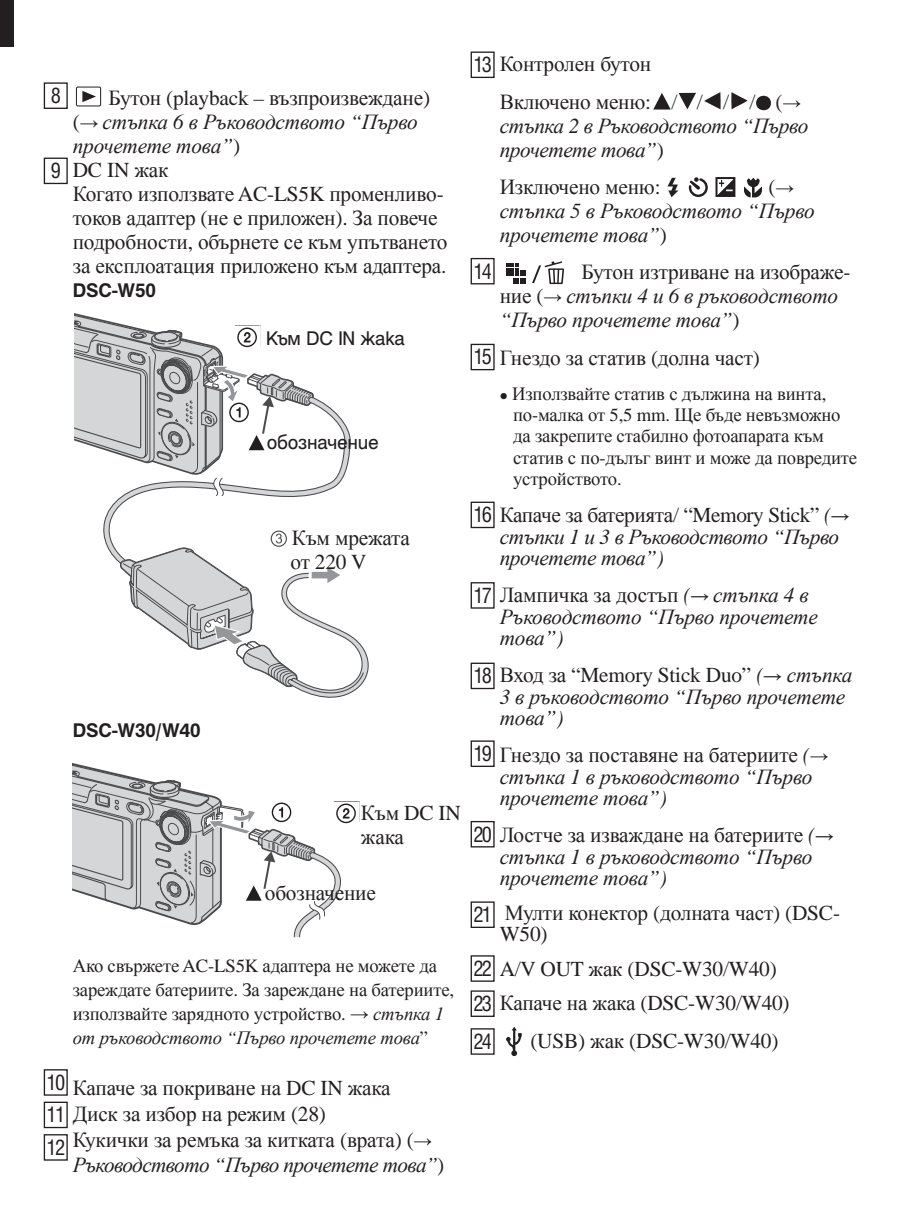

## **Индикатори на екрана**

Вижте страниците в скоби за подробности.

### **Когато записвате неподвижни изображения**

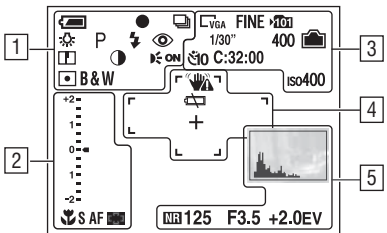

### **Когато записвате движещи се изображения**

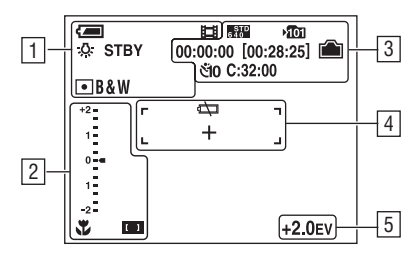

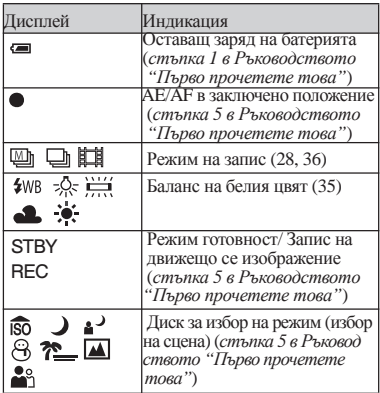

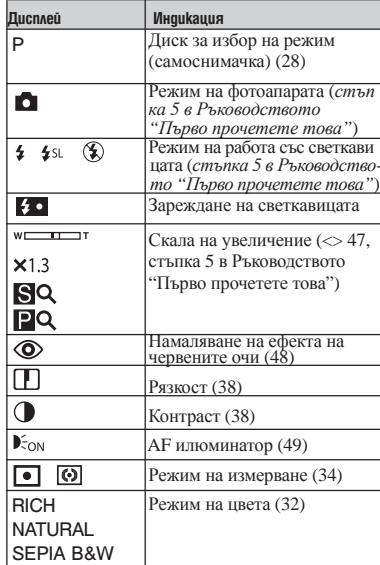

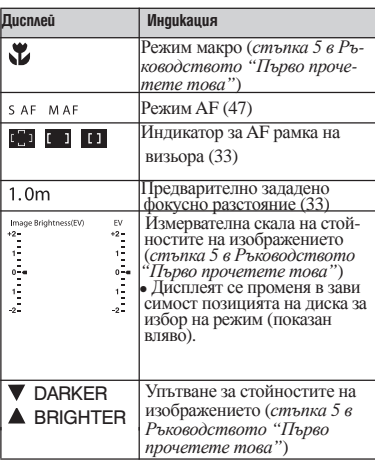

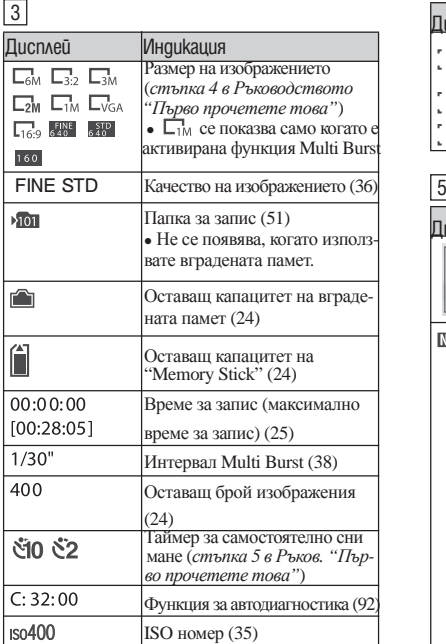

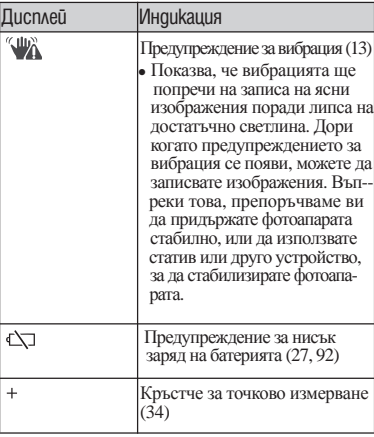

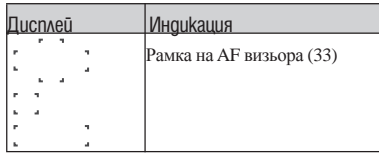

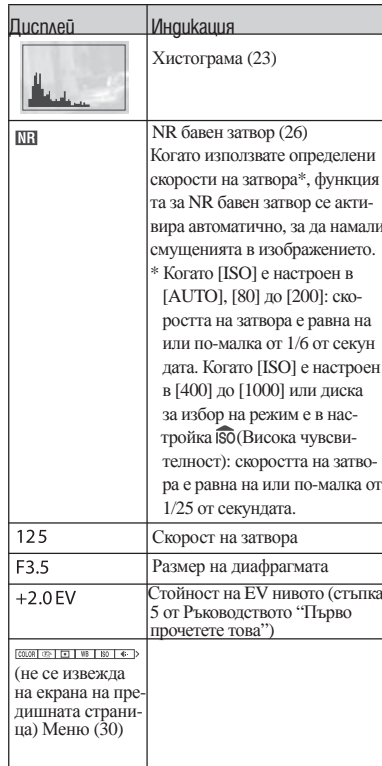

#### **Когато възпроизвеждате неподвижни изображения**

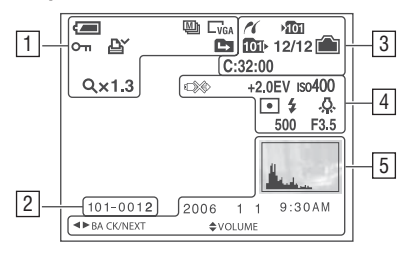

#### **Когато възпроизвеждате движещи се изображения**

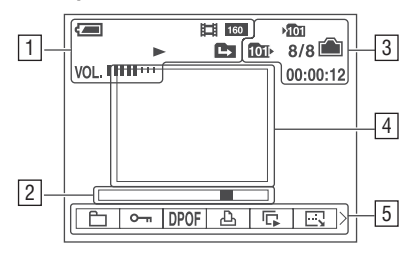

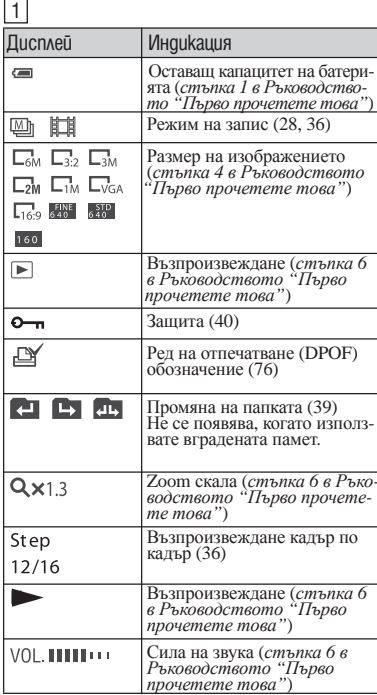

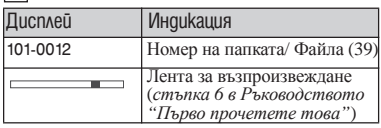

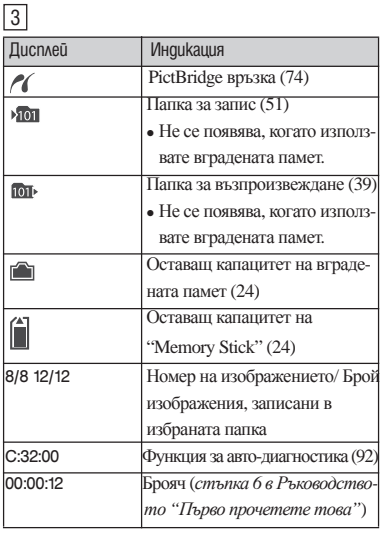

## 4

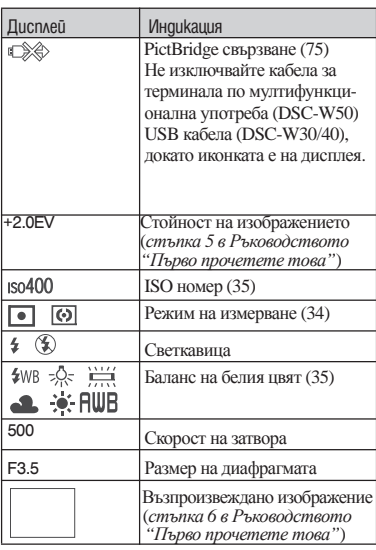

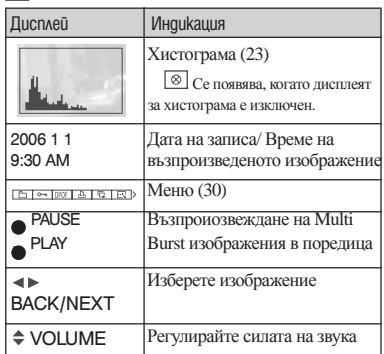

## **Промяна на дисплея на екрана**

Всеки път, когато натиснете бутона (Ключ промяна на дисплея), дисплеят се променя както следва.

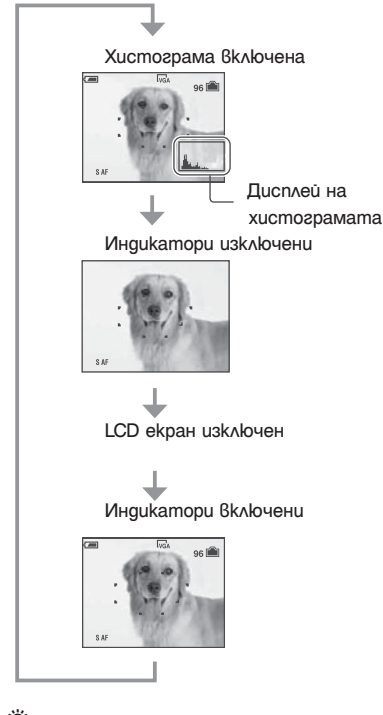

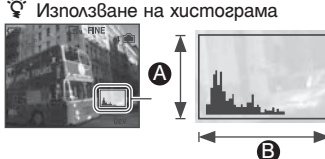

тъмно светло

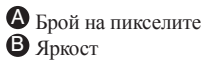

- Чрез натискане на бутона  $\Box$  (Ключ про мяна на дисплея)по-дълго време можете да увеличите яркостта на задното осветя ване на LCD екрана (само за DSC-W50) *→ стъпка 5 в Ръководството "Първо проче тете това"*
- Когато включите дисплея на хистогра мата, информацията за изображението се извежда по време на възпроизвеждане.
- Хистограмата не се появява в следните случаи:

Когато записвате:

- Изведено е менюто.
- Записвате движещи се изображения.
- По време на възпроизвеждане:
- Менюто се извежда.
- В режим на индексиране.
- Използвате функцията zoom при възпро извеждане.
- Въртите неподвижното изображение.
- Възпроизвеждате движещи се изобра жения.
- $\overline{\phantom{a}}$  По време на възпроизвеждане на изображения не можете да изключите LCD екрана.
- Получават се големи различия в изве дената хистограмата, когато снимате или възпроизвеждате, в случаите когато:
	- Светкавицата светне.
	- Скоростта на затвора е бавна или бърза.
- Хистограмата може да не се появи за изображения, записани с помощта на други фотоапарати

• Хистограмата е графика, показваща яркостта на образа.  $\bullet$  Настройте ключа за избор на режим в  $\bullet$ , Р или Scene selection (избор на сцена), след това натиснете (Ключ промяна на дисплея) неколкократно, за да бъде възпроизведена хистограмата на дисплея. Графичният дисплей показва ярък обект, когато го завъртите надясно и тъмен обект, когато го завъртите наляво. Регулирайте експонацията като се съобразявате с хистограмата *(→ стъпка 5 в Ръководството "Първо прочетете това").*

• Хистограмата се показва също така, когато възпроизвеждате единично изображение, но не можете да регулирате експонацията.

## **Брой на изображенията, които могат да бъдат съхранени или времетраене на записа**

Следните таблици показват броя на изображенията и дължината на движещите се изображения, които могат да бъдат съхранени на "Memory Stick", форматиран с този фотоапарат. Стойностите се различават в зависимост от условията на снимане.

#### **Броят на неподвижните изображения (Качеството на изображението отгоре е [Fine], а отдолу е [Standard]) а отдолу е [Standard] (единици: изображения).**

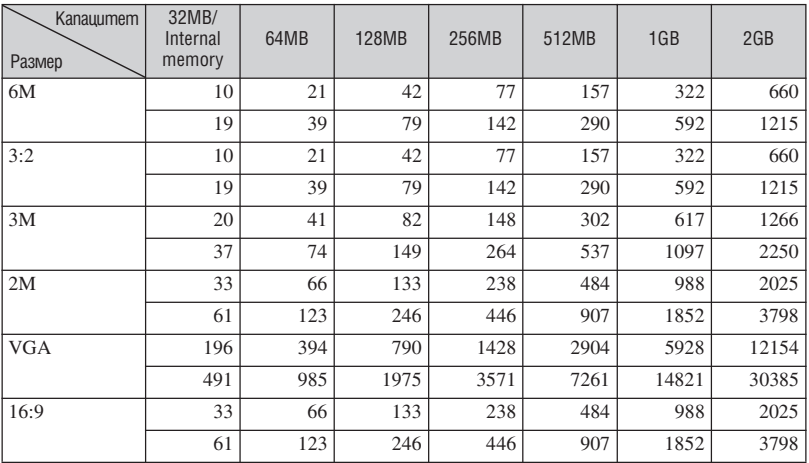

• Броят изображения е когато [Mode] е зададен в положение [Normal].

• Когато оставашият брой изображения, които могат да се запишат, е по-голям от 9999, на LCD екрана се появява индикация ">9999"

• Можете да оразмерявате изображения по-късно ([Resize], (стр. 42)).

#### **Време за запис на движещи се изображения испортание и продажения (единици: изображения).**

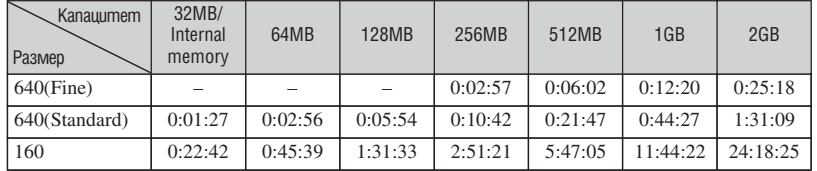

• Изображения, чиито размер е зададен в положение [640 (Fine)] може само да бъде записан на "Memory Stick PRO".

• За размер и качество на изображенията, вижте стр. 15.

<sup>z</sup> Когато изображенията са записани с по-стари модели на Sony и бъдат възпроизведени на този фотоапарат, дисплеят може да се различава от истинския размер на изображението.

## **Когато нямате "Memory Stick Duo" (запис на вградената памет)**

Вашият фотоапарат притежава 32 МВ вградена памет. Тази памет не може да се вади. Дори когато във фотоапарата няма поставен "Memory Stick", можете да записвате изображения, като използвате вградената памет.

• Не можете да записвате движещи се изображения с размер [640 (Fine)] на вградената памет.

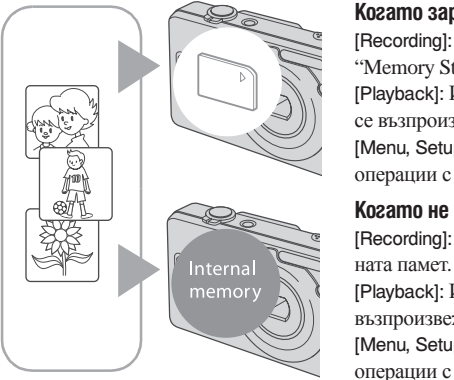

 **Когато заредите "Memory Stick Duo"** [Recording]: Изображенията се записват на

"Memory Stick Duo".

 [Playback]: Изображенията на "Memory Stick Duo" се възпроизвеждат.

[Menu, Setup, etc]: Можете да извършвате различни операции с изображенията на "Memory Stick Duo".

 **Когато не сте заредили "Memory Stick Duo"** [Recording]: Изображенията се записват на вграде

memory  $\bigotimes$  (Playback): Изображенията във вградената памет се възпроизвеждат.

> [Menu, Setup, etc]: Можете да извършвате различни операции с изображенията във вградената памет.

#### **Данни за изображения, запазени във вградената памет**

Препоръчваме ви да копирате (подсигурявате) данните си, като използвате един от следните няколко начина.

### **За да копирате (подсигурявате) данни на "Memory Stick Duo"**

Подгответе "Memory Stick Duo" с капацитет 32 МВ или по-голям, след това изпълнете процедурата, обяснена в [Copy] (стр. 52)

### **За да копирате (подсигурявате) данни на твърдия диск на вашия компютър**

Извършете процедурата на стр. 59 до 61, без да зареждате "Memory Stick Duo" във фотоапарата.

• Не можете да прехвърляте данни на "Memory Stick Duo" от вградената памет.

 $\bullet$  Когато свържете фотоапарата с компютър посредством USB кабел, можете да копирате данните от вградената памет на компютър, но не можете да копирате данните от компютър на вградената памет.

## **Живот на батериите и брой изображения, които могат да бъдат записани/възпроизведени**

Таблиците показват приблизителния брой изображения, които можете да запишете или прегледате и живота на батериите, когато снимате в нормален режим при температура 25С с напълно зареден комплект батерии (приложен). Стойностите за броя на изображенията, които могат да бъдат записани или възпроизведени, позволяват смяната на ходимо. Обърнете внимание, че истинския брой на изображенията може малко да се различава в зависимост от условията.

- Капацитетът на батериите намалява с увеличаването на използванията, както и с течение на времето (стр. 97).
- Животът на батериите и броят изобра жения, които могат да бъдат записани, намалява при следните условия:
- При ниски температури.
- Когато използвате светкавицата често.
- Често включване и изключване на фото апарата.
- Често използване на функцията zoom.
- Когато [LCD Backlight] е зададен в поло жение увеличен. (само за DSC-W50)
- Когато [Режим AF] е зададен в положение [Monitor].
- Когато батериите са почти изтощени

#### **Запис на неподвижни изображения**

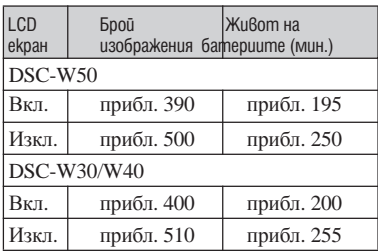

Снимане при следните условия:

- $\leftarrow$  : (Качеството на изображението) е<br>зададено в положение [Fine]<br>- [Режим AF] е зададен в положение [Single]
- 
- Снимане на изображения през 30-секун-<br>ден интервал.<br>- Zoom бутоните W и T се натискат за всяка<br>снимка
- 
- Използване на светкавицата веднъж на всеки 2 снимки.
- Включване и изключване на всеки 10 снимки.

<sup>z</sup> Методът на измерване се основава на стандарта CIPA. (CIPA: Camera & Imaging Products Association).

• Броят на снимките, които можете да<br>направите, както и животът на батериите не се променя в зависимост от размера на<br>изображението.

#### **Възпроизвеждане на неподвижни изображения**

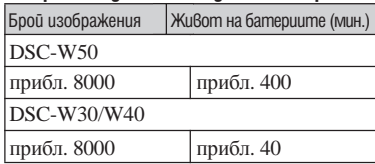

• Възпроизвеждане на единични изображения в последователност, на около 3-секундни интервали

#### **Запис на движещи се изображения**

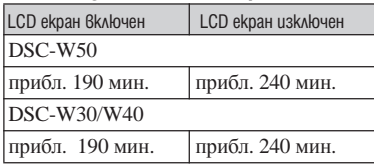

• Непрекъснат запис с размер на изображението [160].

## **Диск за избор на режим**

Задайте диска за избор на режим на желаната функция

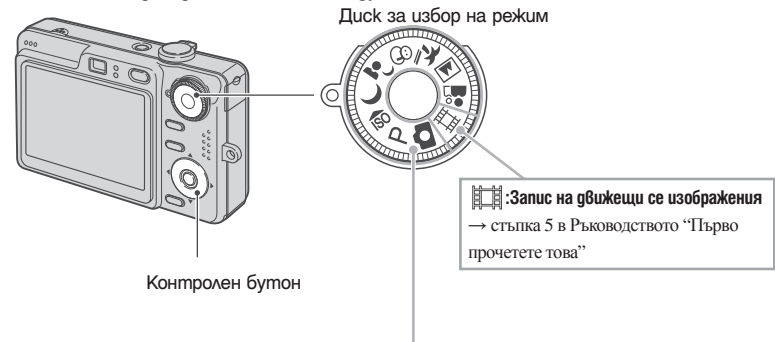

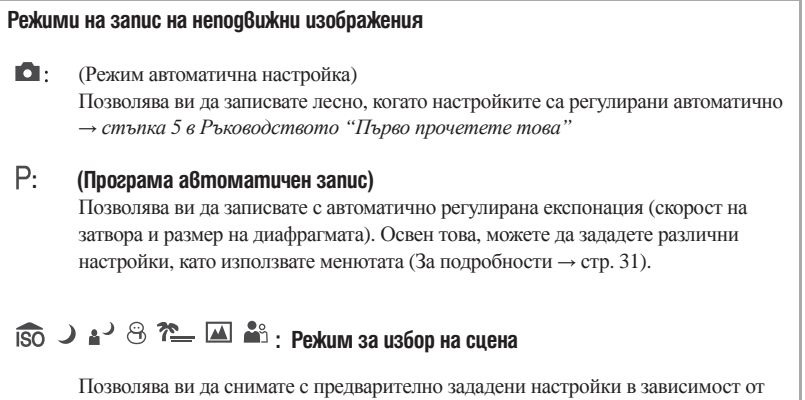

сцената *→ стъпка 5 в Ръководството "Първо прочетете това"*

В тези инструкции за експлоатация наличните настройки на диска са показани, както следва:

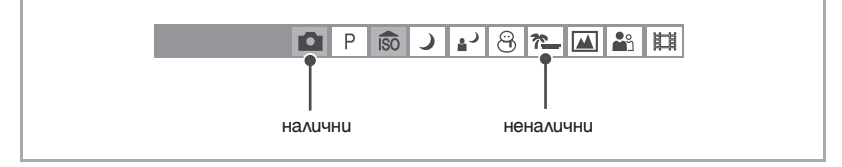

#### **Избор на сцена**

За подробности *→ стъпка 5 в Ръководството "Първо прочетете това"*

За запис на изображения в зависимост от условията, фотоапаратът избира комбинация от функции.

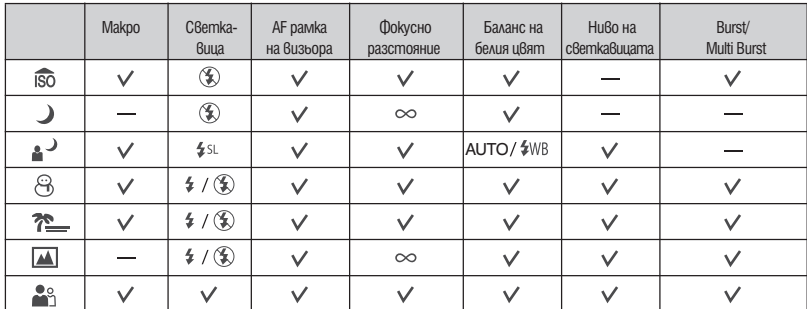

( може да изберете желаната настройка)

## *Използване на менюто* **Използване на опциите в менюто**

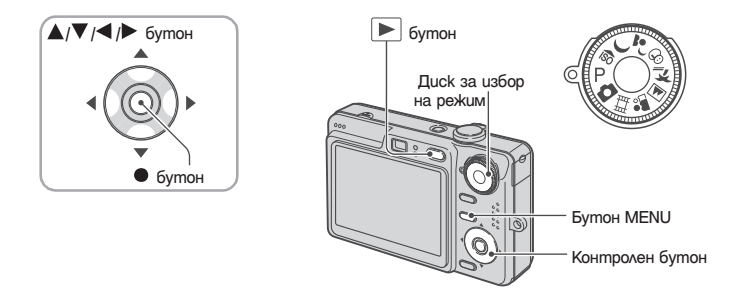

#### 1 **Запис: Включете фотоапарата и след това завъртете диска за избор на режим. Възпроизвеждане: Натиснете**

 Налични са различни опции са различни в зависимост от позицията на диска за избор на режим и режимът Запис/възпроизвеждане.

2 **Натиснете MENU, за да изведете менюто.**

 $3$  Изберете желаната опция в менюто, с помощта на  $\blacktriangleleft/\blacktriangleright$ 400  **на контролния бутон.** 200 100  $\bullet$  Ако не виждате желаната опция, натискайте  $\blacktriangleleft$  , 80 докато се появи на екрана.  $\sqrt{\text{Aut}}$ • Натиснете •, след като сте избрали опция в режим възпроизвеждане  $\overline{150}$  $\overline{1}$  WB ISO  $\leftrightarrow$ 

#### $4$  Изберете настройка с помощта на  $\blacktriangle$ / $\blacktriangledown$ .

Настройката, която избирате се увеличава и задава.

#### 5 **Натиснете MENU, за да изключите менюто.**

• Ако има опция, която не е изведена, в краищата, където обикновено се появяват опциите на менюто,

се появява означение  $\blacktriangle/\blacktriangledown$ . За да изведете опция, която не се появява, изберете означението с помощта на контролния бутон.

• Не можете да избирате опции, които не са налични.

## **Опции в менюто**

#### **Меню за запис** (стр. 32)

Активните опции в менюто се различават, в зависимост от позицията на диска за избор на режим. На екрана се появяват само опциите, с които можете да работите.

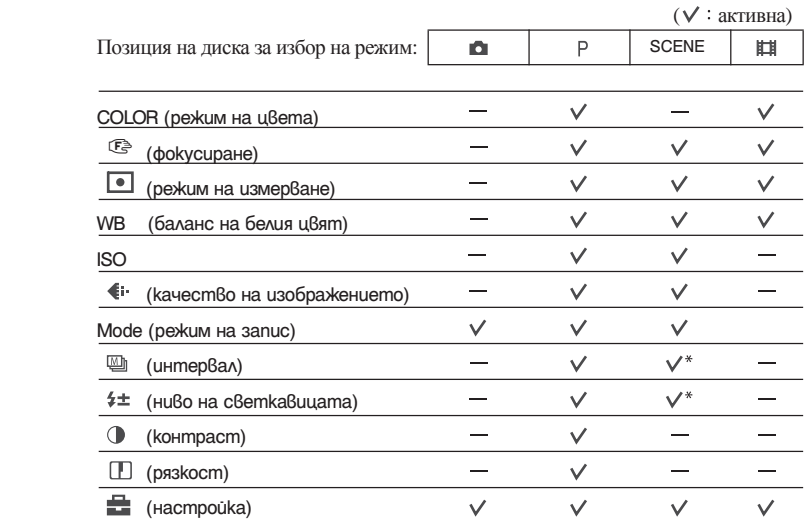

**Меню за преглед** (стр. 39)

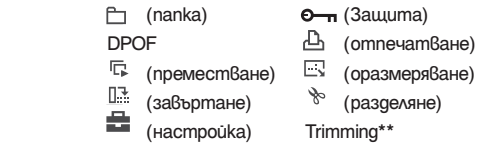

\* Операцията е ограничена, в зависимост от режима за избор на сцена. (стр. 29)

\*\* Работи само при възпроизвеждане с функция zoom

# **Меню за запис**

**COLOR (режим цвят)**

Настройките по подразбиране са отбелязани с

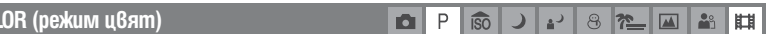

Можете да промените яркостта на образа като добавите ефекти.

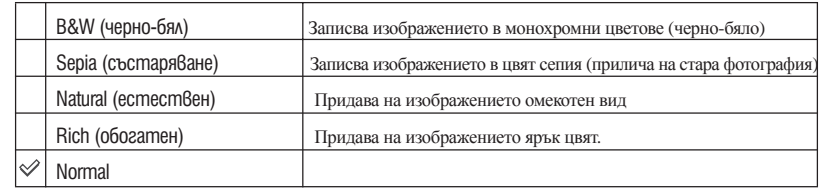

 $\bullet$  Можете да изберете само [B&W] и [Sepia], когато заснемате движещи се изображения.

• Когато изберете [Multi Burst] режим цвят е в настройка [Normal].

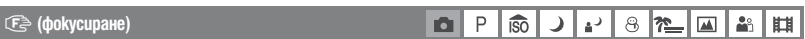

Можете да промените метода на фокусиране. Използвайте менюто, когато ви е трудно да фокусирате в режим на автоматична настройка.

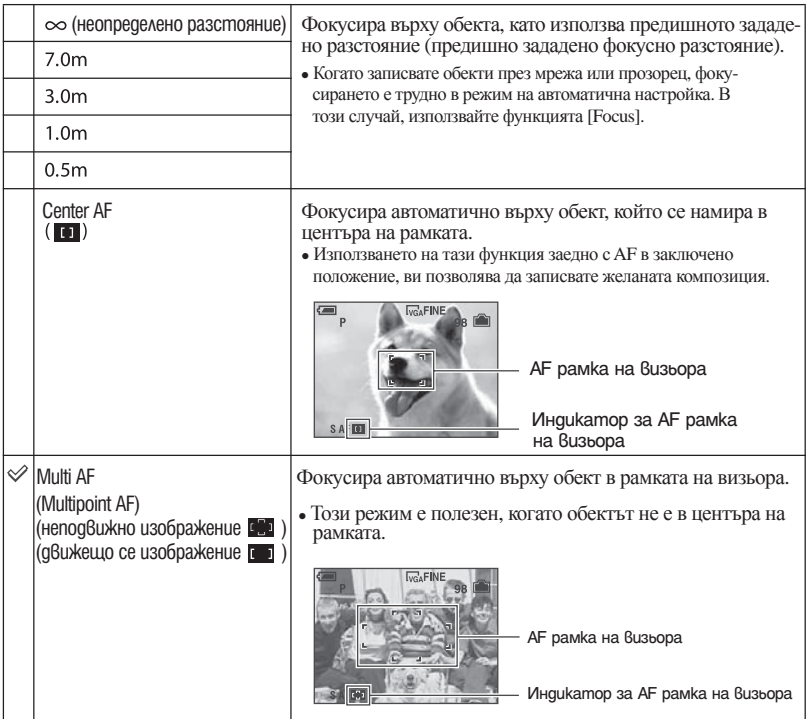

- АF означава автоматичен фокус.
- Информацията за настройка на разстоянието във [Focus] е приблизителна. Ако насочите обектива нагоре или надолу, грешката се увеличава.
- $\bullet$  Когато записвате движеши се изображения, препоръчваме ви [Multi AF], защото АF работи дори с опре делено количество вибрации.
- <sup>z</sup> Когато използвате [Digital zoom] или [AF Illuminator], приоритетът е към обекта, който се намира в центъ ра на рамката. В този случай индикаторът  $\begin{bmatrix} 0 \\ 1 \end{bmatrix}$  или  $\begin{bmatrix} 1 \\ 1 \end{bmatrix}$  мига и AF рамката на визьора не се извежда. Някои опции се различават в зависимост от режима за избор на сцена (стр.29).

#### $\hat{P}$  Ako обектът не е фокусиран

Когато снимате обекти на ръба на рамката или когато използвате Center AF, фотоапаратът може да фокусира в центъра вместо върху обекта на ръба на рамката. В случаи като този, направете следното.

 Композирайте снимката така, че обектът да се намира в центъра на рамката AF и натиснете бутона на затвора наполовина, за да фокусирате (AF в заключено положение).

**Nov FINE** 98 P - AE/ AF индикатор за заключено положение рамка на визьора

 Можете да извършите процеса по настройка на заключен AF колкото пъти желаете, преди да натиснете бутона на затвора.

 $\overline{2}$  Когато индикаторът за заключен AE/AF спре да мига и остане постоянно включен, върнете се към напълно композираната снимка и натиснете бутона на затвора докрай.

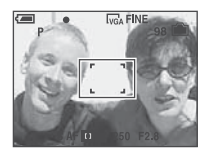

#### **• (Режим на измерване)**

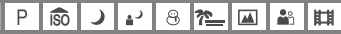

 Изберете режима на измерване, за да настроите онази част от обекта, която да бъде измерена, за да може да се определи експонацията.

Ō

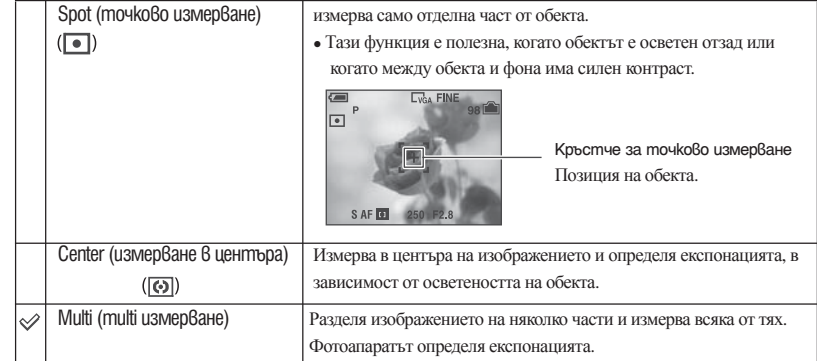

 $\bullet$  За подробности относно експонацията – стр. 14

• Когато използвате точково измерване или измерване в центъра, препоръчваме ви да зададете [--] (фокус) в положение [Center AF], за да фокусирате в позицията на измерване (стр. 33).

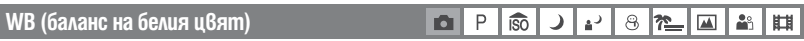

Настройва цветовите тонове, в зависимост от светлинните условия, например, когато цветовете на изображението изглеждат странни.

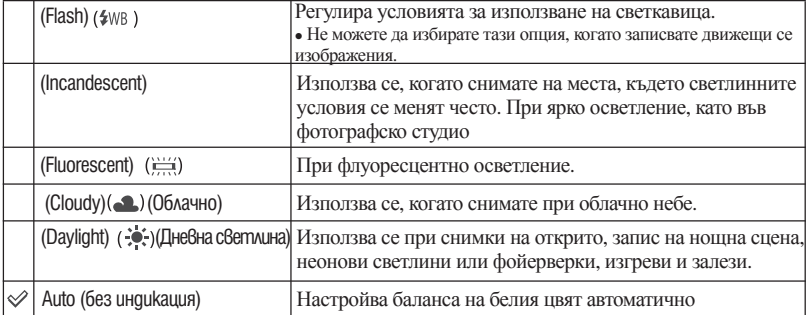

• За подробности относно [WB] → стр. 15

- При флуоресцентно осветление, което мига, дори и да изберете  $(\frac{1117}{120})$  (Fluorescent), балансът на бялото може да не бъде правилно настроен.
- $\cdot$  С изключение на режими ( $\frac{4}{W}$ ), когато светкавицата светне, функцията баланс на белия цвят автоматично се задава в положение [Auto].
- Някои опции се различават в зависимост от режима за избор на сцена (стр.29).

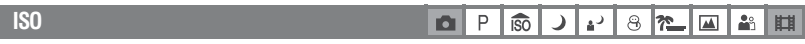

Избира чувствителността на осветеността с ISO стойности. Колкото по-голям е номера, толкова по-голяма е чувствителността.

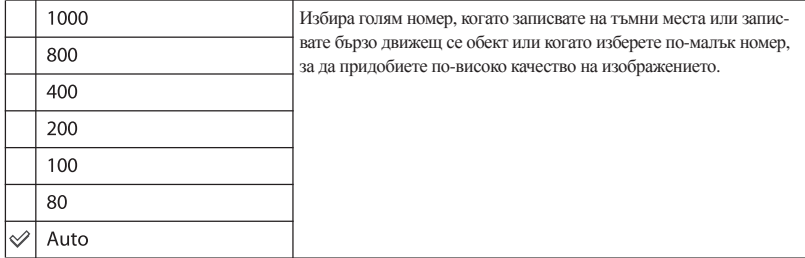

- За подробности относно [ISO] чувствителността → стр. 14
- Обърнете внимание, че изображението съдържа повече смущения, когато номерът на ISO чувствителността се увеличи.
- [ISO] е зададен в положение [Auto] в режима за избор на сцена.

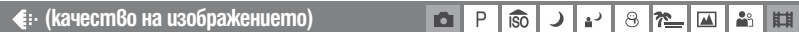

#### Избира качество на неподвижното изображение

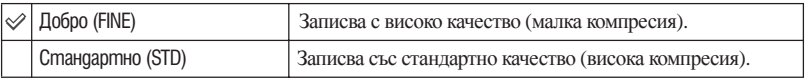

• За подробности относно качеството на изображението → стр. 15

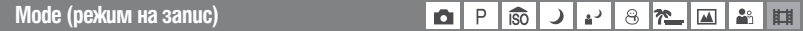

Избира режим на работа с фотоапарата за продължителен запис или не, когато натиснете бутона на затвора.

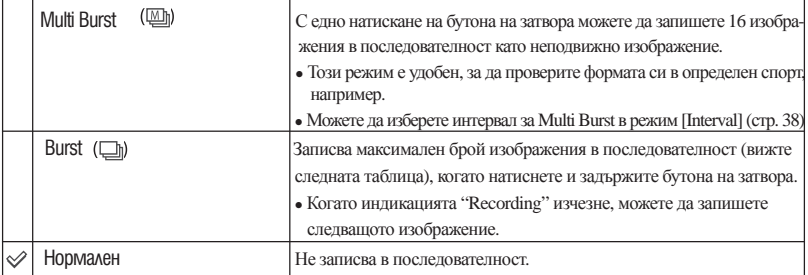

[Multi Burst]

- Можете да възпроизвеждате изображения, записани в режим [Multi Burst], като използвате следната процедура.
	- За да въведете пауза/възстановяване на възпроизвеждането: Натиснете на контролния бутон.
- За да възпроизвеждате кадър по кадър: Натиснете  $\blacktriangleleft$  в режим пауза. Натиснете  $\blacktriangleleft$  за да възстановите възпроизвеждането в серия.
- В режим Multi Burst не можете да използвате следните функции:
	- Smart zoom
	- Светкавица
	- Разделяне на серия от изображения, записани в режим [Multi Burst].
	- Изтриване на кадър в серия от изображения, записани в режим [Multi Burst].
	- Задаване на интервал между кадрите, различен от [1/30], когато дискът за избор на режим е зададен в положение
- <sup>z</sup> Когато възпроизвеждате серия от изображения, записани в режим [Multi Burst] с помощта на компютър или фотоапарат, които не притежават функцията Multi Burst, изображението се извежда като едно, съста вено от 16 кадъра.
- <sup>z</sup> Размерът на изображенията, записани в режим [Multi Burst] е 1М.
- Вие може да не успеете да запишете изображения в режим [Multi Burst], в зависимост от режима за избор на сцена (стр. 29).

### [Burst]

• Светкавицата е зададена в положение – (без светкавица).

• Когато записвате с помощта на таймера за самостоятелно снимане, се записват максимално 5 изображения.

• Когато нивото на заряда в батерията е ниско или когато капацитетът на вградената памет или на "Memory Stick" е пълен, функцията [Burst] спира.

• Вие може да не успеете да запишете изображения в режим [Burst], в зависимост от режима за избор на сцена (стр. 29).

• Интервалът на запис е прибл. 0.7 секунди.

Максимален брой изображения при последователен запис (единици: изображения)

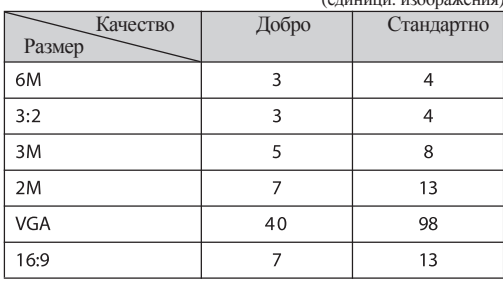
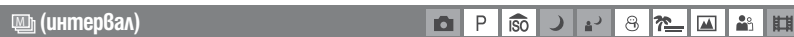

#### Избира интервала между кадрите в режим [Multi Burst] (стр. 36)

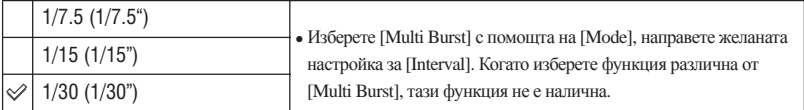

#### **(ниво на светкавицата)** юI  $\mathsf{P}$ iso  $\overline{a}$  $8 \approx$  $\overline{\phantom{a}}$  $28$

Регулира количеството светлина от светкавицата

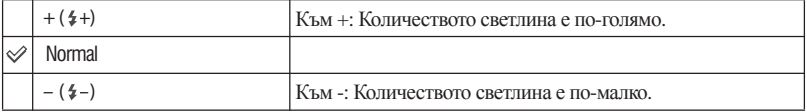

<sup>z</sup> За да промените режима на работа със светкавицата*→стъпка 5 отРъководството "Първо прочетететова".*

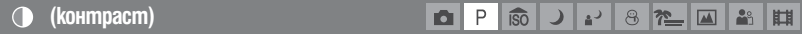

Настройва контраста на изображението.

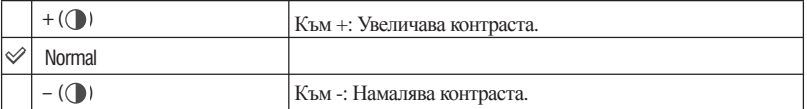

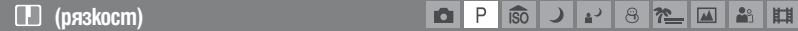

Настройва рязкостта на изображението.

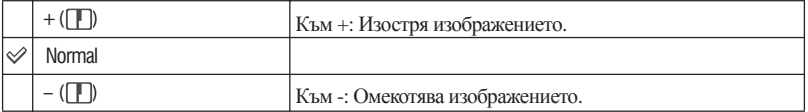

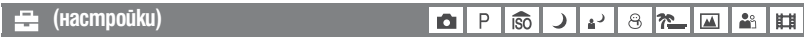

Вижте стр. 46.

# **Преглед на менюто**

Настройката по подразбиране е отбелязана с  $\mathcal{A}$ .

#### **(Папка)**

Избира папка, съдържаща изображението, което желаете да възпроизведете, когато използвате фотоапарата с "Memory Stick Duo".

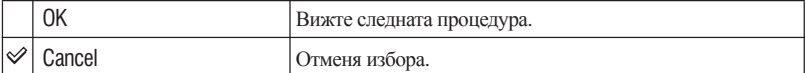

 $\odot$  Изберете желаната папка, с помощта на  $\blacktriangleleft\blacktriangleright$  на контролния бутон.

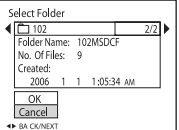

 $\overline{2}$  Изберете [ОК] с помощта на  $\blacktriangle$ , след това натиснете бутона  $\bullet$ .

### `Ў Относно [Folder]

Фотоапаратът запазва изображения в определената папка за запис или на "Memory Stick Duo" (стр. 51). Можете да промените папката или да създадете нова.

<sup>z</sup> За да създадете нова папка *→* [Create REC. Folder] (стр. 51)

<sup>z</sup> За да промените папката за запис на изображения *→* [Change REC. Folder] (стр. 52)

<sup>z</sup> Когато на "Memory Stick Duo" са създадени много папки и първото и последното изображение в папката се извеждат, се появяват следните индикатори.

Преминава към предходната папка.

Преминава към следваща папка.

Преминава към предходна или следваща папка.

### **(защита)** -

Защитава изображенията от инцидентно изтриване.

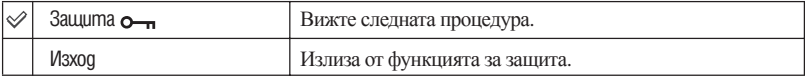

#### **За да защитите изображения в режим на единичен екран.**

- Изведете изображението, което желаете да защитите. 1
- Натиснете MENU, за да изведете менюто. 2
- $\circled{3}$  Изберете [ $\circled{m}$ ](Protect) с помощта на  $\bullet$  на контролния бутон, след това натиснете  $\bullet$ . Изображението е защитено и върху него се появява индикаторът за защита  $\circ$ п.

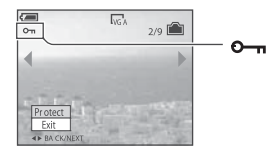

 $\circledA$  За да защитите други изображения, изберете желаното изображение с помощта на  $\blacktriangleleft/\blacktriangleright$ , слел това натиснете  $\bullet$ .

#### **За да защитите изображения в режим на индекс екран**

- Натиснете (индекс), за да изведете индексния екран. 1
- Натиснете MENU, за да изведете менюто. 2
- $\circled{3}$  Изберете [ $\circled{m}$ ](Protect) с помощта на  $\bullet$  на контролния бутон, след което натиснете  $\bullet$ .
- **4** Изберете [Select] с помощта на ▲ ▼, след което натиснете ●.
- $\circledS$  Изберете изображението, което желаете да бъде защитено, с помощта на  $\blacktriangle/\blacktriangledown/\blacktriangle/\blacktriangleright$ , след

което натиснете . На избраното изображение се появява зелен индикатор.

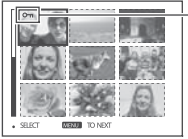

**О-т** (зелен)

- За да защитите и други изображения, повторете стъпка 6 5
- $\oslash$  Натиснете MENU.

® Изберете [ОК] с помощта на ▶, след което натиснете ●.

Индикаторът О пстава бял и избраното изображение е защитено.

За да защитите всички изображения в папката

На стъпка ④ изберете [All In This Folder] и натиснете ● . След това изберете [On] с помощта на  $\blacktriangleright$  и натиснете  $\blacklozenge$ .

#### **За да отмените защитата**

#### В режим на единичен екран

Натиснете ● на стъпка ③ или ④ в "Защита на изображения в режим на единичен екран".

#### В режим на индекс екран

- (1) На стъпка (5) от "Защита на изображения в режим на индекс екран", изберете изображението, на коетс желаете да отмените защитата.
- @ Натиснете ●, за да оцветите индикатора в сиво.
- Повторете тази операция за всички изображения, на които желаете да отмените защитата. 3 Натиснете MENU, изберете [OK] с помощта на • и натиснете • .

#### **За да освободите защитата на всички изображения в папката**

Изберете [All In This Folder] на стъпка ④ от ''Защита на изображения в режим на индекс екран'', след което натиснете  $\bullet$ . Изберете [Off] с помощта на  $\bullet$ , след което натиснете  $\bullet$ .

<sup>z</sup> Обърнете внимание, че форматирането на вградената памет или на "Memory Stick Duo" изтрива всички данни, запазени върху носителя за запис и изображенията не могат да бъдат възстановени.

• Защитата на изображенията може да отнеме известно време.

#### **DPOF**

Прибавя (поредност на отпечатване) знак към изображения, които желаете да отпечатате (стр. 76).

#### **(отпечатване)**

Вижте стр. 73.

 **(преместване)**

Възпроизвежда записани изображения в поредност (Slide show)

#### **Интервал**

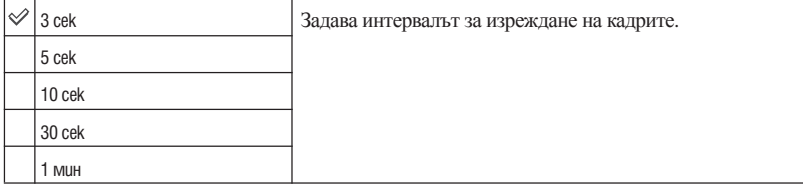

#### **Повторение**

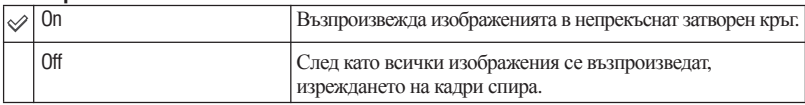

#### **Изображение**

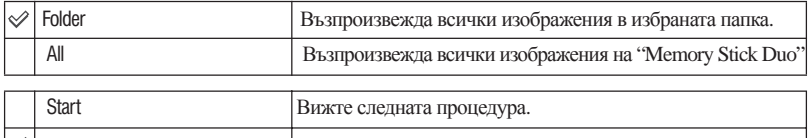

 $|\mathcal{Q}|$  Cancel  $|O$ тменя изреждането на кадри.

 $\circled{1}$  Изберете [Interval], [Image] и [Repeat] с помощта на  $\triangle$ / $\blacktriangledown$ / $\blacktriangleleft$   $\blacktriangleright$  на контролния бутон.

 $\oslash$  Изберете [Start] с помощта на  $\nabla / \blacktriangleright$ , след това натиснете  $\lozenge$ .

Изреждането на кадри започва.

За да спрете изреждането на кадри, натиснете  $\bullet$ , за да направите пауза, след това изберете  $[Exit]$  с помощта на  $\nabla$ , след това натиснете

• Когато направите пауза по време на функцията изреждане на кадри, можете да изведете предходно/следващо изображение с помощта на  $\blacktriangleleft$ .

• Интервалът от време е само ориентир и може да се различава, в зависимост от размера на изображението и др.

#### **(оразмеряване)**

Можете да смените размера на записаните изображения (оразмеряване) и да ги запишете като нови файлове. Когато промяната на размера приключи, първоначалното изображение се

запазва.

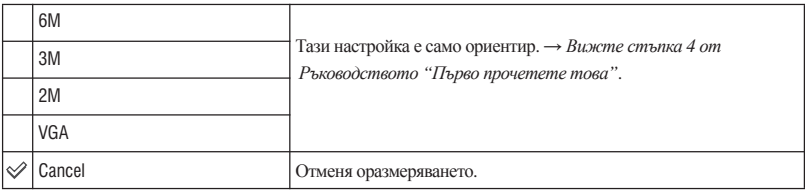

Изведете изображението, на което желаете да промените размера. 1

- Натиснете MENU, за да изведете менюто. 2
- (3) Изберете [- ] (Resize) с помощта на </> на контролния бутон, след което натиснете ●
- @ Изберете новия размер с помощта на А/▼, след което натиснете Изображението с променен размер се записва като нов файл в папката за запис.
- <sup>z</sup> За подробности относно [Image Size] *→ Вижте стъпка 4 от Ръководството "Първо прочетете това"*.
- Не можете да променяте размера на движеши се изображения или на изображения, записани в режим [Multi Burst].
- Ако промените размера на изображение от малък в голям, качеството ще се влоши.
- $\bullet$  Не можете да промените размера на изображение в размер [3:2] или [16:9].

• Ако се опитате да промените размера на изображение с размер [3:2] или [16:9], в горната и долната му част ще се появят черни ленти.

#### **(въртене)**

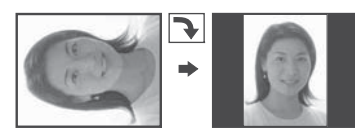

Завърта неподвижното изображение.

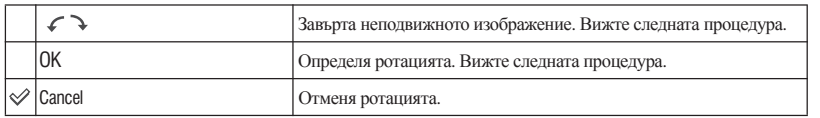

- Изведете изображението, което желаете да завъртите. 1
- Натиснете MENU, за да изведете менюто. 2
- $\textcircled{3}$  Изберете  $[\![\mathbf{R}\!]$ . (Rotate) с помощта на  $\blacktriangleleft\blacktriangleright$ на контролния бутон, след което натиснете  $\blacktriangleright$
- $\oplus$  Изберете [ $\curvearrowleft$   $\searrow$  ]с помощта на  $\blacktriangle$  , след което завъртете изображението, като използвате  $\blacktriangleleft$  / $\blacktriangleright$  .
- $\textcircled{\tiny{3}}$  Изберете [OK] с помощта на  $\blacktriangle/\blacktriangledown\,$  , след което натиснете  $\,\bullet\,$  .
- Не можете да въртите защитени, движещи се изображения или изображения, записани в режим [Multi Burst].
- Възможно е да не сте в състояние да завъртите изображения, записани на друг фотоапарат.
- Когато гледате изображения на компютър, софтуерът, който използвате, може да не възприеме информацията за въртенето им.

#### **(разделяне)**

Можете да отрежете дадено движещо се изображение или да изтриете ненужни участъци от не-го. Този режиме препоръчителен, когато капацитетът на "Memory Stick Duo" или вградената памет не е достатъчен или когато прибавяте движещи се изображения къмелектронната си поща.

• Обърнете внимание, че оригиналното движещо се изображение се изтрива, когато го отрежете и номерата им се прескачат. Също така, имайте в предвид, че не можете да възстановите файлове, след като веднъж сте ги отрязали.

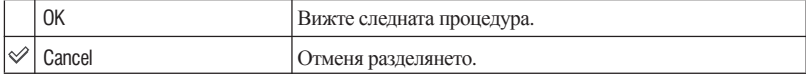

#### **(Пример) Отрязване на файл с номер 101\_0002**

Тази част описва пример на разделяне на движещо се изображение с номер 101\_0002 и изтриването му в следната конфигурация.

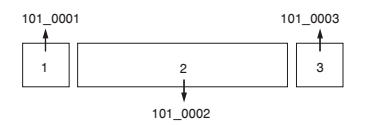

**1** Отрязване на сцена А

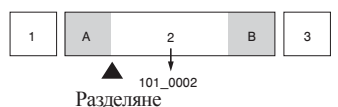

101\_0002 се разделя на 101\_0004 и 101\_0005.

#### **2** Отрязване на сцена Б

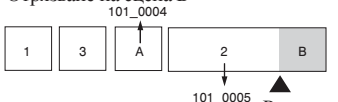

Разделяне

101\_0005 се разделя на 101\_0006 и 101\_0007.

101 0004 101 0007 **3** Изтриване на сцени А и Б, ако са ненужни

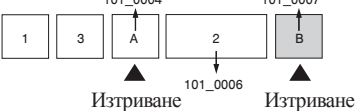

**4** Остават само желаните сцени

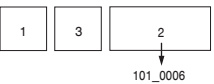

#### **Процедура**

- Изберете движещото се изображение, което желаете да отрежете. 1
- Натиснете MENU, за да изведете менюто. 2
- **3 Изберете [ №] (Divide) с помощта на </> на контролния бутон, след което натиснете**
- $\textcircled{4}$  Изберете [OK] с помощта на  $\blacktriangle$ , след което натиснете  $\bullet$ . Възпроизвеждането на движещото се изображение започва.

в желаната точка на отрязване. (5) Натиснете

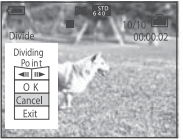

- Когато искате да нагласите точката на отрязване, изберете [◀||/||▶] (кадър напред/назад) и задайте точката с помощта на  $\blacktriangleleft$  .
	- Ако желаете да промените точката на отрязване, изберете [Cancel]. Възпроизвеждането на движещото се изображение започва отново.

 $\textcircled{\tiny{\textcircled{\tiny{1}}}}$  Изберете [ОК] с помощта на  $\blacktriangle/\blacktriangledown$ , след което натиснете  $\textcircled{\tiny{\textcircled{\tiny{1}}}}$ .  $\oslash$  Изберете [ОК] с помощта на  $\blacktriangle$  и натиснете  $\bullet$ . Движещото се изображение е отрязано.

- Отрязаните файлове, запазени в избраната папка за запис, след редактирането на движещо се изображение, се разпознават като последни и се наименуват с нови номера.
- Не можете да режете следните файлове:
	- Неподвижни изображения
	- Не достатъчно дълги файлове (по-къси от 2 секунди)
	- Защитени файлове с движещи се изображения (стр. 40)

#### **Настройки**

Вижте стр. 46

#### **Изрязване**

Записване на увеличените изображения като нов файл ( *→* стъпка 6 в "Първо прочетете това")

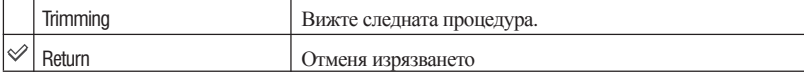

- Натиснете MENU по време на възпроизвеждане, когато изображението е увеличено, за да 1 изведете екрана с менюто.
- $\oslash$  Изберете [Trimming] с помощта на , след това натиснете  $\bullet$ .
- 3) Изберете размер на изображението с помощта на А/ , след това натиснете ●. Изображението е записано, а оригиналното изображение отново се извежда на дисплея.

• Изрязаното изображение е запазено като нов файл в избраната папка за запис, а оригиналното изображение не е променено.

- Качеството на изрязаното изображение може да се влоши.
- $\bullet$  Не можете да изрязвате изображения към размер [3:2] или [16:9].

## *Използване на екрана с настройките* **Използване на настройките**

Можете да промените настройката по подразбиране, като използвате екрана с настройките.

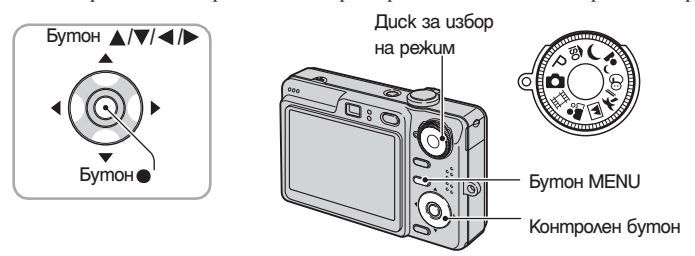

1 **Включете захранването.**

2 **Натиснете MENU, за да изведете менюто.**

 $3$  След като сте натиснали  $\blacktriangleright$  на контролния бутон, отидете в  $\Xi$  меню (Setup)  **и отново натиснете <>.**

 $4$  Натиснете ▲ /▼ /< ▶ на контролния бутон, за да изберете опцията, която желаете  **да настроите.**

Рамката на избраната опция става жълта.

 $5$  Натиснете  $\bullet$  , за да въведете настройката.

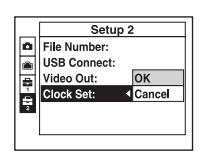

За да изключите **«Setup**) екрана, натиснете MENU.

За да се върнете в основното меню от екран  $\blacksquare$  (Setup), натиснете < на контролния бутон неколкократно.

#### **Когато менюто не се показва**

Ако задържите бутон MENU натиснат по-дълго се появява <sup>1</sup> (Setup).

#### **За да отмените настройката (Setup)**

Изберете [Cancel], ако се появи, след това натиснете • на контролния бутон. Ако не се появи, изберете предишната настройка отново.

• Тази настройка се поддържа, дори когато захранването е изключено.

Настройките по подразбиране са маркирани с  $\mathscr V$ .

#### **AF режим**

Избира режим на автоматично фокусиране.

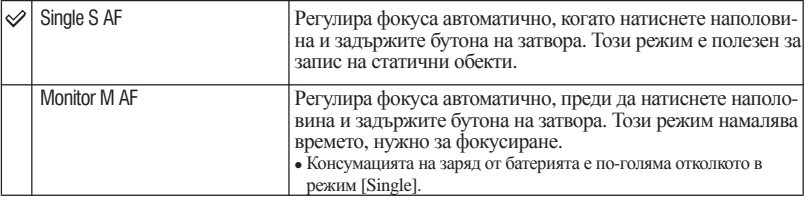

#### **Цифров zoom**

Избира режим на цифров zoom. Фотоапаратът увеличава изображението, като използва оптичен zoom (до 3х). Когато скалата на увеличение надхвърли 3х, фотоапарата използва или прецизен или smart цифров zoom.

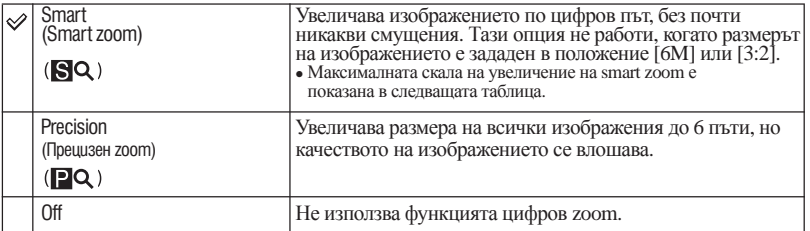

Размер на изображението и максимална скала на увеличение, когато използвате smart zoom.

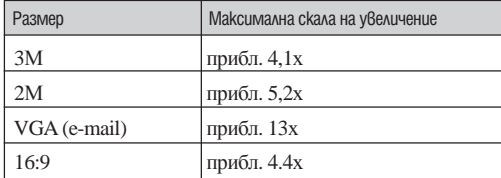

• Ако приплъзнете лостчето zoom, се появява индикаторът за скалата на увеличение.

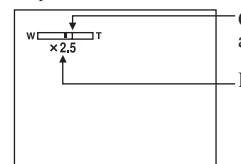

 Страната W на тази линия е областта за оптично увеличение, а страната Т е за цифровото увеличение.

Индикатор за скала на увеличение

- $\bullet$  Максималната скала на увеличение на smart zoom/precision zoom включва и скалата на оптичния zoom.
- Рамката АF не се появява, когато използвате цифровото увеличение. Индикаторът  $\blacksquare$ или  $\blacksquare$  мига и функцията AF получава приоритет за обекти, разположени близо до центъра на обектива.
- По време на използването на Smart zoom изображението на LCD екрана може да изглежда грубо. Въпреки това, този феномен няма ефект върху записаното изображение.

#### **Упътване за функциите**

Когато работите с фотоапарата на дисплея се появяват инструкции на най-различни функции.

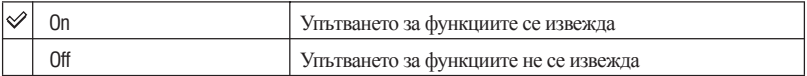

#### **Намаляване на ефекта на червените очи**

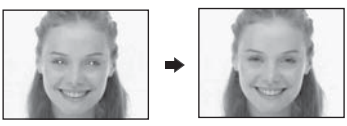

 Намалява ефекта на червените очи, когато използвате светкавицата. Изборът се извършва, преди записът да е започнал.

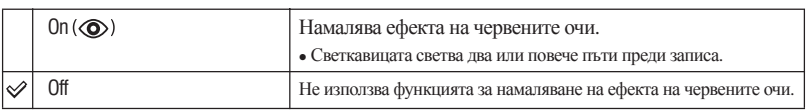

- Придържайте фотоапарата здраво, за да предотвратите ефекта от вибрации. Това се налага, защото щракването на затвора отнема около 1 секунда. Не позволявайте на обекта да се движи.
- Използването на функцията за намаляване на ефекта "червени очи", може да няма желаното действие в зависимост от индивидуалните различия, разстоянието до обекта, дали обектът е погледнал към светкави цата в момента на снимане или други условия.

#### **AF илюминатор**

AF илюминаторът е допълнителна светлина, която подпомага фокусирането на обекта в тъмна среда. AF илюминаторът автоматично излъчва червена светлина от момента, в който бутонът на затвора е натиснат наполовина, до момента, в който обектът бъде фокусиран. На екрана се появява индикаторът  $\epsilon_{\text{on}}$ 

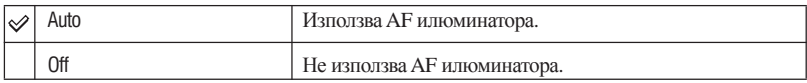

- $\bullet$  Ако светлината от АF илюминатора не достига достатъчно ефективно до обекта или на обекта му липс ва контраст, фокус може да не бъде постигнат. (Максималното препоръчителното разстояние е прибли зително 3,2 м (широк ъгъл) и 2,3 м (телеснимка)).
- Фокусът се поддържа дотогава, докато илюминаторът АF достига обекта, дори ако светлината му е малко встрани от средата на обекта.
- $\bullet$  Когато фокусното разстояние е зададено (стр. 33), илюминаторът АF не работи.
- АF рамката не се появява. Индикаторът или и мига и обектът, който се намира в средата е с приоритет за фокусиране.
- Когато в режим избор на сцена сте избрали  $\bigcup$  (режим здрач) или  $\Box$  (режим пейзаж), АF илюминаторът няма да работи.
- АГ илюминаторът е ярка светлина. Няма проблеми с безопасността, но въпреки това при снимане не го насочвайте директно към очите на обекта.

#### **Автоматичен преглед**

Извежда записаното изображение на екрана за приблизително 2 секунди, веднага след като сте записали изображението.

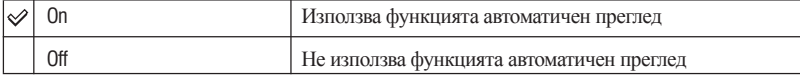

• Ако натиснете бутона на затвора наполовина по това време, записаното изображение изчезва от лисплея и можете веднага да запишете следващото.

# *За подробности относно тази функция стр. 46* <sup>1</sup> **Инструмент за вградената памет**

Тази опция не се появява, когато заредите "Memory Stick Duo" във фотоапарата. Настройките по подразбиране са отбелязани с

#### **Форматиране**

Форматира вградената памет.

• Обърнете внимание, че форматирането необратимо изтрива всички данни във вградената памет, включително защитените изображения.

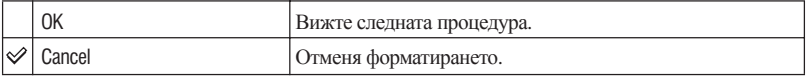

 $\circled{1}$  Изберете [OK] с помощта на ▲на контролния бутон, след това натиснете ●. Появява се съобщението "All data in internal memory will be erased Ready?" ("Всички данни във вграде ната памет ще бъдат изтрити. Потвърдете?")

 $\oslash$  Изберете [ОК] с помощта на  $\blacktriangle$  , след това натиснете  $\bullet$  . Форматирането приключва.

Тази опция се появява само когато заредите "Memory Stick Duo" във фотоапарата. Настройките по подразбиране са отбелязани с

#### **Форматиране**

Форматира "Memory Stick Duo". "Memory Stick Duo", които се продават в търговската мрежа са вече форматирани и готови за употреба.

• Обърнете внимание, че форматирането необратимо изтрива всички данни в "Memory Stick Duo", включително защитените изображения.

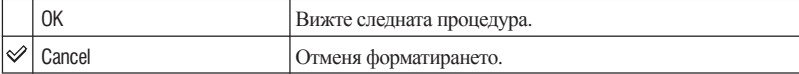

- $\circled{1}$  Изберете [ОК] с помощта на  $\blacktriangle$  на контролния бутон, след това натиснете  $\bullet$ . Появява се съобщението "All data in Memory Stick will be erased Ready?" ("Всички данни в Memory Stick ще бъдат изтрити. Потвърдете?")
- © Изберете [ОК] с помощта на ▲, след това натиснете ●. Форматирането приключва.

 **Създаване на папка за запис**

Създава папка в "Memory Stick Duo" за запис на изображения.

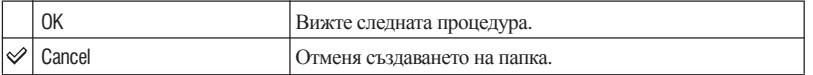

 $\circled{1}$  Изберете [ОК] с помощта на ▲ на контролния бутон, след което натиснете ●. Появява се прозорецът за създаване на папка.

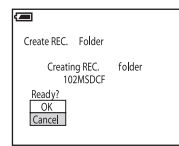

 $\oslash$  Изберете [ОК] с помощта на  $\blacktriangle$ , след което натиснете  $\bullet$ .

 Създадена е нова папка с пореден номер, с едно по-голям от най-големия номер и папката се превръ ща в папка за запис.

- За подробности относно папката, вижте стр. 39.
- $\bullet$  Когато не сте създали нова папка, папката, в която ще се съхраняват изображенията, е "101MSDCF".
- Можете да създавате папки до "999MSDCF".
- Новозаписаните изображения се запазват в новосъздадената папка, докато не създадете или изберете различна папка.
- След като веднъж сте създали нова папка, не можете да я изтриете с фотоапарата. За да изтриете папка, използвайте компютър.
- В една папка могат да бъдат съхранени до 4000 изображения. Когато капацитетът на папката е надхвърлен, автоматично се създава нова папка.
- За повече информация, вижте "Имена на файлове и места за съхранението им" (стр. 64).

#### **Промяна на папката за запис**

Променя папката за запис, която използвате в момента.

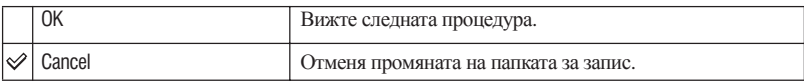

 $\circled{1}$  Изберете [OK] с помощта на ▲ на контролния бутон, след което натиснете ●. Появява се прозорецът за създаване на папка.

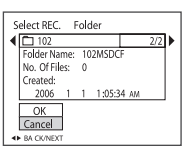

 $\textcircled{2}$  Изберете желаната папка с помощта на  $\blacktriangleleft/\blacktriangleright$  , след това [OK] с помощта на  $\blacktriangleleft$ , след което натиснете •.

 $\bullet$  Не можете да избирате папка "100MSDCF" като папка за запис.

• Не можете да местите изображения в други папки.

#### **Копиране**

Копира всички изображения във вградената памет на "Memory Stick Duo"

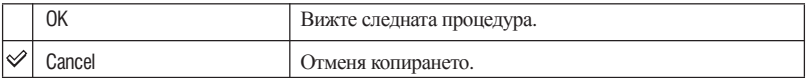

- Заредете "Memory Stick" с капацитет 32 или повече MB. 1
- @ Изберете [ОК] с помощта на ▲ на контролния бутон, след това натиснете Появява се съобщението "All data in internal memory will be copied Ready?" ("Всички данни във вградената памет ще бъдат копирани. Потвърдете?")
- © Изберете [ОК] с помощта на ▲, след това натиснете ●. Копирането започва.

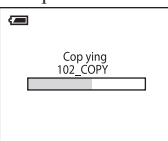

• Използвайте напълно зареден комплект батерии или променливотоковия адаптер (не е приложен). Ако се опитате да копирате файлове с изображения, като използвате батерии с оставащ малък капацитет, батериите могат да свършат, което ще причини прекъсване на копирането и е възможна повреда на данните.

• Не можете да копирате отделни изображения.

• След копирането оригиналните изображения се запазват във вградената памет. За да изтриете съдържанието на вградената памет, извалете "Memory Stick Duo" след като копирането приключи, след това изпълнете командата [Format] в  $\blacksquare$  инструмент на вградената памет. (стр. 50)

- Не можете да избирате папка, копирана на "Memory Stick Duo".
- Дори и да копирате данни, знакът Руд на отпечатване) не се копира.

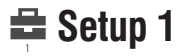

Настройките по подразбиране са отбелязани с

 **Задно осветяване на LCD екрана (само за DSC-W50)**

Избира осветеността на LCD екрана, когато използвате фотоапарата с комплект батерии.

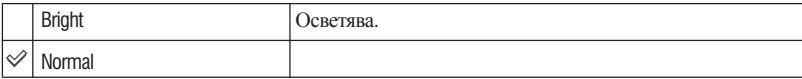

<sup>z</sup> Можете да промените настройките с помощта на бутона (Ключ за промяна на дисплея) *→* стъпка 5 в Ръководството "Първо прочетете това".

• Ако изберете [Bright], зарядът на батериите се изразходва по-бързо.

 **Звуков сигнал**

Избира дали ще се произвежда звук, когато работите с фотоапарата.

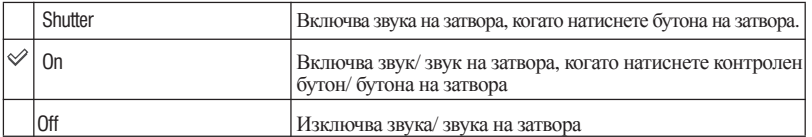

#### **Език**

Избира езика, който ще се използва за извеждане на опциите в менюто, предупрежденията и съобщенията.

#### **Инициализация**

Връща настройката в настройка по подразбиране.

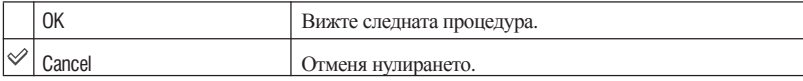

 $\mathbb O$  Изберете [ОК] с помощта на  $\blacktriangle$  на контролния бутон, след това натиснете  $\bullet$  . Появява се съобщението "Initialize all settings Ready?" ("Всички настройки ще бъдат нулирани. Потвърдете?")

 $\oslash$  Изберете [ОК] с помощта на  $\blacktriangle$ , след това натиснете  $\bullet$ . Настройките се връщат в положение по подразбиране.

• Уверете се, че захранването не е изключено, докато извършвате тази операция.

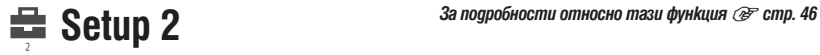

#### Настройките по подразбиране са отбелязани с

#### **Номер на файла**

Избира метод за поставяне на номера на файловете на изображенията.

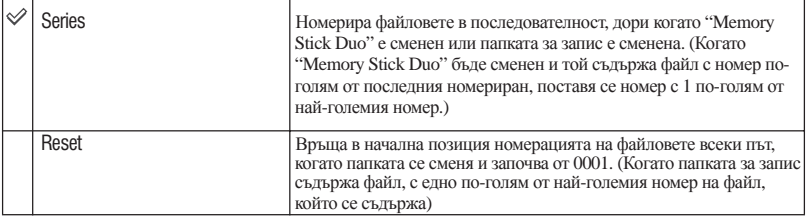

### **USB връзка**

Избира USB режим, който ще бъде използван, когато свържете фотоапарата към компютър или PictBridge съвместим принтер, посредством кабел за многофункционална употреба (DSC-W50) или USB кабел (DSC-W30/W40).

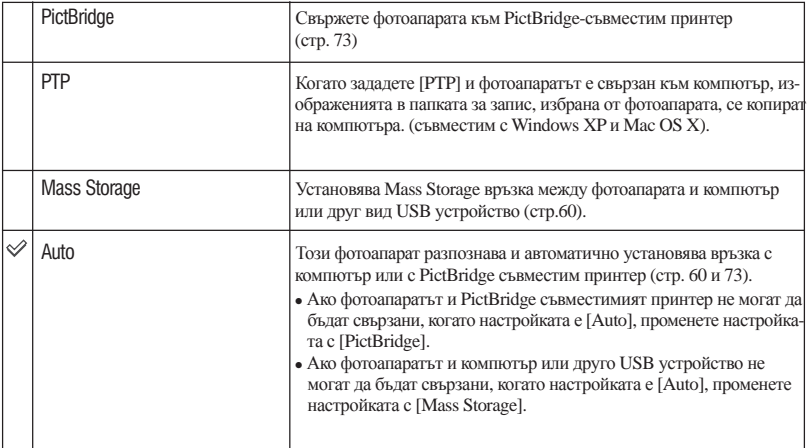

#### **Видео изходен сигнал**

Задава видео изходния сигнал, в зависимост от системата на излъчване на цветна телевиза цветна телевизия. Ако искате да наблюдавате изображения на телевизионния екран, проверете страница 79 за системите на цветна телевизия в страната или региона, където използвате фотоапарата.

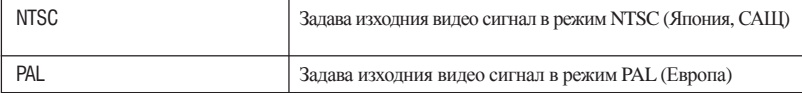

#### **Сверяване на часовника**

Задава датата и часа.

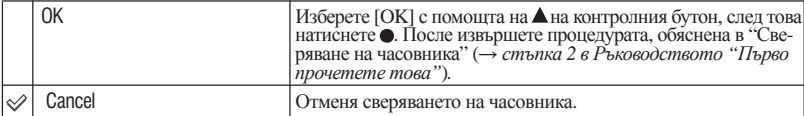

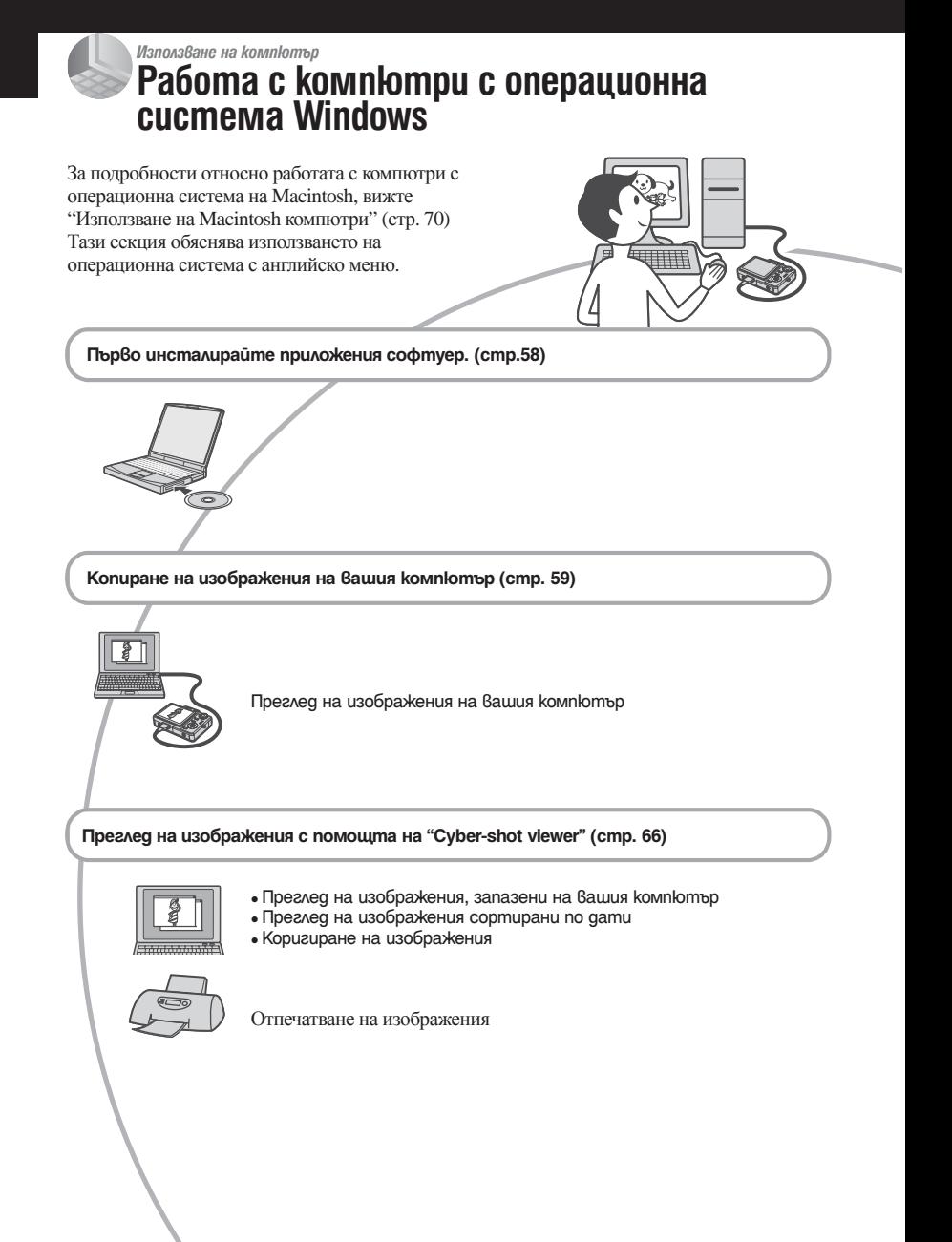

### **Препоръчителна компютъра среда**

Следната среда е препоръчителна за компютри, свързани към фотоапарата.

#### **Препоръчителна компютърна среда за копиране на изображения.**

**OS (предварително инсталирана):**

Microsoft Windows 2000 Professional, Windows Millennium Edition, Windows XP Home Edition или Windows XP Professional.

• Операциите не са гарантирани, ако средата е обновена до някоя от спомена тите операционни системи.

**CPU:** MMX Pentium 200 MHz или по-бърз

**Конектор USB:** трябва да има по стандарт.

#### **Дисплей:**

Резолюция на дисплея: 800х600 точки или повече цветове, High Color (16-битов цвят, 65 000 цвята) или повече

#### **Забележки за свързване на фотоапарата с компютър**

- Операциите не са гарантирани за всички препоръчителни операционни среди, споменати по-горе.
- Ако свържете две или повече USB устрой ства към един и същи компютър едновре менно, някое от устройствата, включително вашият фотоапарат, може да не работи, в зависимост от вида на USB устройството.
- Операциите не са гарантирани, когато използвате USB хъб.
- Този фотоапарат е съвместим с High Speed USB (USB 2.0).
- Употребата с USB 2.0 (високоскоростни) съвместими компютърни среди, ви позволява по-бърз трансфер, защото този фотоапарат е съвместим с High Speed USB (USB 2.0 съвместим).
- Съществуват два начина да направите USB връзка – [Normal] (настройка по подразби ране) и [PTP] режим. Фабрично зададe ният режим е [Normal]. Тази глава описва режим [Normal] като пример. За подроб ности, вижте стр. 54.
- Връзката между фотоапарата и компютъра може да не се възстанови по едно и също време след излизане от режим Suspend или Sleep.

# **Инсталиране на приложения софтуер**

Можете да инсталирате приложения софтуерс помощта на следната процедура.

- <sup>z</sup> Когато използвате Windows 2000/Мe, не свързвайте фотоапарата към телевизора преди инсталация.
- <sup>z</sup> <sup>В</sup> Windows 2000/XP, влезте <sup>в</sup> системата като Администратор
- <sup>z</sup> Когато приложения софтуер <sup>е</sup> инсталиран, USB драйверът се инсталира автоматично.

#### 1 **Включете компютъра си и поставете приложения CD-ROM в CD-ROM устройството.**

Появява се екран с меню за инсталация.

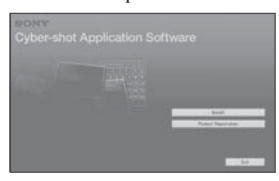

• Ако не се появи, щракнете два пъти върху (My Computer) *→* (CYBERSHOT SOFT).

### **Щракнете върху [Install].**

 Появява се екран избор на настройките на езика.

#### 3 **Изберете желания език и след това щракнете върху [Next].**

 Появява се екран с искане за потвържде ние на съгласието Ви.

 Прочетете текста внимателно. Ако не сте съгласни с условията, щракнете върху радио-бутона до [Потвърждавам съгласието си с условията] и след това щракнете върху [Next].

#### 4 **Следвайте инструкциите на екрана, за да довършите инсталацията.**

 Когато се появи съобщението за по твърждение за рестартирането на компютъра, рестартирайте компютъра си, следвайки инструкциите на екрана.

#### 5 **Отстранете CD-ROM-а след като сте завършили инсталацията.**

# **Копиране на изображения на вашия компютър**

Тази секция описва процеса като за пример е използван компютър с Windows среда. Можете да копирате изображения от фотоапарата на компютър както следва.

### **За компютри с "Memory Stick" гнездо**

Извадете "Memory Stick Duo" от фотоапарата и го заредете в "Memory Stick Duo" адаптер. Поставете "Memory Stick Duo" адаптера в гнездото на компютъра, след това копирайте изображенията.

Ако "Memory Stick pro Duo" не се разпознава, вижте стр.88

#### **За компютри без "Memory Stick" гнездо**

Следвайте стъпки от 1 до 4 на стр. 59 до 63, за да копирате изображения.

- Когато използвате Windows/Me, инсталирайте приложения софтуер преди да продължите. При Windows XP не е нужна инсталация.
- Екраните, показвани на екрана в тази секция са примери за копиране на изображения от "Memory Stick Duo"

 **Стъпка 1: Подготовка на фотоапарата и компютъра**

1 **Заредете "Memory Stick Duo", съдър жащ изображенията във фотоапара та.** 

• Когато копирате изображения от вградената памет, тази стъпка не е нужна.

2 **Заредете във фотоапарата батeрии с достатъчен заряд или свържете фотоапарата към мрежата от 220 V с помощта на променливотоковия адап тер (не е приложен).**

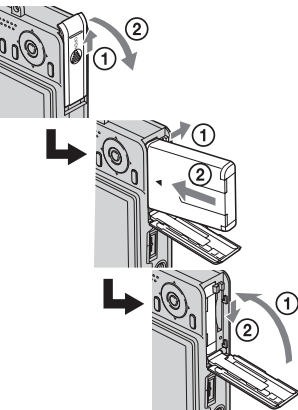

- Когато копирате изображения на вашия ком пютър и използвате заряд от батериите, копирането може да пропадне или данните да се повредят, ако заряда на батериите свърши.
- $3$  **Натиснете ►, за да включите фото апарата и компютъра.**

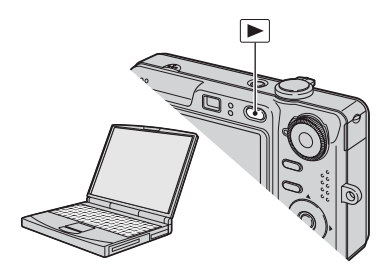

#### **Стъпка 2: Свързване на фотоапарата с компютъра**

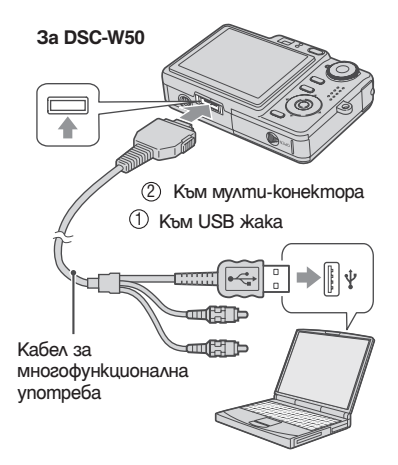

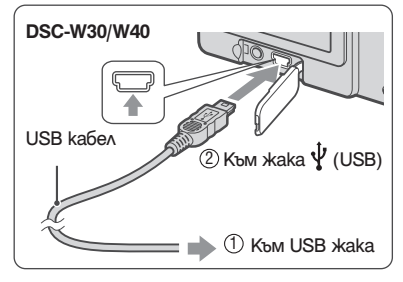

<sup>z</sup> Когато използвате Windows XP, прозорецът AutoPlay wizard автоматично се появява на десктопа.

На екрана на вашия фотоапарат се появява "USB Mode Mass Storage".

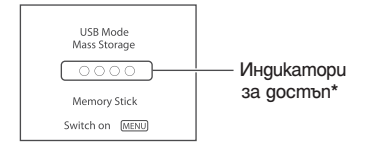

Когато свържете фотоапарата чрез USB<br>кабела за първи път, вашият компютър автоматично стартира използваната програма,<br>за да разпознае фотоапарата. Изчакайте<br>известно време.

- \* По време на комуникация, индикаторите за достъп стават червени. Не работете с компютъра, докато индикаторите не станат бели.
- Ако "USB Mode Mass Storage" не се появи, за дайте [USB Connect] в положение [Mass Storage]. (стр. 54)

#### **Стъпка 3-А: Копиране на изображения на компютър**

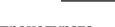

 $X$  $P$ 

- За Windows 2000/Me, следвайте процедурата, обяснена в "Стъпка 3-Б: "Копиране на изображе ния на компютър" на стр. 61.
- $\bullet$  3a Windows XP, когато насочващия екран не се появи автоматично, следвайте процедурата обяс нена в "Стъпка 3-Б: "Копиране на изображения на компютър" на стр. 61.

Тази част описва като пример копиране на изображения в папката "My Documents".

1 **След като направите USB връзка на стъпка 2, щракнете върху прозореца [Copy pictures to a folder on my computer using Microsoft Scanner and Camera Wizard], след това щракнете върху [ОК].**

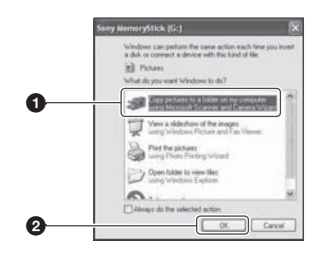

 Появява се прозорецът "Scanner and Camera Wizard".

## 2 **Щракнете върху [Next].**

 Изображенията, запазени на "Memory Stick Duo", се извеждат.

- Ако във фотоапарата няма зареден "Memory Stick Duo", появяват се изображенията във вградената памет.
- 3 **Щракнете, за да премахнете "чов ката" пред изображенията, които не искате да копирате на вашия компю тър, след което натиснете [Next].**

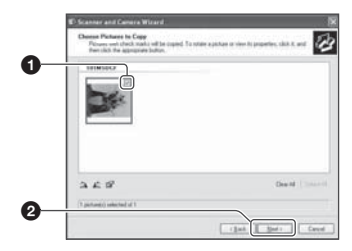

 Появява се прозорецът "Picture Name and Destination".

4 **Определете имената на файловете за изображенията, които ще бъдат ко пирани, както и мястото, където искате да бъдат копирани, след кое то натиснете [Next].**

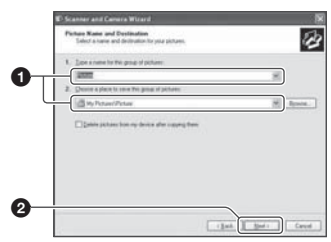

 Копирането на изображенията започва. Когато копирането приключи, се появява прозорецът "Other Options".

• Тази част описва като пример копиране на изображения в папката "My Documents". 5 **Изберете [Nothing. I'm finished working with these pictures], след което щракне те върху [Next].**

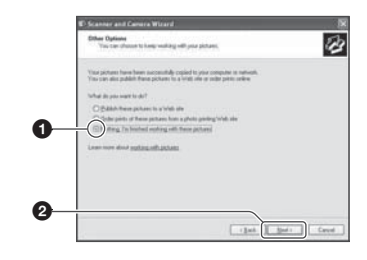

 Прозорецът "Completing the Scanner and Camera Wizard" се появява.

### 6 **Щракнете върху [Finish].**

Прозорецът се затваря.

• За да продължите с копирането на други изображения, изключете кабела за много функционална употреба (DSC-W50) или USB кабела (DSC-W30/W40) (стр. 63) и отно во го свържете. След това следвайте про цедурата, описана в "Стъпка 2: Свързване на фотоапарата и вашия компютър" на стр. 60.

#### **Стъпка 3-Б: Копиране на изображения на компютър**

#### 2000 | Me

• За Windows XP, следвайте процедурата обяснена в "Стъпка 3-А: "Копиране на изображения на компютър" на стр. 60.

Тази част описва като пример копиране на изображения в папката "My Documents".

1 **Щракнете два пъти върху [My Computer], след това щракнете два пъти върху [Removable disk] – [DCIM].**

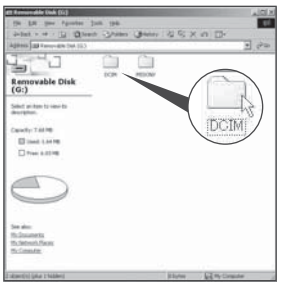

• Ако иконата "Removable disk" не се появява, вижте стр. 86.

2 **Щракнете два пъти върху папката, в която са запазени изображенията, които желаете да копирате. Щракнете с десния бутон върху фай ловете с изображения, за да изведете менюто, след това изберете [Copy] от падащото меню.**

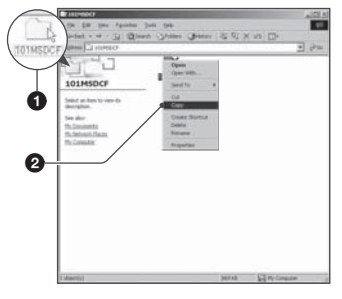

• За местата за съхранение на файлове с изображения, вижте стр. 64.

3 **Щракнете два пъти върху пап ката [My Documents] и щракнете с десния бутон в прозореца "My Documents", за да изведете меню то, след това изберете [Paste] от падащото меню.**

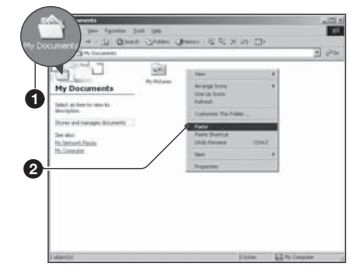

Файловете с изображения са копирани в папката "My documents".

• Ако се опитвате да копирате изображение в папка, в която вече се съдържа файл със същото име, появява се съобщение за потвърждаване на презаписа върху файла. Ако желаете да запишете новото изображение на мястото на старото, старият файл се изтрива.

 За да копирате файл с изображение на компютъ ра, без да презаписвате върху стария, променете името на файла с каквото желаете. Въпреки това, обърнете внимание, че ако промените името на файла, е възможно да не успеете да го възпроиз ведете с вашия фотоапарат. (стр. 65)

#### **Стъпка 4: Преглед на изображения на вашия компютър**

Тази секция описва стъпките за преглед на изображенията в папката "My Documents".

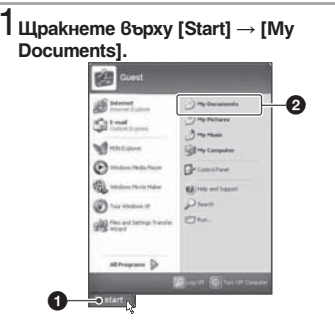

Папката " My Documents" се отваря.

- $\bullet$  Ако не използвате Windows XP, шракнете два пъти върху [My Documents] на десктопа.
- 2 **Щракнете два пъти върху избрания файл с изображение**

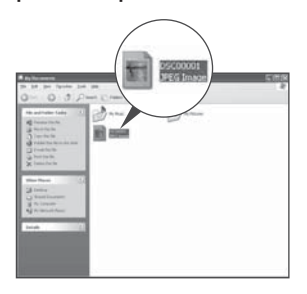

Изображението се извежда.

#### **За да изтриете USB връзка**

Извършете описаните долу процедури предварително, когато:

- Изключвате кабела за многофункционална употреба (DSC-W50) или USB кабела (DSC- W30/W40)
- Изваждате "Memory Stick Duo"
- <sup>z</sup> Зареждате "Memory Stick Duo", след като копи рате изображенията от вградената памет
- Изключвате фотоапарата

### ■ 3a Windows 2000/Me/XP

⊕ Щракнете два пъти върху В на лентата със задачи.

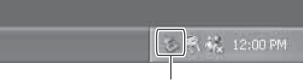

Щракнете два пъти тук

- Щракнете върху (Sony DSC) *→* [Stop]. 2
- Потвърдете устройството в потвържда- 3 ващия прозорец, след това щракнете върху [ОК].
- Щракнете върху [ОК]. 4
	- Стъпка 4 е ненужна за потребители на Windows XP.

### **Запазване на файлове с изображения и имена на файловете**

Файловете с изображения, записани с вашия фотоапарат, са групирани като папки на "Memory Stick Duo".

#### **Пример: За потребители на Windows XP**

- Desktop E My Documents My Computer 国 31% Floppy E & Local Disk El Gill Local Disk E & CD Drive
	- El Sony MemoryStick E C DCIM  $\Box$  100MSDCF  $\Box$ 101MSDCF-
- Папка, съдържаща файлове на изобра- A жения, които са записани с фотоапарат без функция за създаване на папки.

E MSSONY

999MSDCF-

C

- Папка, съдържаща файлове на изобра- B жения, които са записани с вашия фото апарат. Когато не създавате папки, един ствените папки са:
	- на "Memory Stick Duo"; само 101MSDCF" - във вградената памет; само "101\_SONY".
- Папка, съдържаща файлове с движещи C се изображения, записани с фотоапарат без функция за създаване на папки.
- Не можете да записвате изображения в папка "100MSDCF". Изображенията в тази папка са налични само за преглед
- Не можете да записвате/възпроизвеждате изображения в папка "MSSONY".
- Файловете с изображения се наименуват както следва. **ПОД е** обозначение за номер от 0001 до 9999. Цифровите стойности на файл с движещо се изображение, записан в режим движещо се изображение и отговарящият му индексен файл с изображение са еднакви.
- Файл с неподвижно изображение:  $DSC0$  $TTTT$ .JPG
- Файл с движещо се изображение:  $MOVO$   $\square$  $\square$  $\blacksquare$   $\blacksquare$   $MPG$
- Файлове с индексни изображения, записани в режим движещи се изображения:  $MOVO$  $CD$  $THM$
- За повече информации относно папките, вижте стр. 39 и 51.

# **Преглед на изображения, предварително копирани на компютър, с помощта на вашия фотоапарат (използване на "Memory Stick Duo")**

Тази част описва работа с компютър в Windows среда.

Когато файл с изображение, копиран на компютър, вече не е на "Memory Stick Duo", можете да прегледате изображението отново на фотоапарата, като копирате файла с изображението от компютъра на "Memory Stick".

- Ако не сте променяли имената на файловете, пропуснете стъпка 1.
- Възможно е да не успеете да прегледате изображението, в зависимост от размера му.
- Изображения, редактирани с компютър или записани с други фотоапарати, може да не се възпроизведат на фотоапарата.
- Ако не съществува папка, в която да запазите файла с изображение, създайте нова папка, след което копирайте файла с изображението (стр. 51).

#### 1**Щракнете с десния бутон върху файла с изображение, след което щракнете върху [Rename]. Променете името на файла на "DSC0 ."**

Въведете номер от 0001 до 9999 за обозначението пппп.

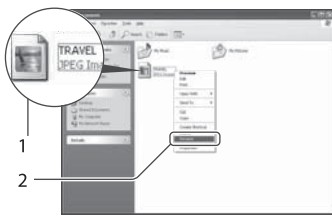

• Ако се появи съобщение за потвърждение на презапис, въведете различен номер на стъпка 1.

• Може да се появи разширение на файла, в зависимост от настройките на компютъра. Разширението на неподвижно изображение е "JPG", а на движещо се изображение - "MPG". Не променяйте разширението.

- 2 **Копирайте файла с изображението в папка на "Memory Stick" в следния ред.**
- Щракнете с десния бутон върху файла 1 с изображение, след това щракнете върху [Copy].
- Щракнете два пъти върху папката 2 [Removable Disk] или [Sony Memory Stick] в [My Computer].
- Щракнете с десния бутон върху папката 3 [ MSDCF] в [DCIM], след това щракнете върху [Paste].
	- $\bullet$   $\square$  $\square$  е обозначение за номер от 100 до 999.

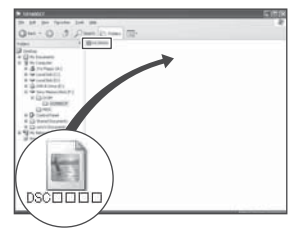

# **Използване на "Cyber-shot Viewer" (приложен е в комплекта**

Можете повече от всякога да се възползвате от неподвижните и движещи се изображения, заснети с Вашия фотоапарат, като използвате приложения софтуер. Тази част от упътването обобщава "Cybershot Viewer" и дава основни инструкции.

### **Преглед на "Cyber-shot Viewer"**

С помощта на "Cyber-shot Viewer" можете да:

- Прехвърлите изображения заснети с фотоапарата Ви и да ги гледате на компютърния монитор.
- Подредите изображенията на компютъра в календар, за да можете да ги сортирате за пре глед по дата на заснемане.
- Ретуширате, отпечатвате и изпращате неподвиж ни изображения прикачени към имейл, можете да променяте датата им на заснемане и др.
- За повече подробности относно "Cyber-shot Viewer" погледнете във функция Help.

За да получите достъп до Help, щракнете върху [Start] *→* [Programs] (в Windows XP, [All Programs]) *→* [Sony Picture Utility] *→* [Help] *→* [Cyber-shot Viewer].

#### **Стартиране и излизане от "Cyber-shot Viewer"**

#### **Стартиране на "Cyber-shot Viewer"**

Щракнете два пъти върху (Cyber-shot Viewer) иконката на десктопа. Или от меню Start: Щракнете върху [Start] *→* [Programs] (в Windows XP, [All Programs]) *→* [Sony Picture Utility] *→* [Help] *→* [Cyber-shot Viewer].

#### **Излизане от "Cyber-shot Viewer"**

Щракнете върху бутона в горния десен ъгъл на екрана.

#### **Основни инструкции**

Следвайте тези стъпки, за да прехвърлите и прегледате изображения от фотоапарата.

#### Прехвърляне на изображения

#### 1**Уверете се, че "Media Check Tool"\* работи**

 \* "Media Check Tool" е програма, която автома тично засича и прехвърля изображения, когато е поставен "Memory Stick" или когато фотоапаратът е свързан с компютър.

 Погледнете за иконката на (Media Check Tool) на таскбара.

- Ако няма иконка **: Щракнете [Start]** → [Programs] (в Windows XP, [All Programs]) *→* [Sony Picture Utility] *→* [Help] *→* [Cyber shot Viewer] *→* [Tools] *→* [Media Check Tool].
- 2 **Свържете фотоапарата към ком пютъра си посредством кабела за многофункционална употреба (DSC- W50) или с USB кабела (DSC-W30/W40).**

 След като фотоапаратът е автоматично засечен се появява екран [Import Images].

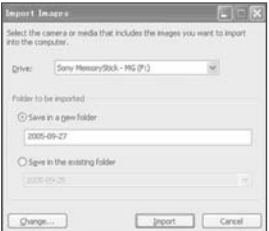

- Ако ще използвате входа за "Memory Stick", обърнете се първо към стр. 59.
- В Windows XP ако се появи Auto play Wizard, затворете го.

# 3 **Пренасяне на изображения**

 За да започнете пренасянето на изобра жения, щракнете върху бутон [Import]

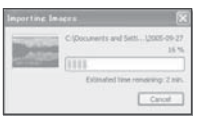

 По първоначална настройка, изображе нията се пренасят в папка създадена в "My Pictures", която е именувана с дата та, на която е създадена.

• За инструкции относно промяна на папката, в която се прехвърлят изображенията, обър нете се към стр. 69.

#### **Преглед на изображения**

#### 1 **Проверка на пренесени изображения**

 Когато пренасянето е завършено, "Cyber-shot Viewer" стартира. На екрана се появяват миниатюри на пренесените изображения.

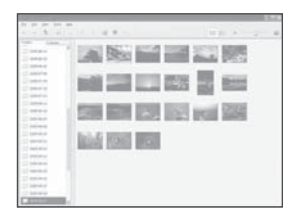

- <sup>z</sup> Папка "My Pictures" е настроена като папка по подразбиране във "Viewed folders".
- Можете да щракнете два пъти върху миниатюрата, за да видите самото изображение.

#### 2 **Преглед на изображенията в папка "Viewed folders" сортирани в календар по дата на заснемане.**

- Щракнете върху иконката на [Calendar]. 1 Изписват се годините на заснемане на изображенията.
- Щракнете върху годината. 2 Изображенията заснети през тази година се показват, сортирани на календара по дата на заснемане.
- За да наблюдавате изображенията сор- 3 тирани по месец, щракнете върху жела ния месец.

 Показват се миниатюри на изображения та заснети през този месец.

 За да наблюдавате изображения сортирани 4 по време, щракнете върхужеланата дата. Показват се миниатюри на изображени ята заснети на тази дата, сортирани по час на заснемане.

#### Екран за показване на годината

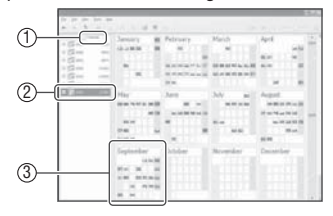

#### Екран за показване на месеца

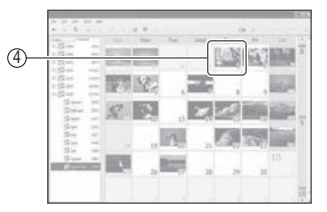

#### Екран за показване на часа

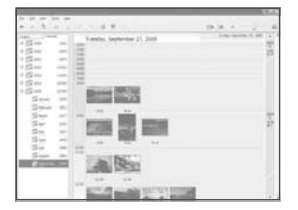

• За да видите списък на изображенията от определена година или месец, щракнете върху периода отляво на екрана.

### 3 **Показване на индивидуални изображения**

 На екрана за показване на часа, щрак нете два пъти върху миниатюрата, за да се покаже самото изображение в отделен прозорец.

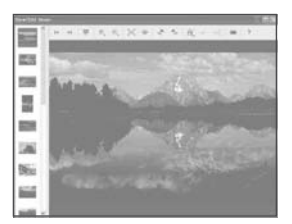

• Можете да коригирате дадено изображение като щракнете върху бутон .

#### **Показване на изображение в режим цял екран**

За да наблюдавате преглед на изображенията едно след друго в режим цял екран, щракнете върху бутон .

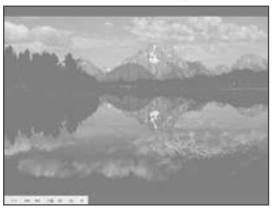

- За да възпроизвеждате или направите пауза в прегледа на изображения, щракнете върху бутон в левия долен край на екрана.
- За да спрете прегледа на изображения щракнете върху в левия долен край на екрана

#### **Други функции**

#### **Подготовка за преглед на изображения съхранени на компютъра**

За да прегледате тези изображения, регистрирайте папка, която съдържа изображенията като една от папките "Viewed folders". От меню [File], изберете [Register Viewed Folders…], за да наблюдавате екрана с настройките за регистрация на "Viewed Folders".

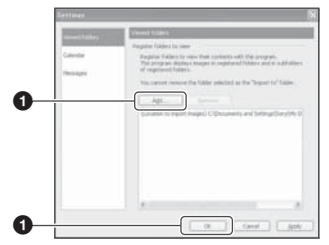

Щракнете върху бутона [Add…] и уточнете регистрацията на коя папка с пренесени изображения да бъде регистрирана като "Viewed Folder".

• Регистрират се и всички папки, съдържащи се в папка "Viewed Folder".

#### **Промяна на папката с изображения за пренасяне**

За да промените папката с изображения за пренасяне, отидете на екран "Impоrt Settings" (настройки за пренасяне).

За да наблюдавате екран "Import Settings", изберете [Image Import Settings…] от меню [File].

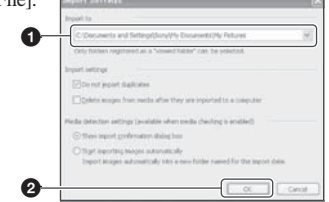

Изберете папката с изображения за пренасяне.

• Можеш да уточниш папката с изображения за пренасяне от папките, регистрирани като "Viewed folders".

#### **Допълване на информацията по регистрацията на изображение**

За да допълните информацията по регистрация на изображение, изберете [Update Database] от меню [Tools].

- <sup>z</sup> Допълването на базата данни може да отнеме известно време.
- $\bullet$  Ако преименувате файлове с изображения от "Viewed folders", те не могат ад бъдат наблюда-<br>вани с помощта на този софтуер. В този случай<br>допълнете базата данни.

#### **Техническата поддръжка**

 Допълнителна информация за това устрой ство, както и отговори на често задавани от потребители въпроси можете да откриете на страницата на Sony за подкрепа на потребителите. http://www.sony.net/

# **Използване на Macintosh компютри**

Можете да копирате изображения на вашия компютър.

• Приложения софтуер не е съвместим с Macintosh компютри.

#### **Препоръчителна компютъра среда**

Следната среда е препоръчителна за компютър, свързан с фотоапарата Ви.

#### **Препоръчителна среда за копиране на изображения**

**OS (предварително инсталирана):** Mac OS 9.1, 9.2 или Mac OS X (v 10.0 или покъсна)

**USB порт:** Трябва да има по стандарт.

#### **Забележки за свързване на фотоапарата с компютър**

- Операциите не са гарантирани за всички препоръчителни операционни среди, споменати по-горе.
- Ако свържете две или повече USB устройства към един и същи компютър едновременно, някое от устройствата, включително вашият фотоапарат, може да не работи, в зависимост от вида на USB устройството.
- Операциите не са гарантирани, когато използвате USB хъб.
- <sup>z</sup> Употребата с USB 2.0 (високоскоростни) съв местими компютърни среди, ви позволява по бърз трансфер, защото този фотоапарат е съв местим с High Speed USB (USB 2.0 съвместим).
- Съществуват три начина да направите USB връзка с компютър – [Auto] (настройка по под разбиране), [Mass Storage] и [PTP] режим. В тази част са описани режими [Auto] и [Mass Storage] като примери. За подробности относно [PTP], вижте стр. 54.
- Връзката между фотоапарата и компютъра може да не се възстанови по едно и също време след излизане от режим Suspend или Sleep.

 **Копиране и преглед на изображения на компютър**

#### 1**Подгответе фотоапарата и Macintosh компютъра.**

 Извършете същата процедура като описа ната в "Стъпка 2: Подготовка на фотоапа рата и компютъра" на стр. 59.

#### 2 **Свържете кабела за многофункцио нална употреба (за DSC-W50) или USB кабела (за DSC-W30/W40).**

 Извършете същата процедура като опи саната в "Стъпка 2: Свързване на фотоа парата и компютъра" на стр. 60.

### 3 **Копиране на файлове с изображения на Macintosh компютър.**

- Щракнете два пъти върху новора- 1 зпознатото устройство *→* [DCIM] *→* папката, в която са запазени изобра женията, които желаете да копирате.
- Щракнете и изтеглете файловете с 2 изображенията към иконката на твърдия диск. Изображенията се копират върху вашия твърд диск.
	- За повече информация относно местата за съхранение на изображенията и имената на файловете, вижте стр. 64.

#### 4 **Преглед на изображенията на вашия компютър**

Щракнете два пъти върху иконката на твърдия диск -- желания от вас файл с изображение в папката, съдържаща копираните файлове, за да го отворите.

#### **За да изтриете USB връзка**

Извършете описаните долу процедури предварително, когато :

- Изключвате кабела за многофункционална употреба (DSC-W50) или USB кабела (DSC- W30/W40)
- Изваждате "Memory Stick Duo"
- Зареждате "Memory Stick Duo", след като копирате изображенията от вградената памет
- Изключвате фотоапарата

#### **Изтеглете и поставете иконката на драйверът или на "Memory Stick Duo" в иконка "Trash".**

Фотоапаратът не е включен вече към компютъра .

 $\bullet$  Ако използвате Mac OS v10.0, извършете гореописаната процедура след като сте изключили компютъра си .

#### **Техническата поддръжка**

 Допълнителна информация за това ус тройство, както и отговори на често зада вани от потребители въпроси можете да откриете на страницата на Sony за подкре па на потребителите . http://www.sony.net/

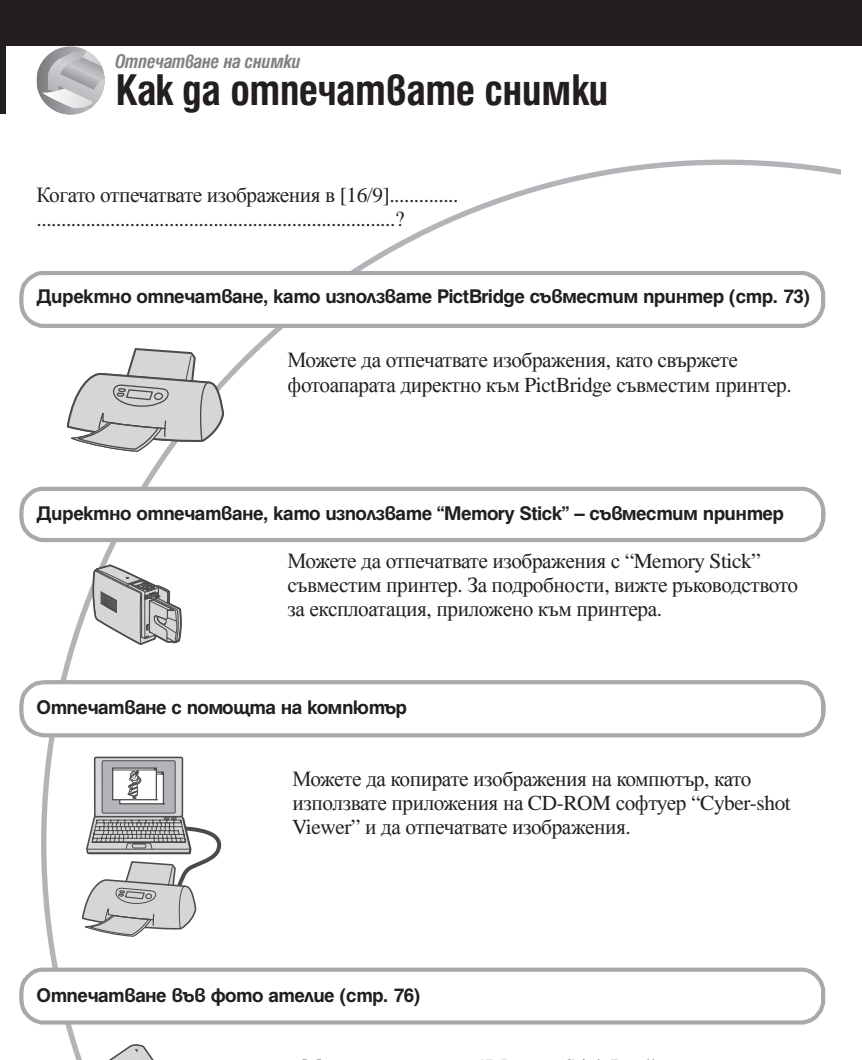

 Можете да занесете "Memory Stick Duo", съдържащ изображения, записани с вашия фотоапарат във фото ателие за отпечатване на снимки. Можете предварително да маркирате изображенията, които желаете да бъдат отпечатани със знак (ред на отпечатване).

# **Директно отпечатване на снимки, като използвате PictBridge съвместим принтер**

Дори и да нямате компютър, вие лесно можете да отпечатвате изображения, записани с вашия фотоапарат, като свържете фотоапарата с PictBridge – съвместим принтер.

# PictBridae

"PictBridge" се основава на CIPA стандарта. (CIPA: Асоциация на фото и оптични продукти)

#### **В режим на единичен екран**

Можете да отпечатате едно изображение на лист хартия

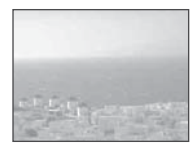

#### **В индекс режим**

Можете да отпечатате няколко изображения с намален размер на лист хартия.

Можете да отпечатате комплект от еднакви изображения (①) или различни изображения (②).

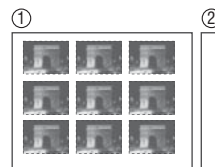

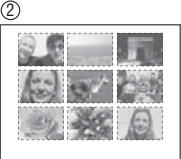

- Функцията за индекс печат може да не работи в зависимост от принтера.
- Количеството изображения, които могат да бъдат отпечатани като индекс изображения се различава, в зависимост от принтера.
- Не можете да отпечатвате движещи се изображения.
- $\bullet$  Ако индикаторът  $\neg$  мига на екрана на вашия фотоапарат за около 5 секунди (индикация за грешка), проверете свързания принтер.

#### **Стъпка 1: Подготовка на фотоапарата**

Подгответе фотоапарата за свързване с принтер, посредством USB кабел. Когато свързвате фотоапарата към принтер, който е разпознат, когато [USB Connect] е в настройка [Auto], стъпка 1 е излишна.

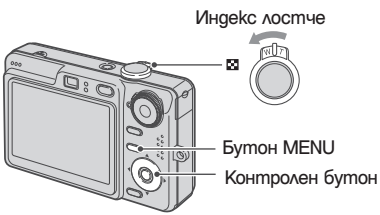

- Препоръчваме ви да използвате напълно зареден комплект батерии или променливотоков адаптер (не е приложен), за да предотвратите изключва не на захранването по средата на отпечатването.
- 1 **Натиснете MENU, за да изведете менюто.**
- 2 **Натиснете на контролния бутон, за da usбepeme**  $\mathbf{B}$  (Setup).
- 3 **Изберете (Setup 2) с помощта на , след което изберете [USB Connect]**   $c$  помощта на  $\blacktriangle/\blacktriangledown/\blacktriangleright$ .
- 4 **Изберете [PictBridge] с помощта на ►/ Д**, след което натиснете ●.

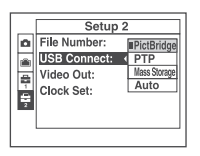

USB режимът е зададен.
# **Стъпка 2: Свързване на фотоапарата с принтер**

1**Свържете фотоапарата с принтер за DSC-W50**

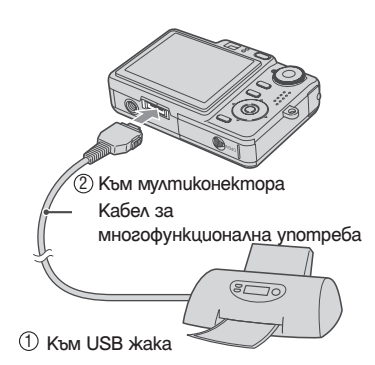

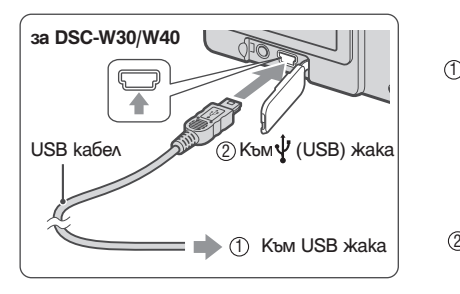

# 2 **Включете фотоапарата и принтера.**

След като връзката е осъщест вена, на екрана се появява обозначението  $\gamma$ .

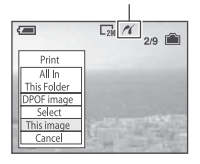

Фотоапаратът преминава в режим на възпроизвеждане, след това записаното изображение и менюто за отпечатване се извеждат на екрана.

# **Стъпка 3: Отпечатване на изображения**

Независимо от позицията на диска за избор на режим, менюто за отпечатване се появява, когато завършите Стъпка 2.

1 **Изберете желания метод на отпечат-** Ване с помощта на ▲ ▼на контролния бутон, след това натиснете  $\bullet$ .

# **[All In This Folder]**

Отпечатва всички изображения в папката.

# **[DPOF Image]**

 Отпечатва всички изображения, маркира ни с  $\mathbb{R}$  ред на отпечатване) знак (стр. 76), независимо от изведеното изобра жение.

# **[Select]**

Избира изображения и ги отпечатва.

 Изберете изображението, което желаете 1да отпечатате, с помощта на  $\blacktriangleleft$  , след това натиснете •.

 На избраното изображение се появява знакът  $\blacktriangledown$ 

- <sup>z</sup> За да изберете други изображения, повторете процедурата.
- © Изберете [Print] с ▼, след това натиснете  $\bullet$  .

# **[This Image]**

Отпечатва изведеното изображение.

• Ако изберете [This Image] и зададете [Index] в положение [On] на стъпка 2, можете да от печатвате комплект от еднакви изображения като индекс изображение.

2 **Изберете настройки за отпечатване с помощта на ▲/▼/◀/▶.** 

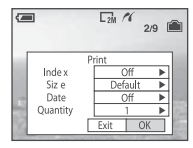

# **[Index]**

Изберете [On], за да отпечатате като индекс изображение.

# **[Size]**

Изберете размера на хартията, на която ще отпечатвате.

# **[Date]**

Изберете [Day&Time] или [Date], за да въведете датата и часа на изображение.

<sup>z</sup> Когато изберете [Date], датата ще бъде въведена в реда, който сте избрали (стъпка 2 в Ръковод ството "Първо прочетете това"). Тази функция може да не работи в зависимост от принтера.

# **[Quantity]**

Когато [Index] е зададен в положение [Off]:

Изберете броя на на разпечатките, които желаете да направите на изображението. Изображението се отпечатва като единично.

Когато [Index] е зададен в положение [On]: Изберете броя на на разпечатките, които желаете да направите на индекс изображението.

Ако сте избрали [This image] на стъпка 1, изберете колко пъти да бъде наложено същото изображение едно до друго на един лист, като индекс изображение.

• Избраното количество изображения може да не се побере на един лист.

# $\mathbf{\dot{3}}$  Изберете [OK], с помощта на  $\blacktriangledown$  / $\blacktriangleright$  ,  **след това натиснете .**

Изображението се отпечатва.

 Не изключвайте USB кабела, докато на екрана има индикация (Не изключ вайте USB кабела)

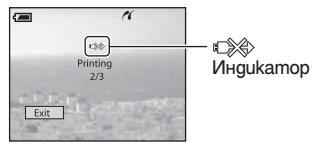

# **За да отпечатате други изображения**

Изберете [Select] и друго изображение след стъпка 3, с помощта на  $\blacktriangle$ / $\blacktriangledown$ , след това изпълнете от стъпка 1.

**За да отпечатвате в режим на индексен екран**

Извършете "Стъпка 1: Подготовка на фотоапарата" (стр. 73) и "Стъпка 2: Свързване на фотоапарата с принтер" (стр. 74), след това продължете със следното.

Когато свържете фотоапарата с принтер, появява се менюто за отпечатване. Изберете [Cancel], за да изключите менюто за отпечатване, след това продължете както следва.

- Натиснете (индекс). 1 Индексния екран се появява.
- Натиснете MENU, за да изведете менюто. 2
- **3 Изберете [Д]** (отпечатване) с помощта на  $\blacktriangleright$ , след което натиснете  $\blacklozenge$ .
- Изберете желания метод на отпечатване 4 с помощта на  $\blacktriangle$   $\blacktriangledown$  на контролния бутон, след това натиснете •.

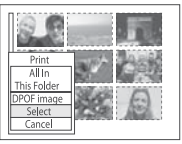

# **[Select]**

 Избира изображения и ги отпечатва. Изберете изображението, което желаете да отпечатате, с помощта на  $\triangle$  / $\neg$  / $\triangleleft$  / $\blacktriangleright$ , след това натиснете •. за да изведете знака  $\checkmark$ . (За да изберете други изобра жения, повторете процедурата.) След това, натиснете MENU.

# **[DPOF Image]**

 Отпечатва всички изображения, марки рани с (ред на отпечатване) знак, неза висимо от изведеното изображение.

# **[All In This Folder]**

 Отпечатва всички изображения в папката.

 Извършете стъпки 2 и 3 от "Стъпка 3: 5 Отпечатване" (стр. 74). Отпечатване на неподвижни изображения

# **Отпечатване във фото ателие**

Можете да занесете "Memory Stick Duo", съдържащ изображения, записани с вашия фотоапарат във фотоателие за отпечатване. Ако във фото ателието се поддържат услугите за отпечатване на фото изображения, съответстващи с DPOF, можете предварително да поставите знаци (ред на отпечатване) на изображенията, които желаете да бъдат разпечатани. Така няма да се налага да ги избирате отново във фото ателието, където ще ги разпечатвате.

<sup>z</sup> Не можете да отпечатвате във фото ателие изображения, директно от вградената памет на фотоапарата. Копирайте изображенията на "Memory Stick Duo", след което го занесете във фото ателието за отпечатване.

# **Какво е DPOF?**

DPOF (Цифров формат за ред на отпечатване) е функция, която ви позволява да поставяте знаци (ред на отпечатване) на изображения, които желаете да отпечатате по-късно.

- Можете също така да отпечатате изображенията, маркирани със знака [У] (ред на отпечатва не), като използвате принтер, който е съвместим със стандарта DPOF (Цифров формат за ред на отпечатване) или като използвате PictBridge съвместим принтер.
- Не можете да поставяте знак за отпечатване на движещи се изображения.
- Можете да поставяте знак за отпечатване на из ображения, записани в режим Multi Burst; всички кадри ще бъдат отпечатани на един лист, разделен на 16 части.

## **Когато носите Memory Stick Duo във фото ателие**

- Консултирайте се със служителите във фото ателието, за да проверите какви видове "Memory Stick Duo" се поддържат.
- Когато отпечатвате във фото ателие, което не поддържа вашия вид "Memory Stick Duo", копи райте изображенията на CD-R и др. и го занесе те вместо "Memory Stick Duo".
- <sup>z</sup> Не забравяйте да занесете във фото ателието Memory Stick Duo адаптера, заедно <sup>с</sup> "Memory Stick Duo".
- Уверете се, че сте съхранили данните си на друго място, преди да отпечатвате във фото ателие.
- Не можете да задавате броя разпечатки.

 **Поставяне на знак в режим на единичен екран**

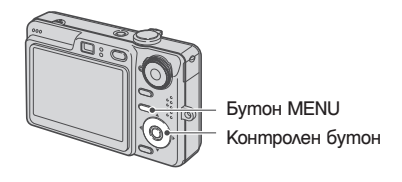

1 **Изведете изображението, което желаете да отпечатате.**

2 **Натиснете MENU, за да изведете** 

 **менюто.**

# Изберете DPOF с помошта на **4** / ►. след което натиснете  $\bullet$ .

 На изображението се появява знакът (ред на отпечатване).

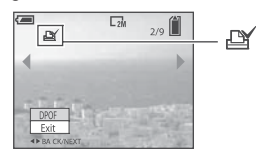

4 **За да поставите знак за отпечат ване на други изображения, изведете изображението, което желаете да отпечатате, с помощта на </ray>, след което натиснете** .

## **За да отстраните знака за отпечатване**

Натиснете ● на стъпка 3 или 4.

**Поставяне на знак в режим на индексен екран**

- 1 **Изведете индексния екран. (***→ стъпка 6 в Ръководството "Първо прочетете това"***)**
- 2 **Натиснете MENU, за да изведете менюто.**
- $3$  Изберете DPOF с помощта на  $\blacklozenge$ , след което натиснете •.
- $4$  Изберете [Select] с помощта на  $\blacktriangle$   $\blacktriangledown$  , слеа което натиснете •.
	- $\bullet$  Когато поставяте знаци за отпечатване $\mathbf{\mathfrak{B}}$ , не можете да изберете [All In This Folder].
- 5 **Изберете изображенията, които же лаете да бъдат отпечатани, с по мощта на / / / , след което нати снете .**

На избраното изображение се появява зеленият<br>знак Д

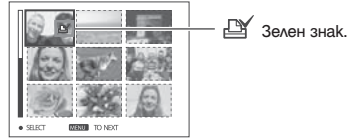

6 **Повторете стъпка 5 за всички изображения, които желаете да маркирате.** 

7 **Натиснете MENU.**

 $8$  Изберете [OK] с помощта на  $\blacktriangleright$  , след **което натиснете ●.** 

Знакът за отпечатване се променя в бял.

За да отмените, изберете [Cancel] на стъпка 4 или изберете [Exit] на стъпка 8, след това натиснете •.

# **За да отстраните знака за отпечатване в режим на индексен екран**

Изберете изображенията, на които желаете да отстраните знака за отпечатване -- на стъпка 5, след което натиснете •.

# **За да отстраните знаците за отпечатване на всички изображения в папката**

Изберете [All In This Folder] на стъпка 4, след което натиснете • . Изберете [Off], след което натиснете •.

*Свързване на фотоапарата с телевизор*

# **Преглед на изображения на телевизионния екран**

Можете да прегледате изображения на телевизионния екран, като свържете фотоапарата към телевизор.

Изключете фотоапарата и телевизора, преди да свържете фотоапарата към телевизора.

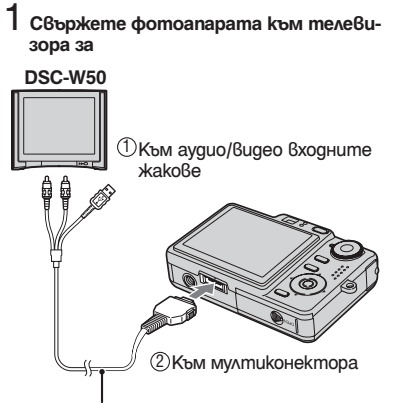

Кабел за многофункционална употреба

• Поставете камерата с дисплея нагоре.

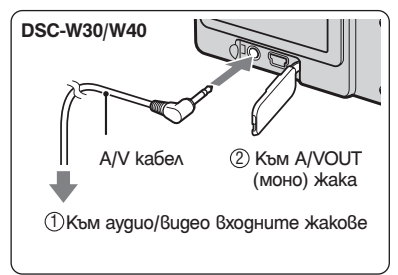

• Ако вашият телевизор притежава стерео входни жакове, свържете аудио накрайника (черен) на кабела за многофункционална употреба (за<br>DSC-W50) или на свързващия A/V кабел (за DSC-W30/W40) към левия входен аудио жак.

- 2 **Включете захранването на телевизо ра и задайте TV/Video ключа на теле визора в позиция "Video".**
	- За подробности, се обърнете към ръководството за експлоатация на телевизора.

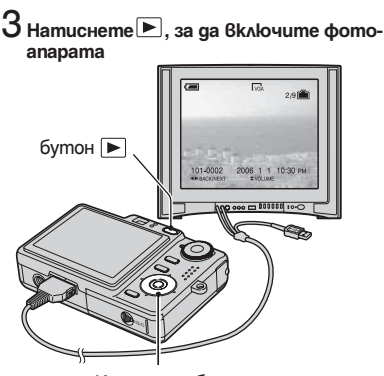

Контролен бутон

 Изображенията, записани с вашия фото апарат се появяват на телевизионния екран.

Натиснете  $\blacktriangleleft$  на контролния бутон, за да изберете изображението.

<sup>z</sup> Когато използвате вашия фотоапарат <sup>в</sup> чужбина, може да се наложи да превключите изходния видео сигнал така, че да съвпада <sup>с</sup> този на вашата телевизионна система. (вж. стр. 55)

# **Системи за цветна телевизия**

Ако желаете да гледате изображения на телевизионен екран, ви е необходим телеви зор с входен видео жак и кабелът за много функционална употреба (за DSC-W50) или свързващ A/V кабел (DSC-W30/W40). Системата за цветна телевизия трябва да бъде същата като тази на вашия цифров фотоапарат. Проверете следните списъци на системи за цветна телевизия, за системата на страната или региона, в който ползвате цифровия фотоапарат :

# **Система NTSC:**

Бахамски о -ви, Боливия, Канада, Централ на Америка, Чили, Колумбия, Еквадор, Ямайка, Япония, Корея, Мексико, Перу, Суринам, Тайван, Филипините, САЩ, Венецуела и др .

# **Система PAL:**

Австралия, Австрия, Белгия, Китай, Чехия, Дания, Финландия, Германия, Холандия, Хонконг, Унгария, Италия, Кувейт, Ма лайзия, Нова Зеландия, Норвегия, Полша, Португалия, Сингапур, Словакия, Испания, Швеция, Швейцария, Тайланд, Великобри тания и др .

# **Система PAL-M:**

Бразилия

# **Система PAL-N:**

Аржентина, Парагвай, Уругвай

# **Система SECAM:**

България, Франция, Гвиана, Иран, Ирак, Монако, Русия, Украйна и др . Свързване на фотоапарата с телевизор

# *Отстраняване на проблеми* **Отстраняване на проблеми**

Ако се сблъскате с проблем по време на използването на фотоапарата, първо изпробвайте следните решения.

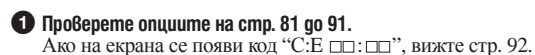

 **Извадете батериите и ги заредете отново след около 1 минута, след това включете**  2  **захранването.**

**Нулирайте настройките (стр.53).** 3

 **Свържете се с вашия доставчик или оторизиран сервиз на Sony.**  4

Молим да разберете, че давайки вашия фотоапарат за поправка, съдържанието на вашата вградена памет може да бъде прегледано.

# **Комплект батерии и захранване**

# **Комплектът батерии не може да бъде инсталиран**

- Когато поставяте комплекта батерии във фотоапарата, използвайте върха на комплекта батерии, за да натиснете лостчето за изваждане на батериите по посока на обекти-
- ва (*→ стъпка 1 в Ръководството "Първо прочетете това"*).
- <sup>z</sup> Инсталирайте комплекта батерии правилно (*→ стъпка 1 в Ръководството "Първо прочетете това"*).

#### **Индикаторът за оставащ заряд на батериите не е верен или се появява индикация за достатъчен заряд на батериите, а захранването скоро се изразходва.**

- Използвали сте фотоапарата при много горещи или студени условия. (стр. 97)
- Получило се е несъответствие в информацията за оставащия заряд на батериите. Заредете компле кта батерии, след като сте го изразходвали напълно, така че индикаторът за оставащ заряд на батериите да показва вярното време.
- <sup>z</sup> Батериите са разредени. Поставете заредени батерии (*→ стъпка 1 в Ръководството "Първо прочетете това"*).
- Батериите са изтошени (стр. 97). Сменете батериите с нови.

# **Батериите се изразходват твърде бързо.**

- <sup>z</sup> Заредете батериите докрай (*→ стъпка 1 в Ръководството "Първо прочетете това"*).
- Използвали сте фотоапарата при много студени условия. (стр. 97)
- Терминалът на батериите е замърсен. Изчистете го с памучен плат и заредете отново батериите.
- Батериите са изтошени (стр. 97). Сменете батериите с нови.

#### **Захранването не може да се включи.**

- <sup>z</sup> Поставете батериите правилно (*→ стъпка 1 в Ръководството "Първо прочетете това"*).
- <sup>z</sup> Батериите са разредени. Поставете заредени батерии (*→ стъпка 1 в Ръководството "Първо прочетете това"*).
- Батериите са изтощени (стр. 97). Сменете батериите с нови.

## **Захранването изненадващо се изключва**

- Ако не използвате фотоапарата около три минути, докато захранването е включено, той автома тично се изключва, за да предотврати изтощаване на батериите. Включете захранването отново (*→ стъпка 2 в Ръководството "Първо прочетете това"*).
- <sup>z</sup> Батериите са разредени. Поставете заредени батерии (*→ стъпка 1 в Ръководството "Първо прочетете това"*).

# **Снимане на неподвижни/движещи се изображения**

# **Екранът не свети, когато включите захранването.**

• Включете екрана (стр. 23).

#### **Не можете да записвате изображения.**

- <sup>z</sup> Проверете капацитета свободно място във вградената памет или "Memory Stick Duo" (стр. 24). Ако са пълни, извършете едно от следните:
- Изтрийте ненужни изображения (*→ стъпка 6 в Ръководството "Първо прочетете това"*).
- Сменете "Memory Stick Duo".
- Използвате "Memory Stick Duo" със защитното капаче и капачето е в положение LOCK. Задайте защитното капаче на "Memory Stick" в положение на разрешен запис. (стр. 95)
- Не можете да снимате, докато светкавицата се зарежда.
- Задайте диска за избор на режим в положение, различно от  $\boxplus\#$  , когато записвате неподвижни изображения.
- Задайте диска за избор на режим в положение  $\mathbb{H}$ , когато записвате движещи се изображения.
- Размерът на изображението е зададен на [640 (Fine)], когато снимате движещи се изображения. Извършете едно от следните:
- Задайте размера на изображението в позиция, различна от [640 (Fine)].
- Използвайте "Memory Stick PRO Duo". (стр. 95)

#### **Обектът не се вижда на екрана.**

• Вашият фотоапарат е настроен в режим възпроизвеждане. Натиснете  $\blacktriangleright$ , за да промените с режим на запис (*→ стъпка 6 в Ръководството "Първо прочетете това"*).

#### **Записът отнема дълго време.**

• Функцията за NR бавен затвор е активирана (стр. 20). Това не е неизправност.

#### **Изображението не е на фокус**

- Обектът е твърде близо. Задайте режима на запис от близък план (Macro). Уверете се, че обек-<br>тивът е на по-далечно разстояние от минималното, приблизително 6 см (W)/30 см (T), когато<br>записвате (- стърка 5 в Ръководство
- Докато снимате неподвижни изображения, дискът за избор на режим е зададен в положение (режим здрач) или (режим пейзаж).
- Избрали сте предварително зададено фокусно разстояние. Изберете метод на фокусиране автоматичен (стр. 33).
- <sup>z</sup> Вижте "Ако обектът не е фокусиран" на стр. 34.

#### **Функцията оптичен zoom не работи.**

• Когато снимате движещо се изображение, не можете да променяте zoom скалата.

#### **Функцията Precision digital zoom (прецизно цифрово увеличение) не работи.**

- Задайте [Digital Zoom] в положение [Precision] (стр. 47).
- Когато снимате движещо се изображение, не можете да използвате тази функция.

# **Функцията Smart zoom не работи**

- Задайте [Digital Zoom] в положение [Smart] (стр. 47).<br>• Тази функция не може ла бъле изпълнена, когато:
	-
	- Размерът на изображението е зададен в положение [6М] или [3:2].<br>- Записвате в режим Multi Burst.<br>- Когато снимате движещо се изображение.
	-
	-

#### **Светкавицата не работи.**

- <sup>z</sup> Светкавицата <sup>е</sup> зададена <sup>в</sup> положение (без светкавица) (*<sup>→</sup> стъпка 5 <sup>в</sup> Ръководството "Първо прочетете това"*)
- 
- [Mode] (REC Mode) е зададен в положение [Burst] или [Multi Burst] (стр. 36).
- 180 (режим висока чувствителност) или  $\bigcup$  (режим здрач) е избран в избор на сцена Когато диска за избор на режим е в позиция **...**
- Задайте светкавицата в положение  $\sharp$  (принудителна светкавица), когато сте избрали режим  $\blacksquare$  (плаж) в избор на сцена.

#### **В изображения, заснети със светкавицата се появяват снежинки**

 <sup>z</sup> Прахът от въздуха се е отразил от светлината на светкавицата и се е появил в образа. Това не е неизправност.

#### **Функцията Macro не работи.**

• Избрали сте режим  $\bigcup$  (здрач) или  $\blacksquare$  (пейзаж) в избор на сцена (стр.29).

#### **Датата и часът не се показват**

<sup>z</sup> Докато снимате, датата <sup>и</sup> часът не се изписват. Само по време на възпроизвеждане можете да видите изписани датата <sup>и</sup> часът.

#### **Датата и часът са записани неправилно.**

<sup>z</sup> Задайте правилните дата и час (*→ стъпка 2 в "Първо прочетете това"*)

#### **Стойността F и скоростта на затвора мигат, когато натиснете бутона на затвора наполовина.**

 <sup>z</sup> Експонацията не е правилна. Задайте правилна експонация (*→ стъпка 5 в "Първо прочетете това"*).

#### **Изображението е твърде тъмно**

- <sup>z</sup> Снимате обект <sup>с</sup> източник на светлина зад него. Изберете режим на измерване(стр.34) или на- стройте експонацията (*<sup>→</sup> стъпка 5 в "Първо прочетете това"*).
- <sup>z</sup> Осветеността на екрана е твърде ниска. Регулирайте задното осветяване на LCD екрана (само за DSC-W50) (стр. 23, *→ стъпка 5 в "Първо прочетете това"*).
- Включете екрана (стр. 23).

# **Изображението е твърде ярко.**

- <sup>z</sup> Снимате обект при ярка светлина на тъмно място, като осветление на сцена. Настройте експона- цията (*<sup>→</sup> стъпка 5 в "Първо прочетете това"*).
- LCD екрана (само за DSC-W50) (стр. 23,  $\rightarrow$  стъпка 5 в "Първо прочетете това").

#### **Цветовете на изображението са неправилни.**

• Настройте [Color Mode] в режим [Normal] (стр. 32).

#### **Появяват се вертикални ленти, когато снимате много светли обекти.**

• Получава се ефект на размазване. Това не е неизправност.

#### **Когато гледате екрана на тъмно място, на изображението може да се появи смущение.**

<sup>z</sup> Фотоапаратът осветлява постоянно екрана, за да ви позволи да видите изведеното изображение, когато използвате фотоапарата на тъмно място. Това няма да се отрази на изображението, което снимате.

### **Очите на обекта изглеждат червени.**

- Задайте [Red Eye Reduction] в положение [On] в  $\equiv$  (Setup) (стр. 48).
- <sup>z</sup> Снимайте обекта от разстояние по-близо от препоръчителното, като използвате светкавицата (*<sup>→</sup> стъпка 5 <sup>в</sup> Ръководството "Първо прочетете това"*).
- <sup>z</sup> Осветете стаята и снимайте обекта.

## **На екрана се появяват и стават петънца**

 <sup>z</sup> Това не е неизправност. Тези петънца не се заснемат (стр.8, *→ Ръководството "Първо прочете те това"*).

### **Изображението през визьора не изглежда на реалното разстояние.**

<sup>z</sup> Когато обектът <sup>е</sup> близо, се появява ефектът на паралакса. За да потвърдите разстоянието, използ- вайте LCD екрана.

#### **Не можете да снимате в непрекъснат режим**

- Капацитетът на вградената памет или "Memory Stick Duo" е запълнен. Изтрийте ненужните изображения (*→ стъпка 6 в Ръководството "Първо прочетете това"*)
- Оставащият заряд на батериите е недостатъчен. Поставете зареден комплект батерии.

# **Преглед на изображения**

Във връзка със следните, вижте "Компютри" (стр. 86)

# **Изображението не може да бъде възпроизведено от фотоапарата.**

- $\bullet$  Натиснете  $\blacktriangleright$  (  $\rightarrow$  *стъпка* 6 в Ръководството "Първо прочетете това").
- <sup>z</sup> Името на папката/файла е било променено с помощта на вашия компютър. (стр. 65)
- различен от вашия, възпроизвеждането му от вашия фотоапарат не е гарантирано.
- <sup>z</sup> Фотоапаратът е в режим USB. Отменете USB връзката (стр. 63).

#### **Датата и часа не се показват**

•  $\Box$  (Ключа за показване на екрана) е изключен (стр.23).

# **Изображенията са груби точно след като сте ги възпроизвели.**

• Изображенията стават груби за момент, когато се обработват. Това не е неизправност.

## **По време на видео възпроизвеждане може да се появи неравност в цвета.**

• Това не е неизправност. Записаните изображения остават незасегнати.

#### **Изображенията не се показват на дисплея**

 $\bullet$  Изключете кабела за многофункционална употреба (за DSC-W50) или A/V кабела (DSC-W30/ W40) ако кабелът е свързан (стр. 78).

### **Изображението не може да бъде възпроизведено на телевизионния екран.**

- <sup>z</sup> Проверете дали настройката за изходен видео сигнал на вашия фотоапарат съвпада със системата за цветна телевизия на вашия телевизор. (стр. 55)
- Проверете дали връзката е правилна. (стр. 78)
- $\bullet$  Когато кабелът за многофункционална употреба (за DSC-W50) или USB кабелът (за DSC-W30/ W40) е свързан към USB жака, моля изключете.

# **Изтриване/ редактиране на изображения**

#### **Вашият фотоапарат не може да изтрие изображения.**

- $\bullet$  Отменете защитата (стр. 41).
- $\bullet$  Когато защитното капаче на "Memory Stick Duo" е в позиция LOCK, задайте го в позиция на разрешен запис. (стр. 95)

#### **Изтрили сте изображение по грешка.**

• Веднъж след като сте изтрили файла, не можете да го възстановите. Препоръчваме ви да зададете<br>защита на изображението (стр. 40) или да поставите защитното капаче на "Memory Stick" в поло-<br>жение LOCK (стр. 95), за да пре

## **Функцията промяна на размера на изображението не работи.**

• Размерът на движещи се изображения и Multi Burst изображения не може да бъде променян.

#### **Не можете да изведете знак за отпечатване (DPOF).**

<sup>z</sup> Не можете да поставяте знак за отпечатване (DPOF) на движещи се изображения.

#### **Не можете да отрежете движещо се изображение.**

- Движещото се изображение не е достатъчно дълго (по-кратко от 2 секунди)
- Отменете защитата (стр. 41).
- Неподвижни изображения не могат да бъдат отрязвани.

## **Компютри**

**Не знаете дали операционната система на вашия компютър може да бъде използвана с фотоапарата.**

 $\bullet$  Проверете "Препоръчителна компютърна среда" (стр. 57) за Windows и (стр. 70) за Macintosh.

#### **Вашият компютър не разпознава фотоапарата.**

- <sup>z</sup> Включете фотоапарата (*→ стъпка 2 в Ръководството "Първо прочетете това"*)
- <sup>z</sup> Ако зарядът в батериите е нисък, поставете зареден комплект батерии. (*→ стъпка 1 в Ръковод ството "Първо прочетете това"*) или използвайте променливотоков адаптер (стр.18).
- $\bullet$  Използвайте кабела за многофункционална употреба (за DSC-W50) или приложения USB кабел (за DSC-W30/W40) (стр. 60).
- $\bullet$  Изключете кабела за многофункционална употреба (за DSC-W50) или USB кабела от компютъра и фотоапарата и отново го свържете здраво. Уверете се, че на екрана се извежда надписът "USB Mode Mass Storage" (стр. 60).
- Задайте [USB Connect] в положение [Normal] в менюто  $\blacksquare$  (Setup) (стр. 54).
- Изключете всички устройства, освен клавиатурата и мишката от USB портовете.
- $\bullet$  Свържете фотоапарата и компютъра директно, без да използвате USB хъб или друго устройство  $(c<sub>TP</sub> 60)$
- <sup>z</sup> Приложения софтуер не е инсталиран. Инсталирайте софтуера (стр. 58).
- Тъй като фотоапаратът е свързан с компютъра посредством кабел за многофункционална употреба (за DSC-W50) или USB кабел (за DSC-W30/W40), устройството не е разпознато от компютъра преди инсталирането на приложения софтуер. Изтрийте устройството, което не е разпознато, след което инсталирайте софтуера (вижте следващата опция).

#### **Иконката Removable Disk не се появява на екрана на компютъра, когато го свържете с фотоапарата.**

- <sup>z</sup> Следвайте процедурата по-долу, за да инсталирате USB драйвера отново. Следната процедура <sup>е</sup> за Windows компютри.
- **1** Щракнете с десен бутон върху [My Computer], за да изведете менюто, след това щракнете върху [Properties].
- Появява се екранът "System Properties".
- **2** Щракнете върху [Hardware] [Device Manager].
- За Windows Me, щракнете върху [Device Manager].
- "Device Manager" се появява.
- **3** Щракнете с десен бутон върху [<sup>3</sup>] Sony DSC], след това щракнете върху [Uninstall] [OK]. Устройството е изтрито.
- Устройството <sup>е</sup> изтрито. **<sup>4</sup>** Инсталирайте USB драйвера. (стр. 58).

# **Не можете да копирате изображения.**

- <sup>z</sup> Свържете правилно фотоапарата <sup>с</sup> компютъра, като използвате кабел за многофункционална употреба (за DSC-W50) или приложения USB кабел (за DSC-W30/W40) (стр. 60).
- 
- Следвайте процедурата по копирането за вашата операционна система (стр. 60, 70).<br>• Опитали сте се да снимате, използвайки "Memory Stick Duo", форматиран на компютър. Използвайте за снимане "Memory Stick Duo", форматиран на вашия фотоапарат (стр.51).

## **След като сте направили USB връзка, "Cyber-shot Viewer" не се стартира автоматично.**

- Стартирайте "Media Check Tool" (стр.66).
- Осъществете USB връзката, когато компютърът е включен (стр. 60).

## **Изображението не може да се възпроизведе на компютър.**

- Ако използвате "Cyber-shot Viewer", щракнете върху иконката за помощ.
- Консултирайте се с производителя на компютъра или софтуера.

#### **В изображението и звука има смущения, когато възпроизвеждате движещо се изображение на вашия компютър.**

 <sup>z</sup> Възпроизвеждате движещото се изображение директно от вградената памет или "Memory Stick Duo". Копирайте движещото се изображение на твърдия диск на компютъра <sup>и</sup> възпроизведете файла <sup>с</sup> движещото се изображение от твърдия диск (стр. 59).

## **Не можете да отпечатате изображение**

• Проверете настройките на принтера.

# **Изображения, копирани на компютър, не могат да бъдат прегледани на фотоапарата.**

- Копирайте ги в достъпна папка като например "101MSDCF" (стр. 64).
- Работете правилно (стр. 65).

# **Изображенията не са показани правилно с "Cyber-shot Viewer"**

<sup>z</sup> Уверете се, че папката <sup>с</sup> изображения <sup>е</sup> регистрирана във "Viewed folders". Ако изображенията не се показват дори <sup>и</sup> след като сте регистрирали папката във "Viewed folders", допълнете базата данни (стр.69).

**Не можете да откриете изображения пренеси с помощта на "Cyber-shot Viewer".**

• Вижте в папка "My Pictures".

• Ако сте променили настройките по подразбиране, обърнете се към "Промяна на папката с пренесени изображения" на стр. 69 и проверете коя папка използвате за пренасяне на изображения.

**Искате да промените "Папка за пренесени изображения".**<br>• Влезте в екран "Import settings", за да промените "Folder to be imported". Можете да изберете различна папка след като сте използвали "Cyber-shot Viewer", за да регистрирате "Viewed folders". (стр. 66).

#### **Всички пренесени изображения се показват в календара с дата 1-ви януари.**

• Датата не е настроена във фотоапарата. Настройте датата.

# **"Memory Stick Duo"**

#### **Не можете да поставите "Memory Stick Duo".**

<sup>z</sup> Поставете го от правилната страна (*→ стъпка 3 в Ръководството "Първо прочетете това"*).

#### **Не можете да записвате на "Memory Stick Duo".**

- <sup>z</sup> Koгато защитното капаче на "Memory Stick Duo" e <sup>в</sup> позиция LOCK, задайте го <sup>в</sup> позиция на разрешен запис. (стр. 95)
- <sup>z</sup> "Memory Stick Duo" е пълен. Изтрийте ненужните изображения (*→ стъпка 6 в Ръководството "Първо прочетете това"*)
- <sup>z</sup> Когато записвате движещи се изображения с размер [640 (Fine)], използвайте "Memory Stick PRO Duo" (стр. 25).

#### **Не можете да форматирате "Memory Stick Duo"**

 <sup>z</sup> Koгато защитното капаче на "Memory Stick Duo" e в позиция LOCK, задайте го в позиция на разрешен запис. (стр. 95)

#### **Форматирали сте "Memory Stick Duo" по погрешка.**

 $\bullet$  Всички изображения на "Memory Stick Duo" са изтрити при форматирането. Не можете да ги възстановите. Препоръчваме ви да оставяте защитното капаче на "Memory Stick Duo" в положе ние LOCK, за да предотвратите случайно изтриване (стр. 95).

#### **"Memory Stick PRO Duo" не е разпознат от компютър с "Memory Stick" вход.**

- Проверете дали компютърът и четецът на карти поддържат "Memory Stick PRO Duo". Потреби телите на компютри и картови четци, произведени от компании различни от Sony, трябва да се свържат с тези производители.
- <sup>z</sup> Ако "Memory Stick PRO Duo" не се поддържа, свържете фотоапарата към компютъра (стр. 60). Компютърът разпознава "Memory Stick PRO Duo".

# **Вградена памет**

#### **Фотоапаратът или вашият компютър не могат да възпроизвеждат данни от вградената памет.**

 <sup>z</sup> Във фотоапарата има зареден "Memory Stick Duo". Извадете го (*стъпка 4 в Ръководството "Първо прочетете това"*)

#### **Не можете да записвате изображения, като използвате вградената памет.**

 <sup>z</sup> Във фотоапарата има зареден "Memory Stick Duo". Извадете го (*стъпка 4 в Ръководството "Първо прочетете това"*)

**Капацитетът на вградената памет не се увеличава, дори когато копирате данните, запазени на вградената памет върху "Memory Stick Duo".**

• Данните не са изтрити след копирането. Стартирайте [Format] след копирането на данни, за да форматирате вградената памет (стр.50).

#### **Не можете да копирате данните, запазени във вградената памет на "Memory Stick Duo".**

• "Memory Stick Duo" е запълнен. Проверете оставащия капацитет. (препоръчително е да използвате "Memory Stick Duo" с капацитет 32 МВ или повече).

#### **Не можете да копирате данни от "Memory Stick Duo" или компютър върху вградената памет.**

 $\bullet$  Данните от "Memory Stick Duo" или компютър не могат да бъдат копирани върху вградената памет.

# **Отпечатване**

Вижте също така и "PictBridge съвместим принтер" във връзка със следните проблеми.

#### **Изображенията се отпечатват с отрязани краища.**

- Когато отпечатвате изображения заснети в режим [16:9] и двата края на изображението може да са отрязани.
- $\bullet$  Когато отпечатвате изображения с помошта на вашия принтер, опитайте ла отмените отрязването или настройките без ограничения. Консултирайте се с производителя на принтера, за да проверите дали принтерът има тези функции или не.
- Когато отпечатвате изображения във фотостудио, попитайте дали не могат да отпечатат изображението без да му отрязват краищата.

# **PictBridge съвместим принтер**

#### **Не може да бъде осъществена връзка.**

- <sup>z</sup> Фотоапаратът не може да бъде свързан <sup>с</sup> принтер, който не <sup>е</sup> съвместим <sup>с</sup> PictBridge стандарта. Консултирайте се <sup>с</sup> производителя на принтера за съвместимостта му.
- Уверете се, че принтерът е включен и може да бъде свързан с фотоапарата.
- $\bullet$  Задайте [USB Connect] в положение [PictBridge] в менюто  $\bullet$  (Setup) (стр. 54)

• Изключете и отново свържете кабела за многофункционална употреба (DSC-W50) или USB кабе ла (DSC-W30/40). Ако се появи съобщение за грешка, вижте ръководството за експлоатация на принтера.

#### **Не можете да отпечатате изображение**

- <sup>z</sup> Уверете се, че фотоапаратът <sup>и</sup> принтерът са правилно свързани посредством кабела за много- функционална употреба (DSC-W50) или USB кабела (DSC-W30/40).
- « Включете принтера. За повече информация, се обърнете към ръководството за експлоатация,<br>приложено към принтера.<br>« Ако по време на отпечатване сте избрали [Exit]. изображенията може ла не се отпечатат. Изклю-
- чете и отново свържете кабела за многофункционална употреба (DSC-W50) или USB кабела (DSC-W30/40). Ако пак не можете да печатате, изключете кабела, изключете <sup>и</sup> включете принте- ра <sup>и</sup> свържете кабела отново.
- Движещи се изображения не могат да бъдат отпечатвани.
- <sup>z</sup> Изображения, обработвани <sup>с</sup> компютър или записани <sup>с</sup> други фотоапарати, може да не се отпе- чатат.

#### **Отпечатването е отменено.**

 <sup>z</sup> Изключили сте кабела за многофункционална употреба (DSC-W50) или USB кабела (DSC- W30/40) преди означението  $\Box$  (PictBridge свързване) да е изчезнало.

#### **Не можете да въведете датата или да отпечатвате изображения в режим на индексен екран.**

- Принтерът няма такава функция. Консултирайте се с производителя на принтера, за да разберете дали принтерът има такава функция.
- Датата може да не бъде въведена в режим на индексен екран, в зависимост от принтера. Консултирайте се с производителя на принтера.

#### **Вместо дата се отпечатва "---- -- --".**

• Изображение, на което няма записани данни за дата, не може да бъде отпечатано с въведена дата. Задайте [Date] в положение [Off] и го отпечатайте. (стр. 75)

# **Не можете да изберете размер на разпечатката.**

• Консултирайте се с производителя на принтера дали поддържа желания от вас размер.

## **Не можете да отпечатвате изображения с избрания от вас размер.**

- <sup>z</sup> Ако сте променили размерът на хартията след като сте включили кабела за многофункционална употреба (DSC-W50) или USB кабела (DSC-W30/40), свържете отново принтера.
- <sup>z</sup> Настройката за печат на фотоапарата се различава от тази на принтера. Променете настройката на фотоапарата (стр. 75) или на принтера.

#### **Не можете да работите с фотоапарата, след като сте отменили отпечатването.**

 $\bullet$  Изчакайте известно време, защото принтерът изпълнява операцията по отмяна. Това може да отнеме известно време, в зависимост от принтера.

# **Други**

# **Фотоапаратът не работи.**

- Използвайте батерии, които могат да се използват с този фотоапарат.
- $\bullet$  Нивото на батерията е ниско (появява се индикаторът  $\Box$ ) Заредете батериите ( $\rightarrow$  *стъпка* 1 *в Ръководството "Първо прочетете това"*).

### **Захранването е включено, но фотоапаратът не работи.**

 $\bullet$  Вграденият микрокомпютър не работи правилно. Извадете батериите и след около 1 минута ги поставете отново и включете фотоапарата.

## **Не можете да разберете индикатора на екрана.**

 $\bullet$  Вижте стр. 19.

#### **Обективът се замъглява.**

• Кондензирала се е влага. Изключете и оставете фотоапарата за около 1 час, преди да го използвате отново (стр. 99).

## **Фотоапаратът се нагрява, ако го използвате за по-дълго време.**

• Това не е неизправност.

#### **Обективът не се прибира, когато изключите фотоапарата.**

• Батериите са изтощени. Сменете ги със заредени батерии ( $\rightarrow$  стъпка 1 в Рьководството "Първо прочетете това") или включете променливотоковия адаптер (не е приложен в комплекта).

# **Когато включите фотоапарата, се появява екранът за сверяване на часовника.**

<sup>z</sup> Задайте датата и часа отново (*→ стъпка 2 в Ръководството "Първо прочетете това"*).

# **Предупредителни сигнали и съобщения**

# **Индикация при авто-диагностика**

Ако се появи код, започващ с буква от азбуката, вашият фотоапарат има функция индикация при авто-диагностика. Последните две цифри (указани като □□) се различават в зависимост от състоянието на фотоапарата. Ако вашият фотоапарат все още не работи добре след няколко опита да отстраните проблема, той може да бъде поправен. Свържете се с вашия доставчик или оторизиран сервиз на Sony.

# **C:32:**

• Има проблем с хардуера на фо тоапарата. Изключете захранването и го включете отново.

# **C:13:**

- <sup>z</sup> Фотоапаратът не може да чете или записва данни на "Memory Stick Duo". Или изключете фотоапарата и<br>го включете отново или заредете<br>''Memory Stick Duo'' отново няколко
- тъти.<br>"Мъти в вградената памет е станала грешка или е зареден е неформати<br>ран "Memory Stick Duo". Формати-<br>райте вградената памет или "Memory<br>Stick Duo" (стр. 50, 51).
- Stick Duo" (стр. 50, 51). <sup>z</sup> Зареденият "Memory Stick Duo" не може да бъде използван <sup>с</sup> вашия фотоапарат или данните са повреде- ни. Заредете нов "Memory Stick Duo" (стр. 95).

# **E:61:**

# **E:91:**

• Получила се е неизправност, която не можете да разрешите самостоя телно.

 Нулирайте фотоапарата (стр. 53), след което отново включете захран ването.

# **Съобщения**

На екрана може да се появят следните съобщения.

# $\sum$

• Зарядът на батериите е нисък. Заре дете ги (*→ стъпка 1 вРъководството "Първо прочетете това"*). В зависи мост от условията на употреба или вида на батерията, индикаторът може да мига, дори когато остават още 5 до 10 минути работа с бате риите.

......................................?

# **Системна грешка**

• Изключете захранването и го вклю чете отново (*стъпка 2 в Ръковод ството "Първо прочетете това"*)

# **Грешка с вградената памет.**

• Изключете захранването и го вклю чете отново (*стъпка 2 в Ръковод ството "Първо прочетете това"*)

# **Поставете отново Memory Stick**

- Заредете "Memory Stick Duo" правилно.
- Зареденият "Memory Stick Duo" не може да се използва с вашия фотоа парат (стр. 95).
- "Memory Stick Duo" е повреден.
- Терминалите на "Memory Stick Duo" са замърсени.

# **Грешка с вида на "Memory Stick"**

• Зареденият "Memory Stick Duo" не може да бъде използван с вашия фотоапарат (стр. 95).

# **Грешка при форматирането**

• Форматирайте носителя отново (стр. 50, 51).

# **Memory Stick е заключен**

• Използвате "Memory Stick Duo" с със защитно капаче в позиция LOCK. Задайте защитното капаче на "Memory Stick" е в положение на разрешен запис (стр. 95).

# **Няма място на вградената памет. Няма място на "Memory Stick".**

• Изтрийте ненужните изображения (*→ стъпка 1 в Ръководството "Първо прочетете това"*).

# **Паметта е само read-only**

• Фотоапаратът не може да записва или изтрива изображения на този "Memory Stick Duo".

# **Няма файл**

• Няма записано изображение във вградената памет

# **Няма файлове в папката**

- Няма записано изображение в папката.
- Не сте работили правилно, когато сте копирали изображения от вашия компютър. (стр. 65)

# **Грешка при папката**

• В "Memory Stick Duo" вече същест вува папка, започваща със същите 3 цифри (Напр. 123MSDCF и 123ABCDE). Изберете друга папка или създайте нова. (стр. 51)

## **Не можете да създавате повече папки**

• В "Memory Stick Duo" съществува папка, чиито първи 3 цифри са "999". Не можете да създавате други папки.

### **Не можете да записвате**

• Фотоапаратът не може да записва изображения <sup>в</sup> избраната папка. Изберете друга. (стр. 52)

## **Грешка при файла**

• Грешка при възпроизвеждането на изображението.

## **Защита на файла**

• Изображението е защитено от изтри ване. Освободете защитата (стр. 41).

#### **По-голям размер**

• Възпроизвеждате изображение с размер, който вашият фотоапарат не може да възпроизведе.

## **Не можете да разделите**

- Файлът не е достатъчно дълъг, за да бъде разделен. (по-кратък от 2 секунди)
- Файлът не е движещо се изображение.

#### **Невалидна операция**

• Опитвате се да възпроизведете файл, който не е съвместим с вашия фотоапарата.

# **(индикатор за предупреждение от вибрация)**

• Получава се клатене на фотоапарата, поради недостатъчна светлина. Из ползвайте светкавицата, поставете фотоапарата на статив или го закрепе те неподвижно по друг начин.

# **640 (Fine) не работи**

• Движещи се изображения с размер 640 (Fine) могат да бъдат записани само на "Memory Stick PRO Duo". Заредете "Memory Stick PRO Duo" или задайте размер на изображение то, различен от [640 (Fine)].

# **Разрешете свързване с принтера**

- <sup>z</sup> [USB Connect] <sup>е</sup> зададен <sup>в</sup> положе- ние [PictBridge], но фотоапаратът <sup>е</sup> свързан <sup>с</sup> PictBridge несъвместимо устройство. Проверете устройството.
- Може да не успеете да осъществите връзка. Изключете и отново свържете ка бела за многофункционална употреба (DSC-W50) или USB кабела (DSC- W30/40). Ако на принтера е изведено съобщение за грешка, обърнете се към ръководството за експлоатация на принтера.

# **Свържете PictBridge устройство**

<sup>z</sup> Опитвате се да отпечатвате изображения, преди да сте осъществили връзка <sup>с</sup> прин- тера. Свържете <sup>с</sup> PictBridge съвместим принтер.

# **Няма изображения за отпечатване**

- Опитвате се да извършите [DPOF Image], без да сте поставили знак DPOF (ред на отпечатване) на изображението.
- Опитвате се да извършите [All In This Folder], но сте избрали папка, в която се съхраняват само движещи се изобра жения. Не можете да отпечатвате движе щи се изображения.

### **Принтерът работи Грешка с хартията Няма хартия Грешка с мастилото Мастилото свършва Няма мастило**

• Проверете принтера.

# **Грешка с принтера**

- $\bullet$  Проверете принтера.
- Вижте дали изображението, което желаете да отпечатате, не е повре дено.

**DX** 

• Данните се прехвърлят към принте ра. Не изключвайте кабела за мно гофункционална употреба (DSC- W50) или USB кабела (DSC-W30/40).

#### **Обработване**

• Принтерът извършва операция по отменяне на отпечатването. Не можете да отпечатвате, преди да приключи. Това може да отнеме известно време, в зависимост от принтера.

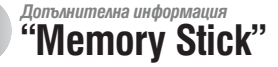

"Memory Stick" е нов компактен и преносим IC носител. Можете да използвате следните видове "Memory Stick" с този фотоапарат, описани в таблицата. Въпреки това, операциите не са гарантирани за всички видове "Memory Stick".

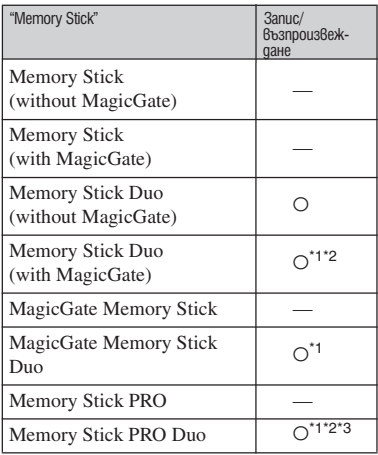

\*1 "Memory Stick Duo",

 "MagicGate Memory Stick Duo" и "Memory за защита на авторските права MagicGate.<br>MagicGate е технология за защита на авторските права, която използва технология за кодиране.<br>не. Въпреки това, данните, които записвате/<br>възпроизвеждате с вашия фотоапарат, не са<br>обект на защита от авторските права MagicGate,<br>защото вашият фотоапарат не поддържа<br>Ма

- \* Поддържа висок трансфер на данни посред-<br>- ством паралелен интерфейс.<br><sup>\*3</sup> Движещи се изображения с размер 640 (Fine)<br>могат да бълат записвани.
- 
- <sup>z</sup> Операциите <sup>с</sup> "Memory Stick Duo", форматиран <sup>с</sup> компютър, не са гарантирани.
- зависимост от "Memory Stick Duo" и използва-<br>ното устройство.

## **Забележки по използването на "Memory Stick Duo" (не е приложен в комплекта)**

<sup>z</sup> Не можете да записвате, редактирате или из- тривате изображения, ако сте задали капачето за защита <sup>в</sup> положение LOCK <sup>с</sup> помощта на обект <sup>с</sup> остър връх.

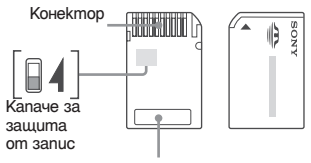

Област на означение

Някои "Memory Stick Duo" карти нямат защитно капаче. На тези "Memory Stick Duo" формата и разположението на защитното капаче могат да се различават в зависимост от "Memory Stick Duo", който използвате.

• Не вадете "Memory Stick Duo", докато записва или чете данни.

- Ланните могат да се увредят в следните случаи: - Когато извадите "Memory Stick Duo" или изключите фотоапарата, докато записва или чете данни.
	- Ако използвате "Memory Stick Duo" близо до статично електричество или шум.
- Препоръчваме ви да подсигурявате важните данни, като им правите копия.
- Не натискайте силно, локато записвате на областта за означение.
- Не залепвайте етикети върху самия "Memory Stick Duo" или върху адаптера му.
- Когато залепяте приложения етикет, внимавайте да го залепите върху областта за означение, без да излиза от нея.
- Когато пренасяте или съхранявате "Memory Stick Duo", ползвайте приложения калъф.
- <sup>z</sup> Не позволявайте контакт <sup>с</sup> метални предмети <sup>и</sup> не докосвайте <sup>с</sup> пръст металните части на свързващата част.
- <sup>z</sup> Не огъвайте, не изпускайте и не прилагайте силни удари върху "Memory Stick Duo".
- Не разглобявайте и не модифицирайте "Memory Stick Duo".
- Не позволявайте "Memory Stick Duo" да се намокри.
- Не оставяйте "Memory Stick Duo" в близост до малки деца. Те могат да го погълнат без да искат.
- Не използвайте и не съхранявайте "Memory<br>Stick Duo" на слелните места:
	- В кола, паркирана на пряка слънчева светлина<br>или при високи температури.<br>- При пряка слънчева светлина<br>- На влажни места или близо до корозиращи<br>материали.
	-
	-

# **Забележки за употребата на "Memory Stick Duo" адаптер (не е приложен)**

- Когато използвате "Memory Stick Duo" с "Memory Stick" съвместимо устройство, уверете се, че сте заредили "Memory Stick Duo" в адаптер за "Memory Stick Duo". Ако заредите "Memory Stick Duo" в "Memory Stick" съвмес тимо устройство, без да сте поставили "Memory Stick Duo" адаптер, може да не успеете да извадите "Memory Stick Duo" от устройството.
- <sup>z</sup> Уверете се, че зареждате "Memory Stick Duo" <sup>в</sup> правилната посока <sup>и</sup> докрай <sup>в</sup> адаптера за "Memory Stick Duo". Неправилното зареждане може да причини неизправност.
- Уверете се, че зареждате "Memory Stick Duo" в правилната посока и докрай в адаптера за "Memory Stick Duo". Неправилното зареж дане може да причини неизправност на всички свързани уреди.
- Не зареждайте "Memory Stick Duo" адаптер в "Memory Stick" съвместимо устройство, без да сте поставили "Memory Stick Duo" в него. Това може да повреди устройството.

# **Забележки за употребата на "Memory Stick PRO Duo" (не е приложен)**

Проверено <sup>е</sup>, че "Memory Stick PRO" <sup>с</sup> капацитет до 2 GB функционира нормално <sup>с</sup> този фотоа- парат.

# **Kомплект батерии**

# **Относно зареждането на комплекта батерии**

Препоръчваме Ви да зареждате комплекта<br>батерии на температура между 10 и 30 градуса по<br>Целзий. Извън този температурен интервал може<br>и да не успеете да заредите ефикасно комплекта<br>батерии.

# **Ефективно използване на комплекта батерии**

- <sup>z</sup> Работата на батериите се влошава при ниски температури. По този начин времето, през което може да се използват батериите на студено, е по-кратко. За по-дълга безпроблемна употреба препоръчваме следното:
	- Сложете батериите в джоб близо до тялото, за да ги затоплите и ги заредете във фотоапара та, непосредствено преди снимките.
- Батериите ще се изразходят по-бързо ако използвате функция zoom или светкавицата често.
- <sup>z</sup> Поддържайте резервни батерии за време, два или три пъти по-дълго от очакваното време за снимане <sup>и</sup> правете контролни снимки преди окончателните.
- <sup>z</sup> Не позволявайте комплекта батерии да влезе <sup>в</sup> досег <sup>с</sup> вода. Батериите не са водоустойчиви.
- <sup>z</sup> Не оставяйте комлекта батерии на особено горе- щи места като например <sup>в</sup> автомобил под пряка слънчева светлина.

# **Как да съхраняваме комплекта батерии**

- Ако комплекта батерии не е бил използван<br>дълго време, заредете го напълно и го използвайте докрай поне веднъж годишно с помощта<br>на вашия фотоапарат, а след това съхранете<br>батериите на сухо и хладно място. Тази процедур
- За да използвате комплекта батерии докрай, ос тавете фотоапарата си в режим възпроизвежда не на изображения едно след друго (slide show) (стр. 41), докато сам изгасне.
- <sup>z</sup> За да предотвратите замърсяване на термина- лите, късо съединение <sup>и</sup> др., моля използвайте приложената кутийка, когато съхранявате или пренасяте батериите.

# **Живот на батериите**

- Животът на батериите е ограничен. Капаци-<br>тетът им намалява малко по малко в течение на експлоатацията или просто като минава време.<br>Когато времето на използването е намаляло<br>значително, вероятна причина може да бъде<br>изтеклият живот на батериите. Купете си нови<br>батерии.
- <sup>z</sup> Животът на батериите зависи от начина на съхранение <sup>и</sup> от работните условия за всеки комплект батерии.

# **Зарядно устройство**

# **и Зарядно устройство**

- Не зареждайте други батерии, освен от типа<br>на приложените NP-BG в зарядното устройство,<br>приложено към фотоапарата. Ако се опитате да<br>зареждате друг тип батерии освен приложените,<br>те могат да протекат, да прегреят или д
- Не зареждайте отново напълно зареден ком плект батерии в зарядното устройство. В про тивен случай съществува опасност значително скъсяване живота на батериите.
- Когато лампичката CHARGE мига, това може да е индикация за грешка на батериите или за това, че са заредени батерии, различни от приложени те. Уверете се, че батериите са от приложения към фотоапарата тип. Ако е така, извадете ги, сменете ги с нови и проверете дали заряднoто устройство функционира нормално. Ако то работи нормално, вероятно е възникнала грешка в батериите.
- Ако зарядното за батериите се замърси, зареж дането може да не бъде успешно. Почистете зарядното със сухо парче плат и др.

# **Предпазни мерки**

#### **Не оставяйте фотоапарата на следните места**  $\mathbb{R}^n$

- <sup>z</sup> На изключително горещи места, като кола, пар- кирана на пряка слънчева светлина. Корпусът на фотоапарата може да се деформира <sup>и</sup> да причини неизправност.
- На пряка слънчева светлина или близо до ото плително тяло. Корпусът на фотоапарата може да се обезцвети или деформира и да причини неизправност.
- Не излагайте на вибрации
- Близо до силни магнитни полета
- На песъчливи или прашни места. Не позволя вайте във фотоапарата да попадне пясък. Пя съкът и прахът могат да причинят неизправност във фотоапарата и понякога тази неизправност не може да бъде поправена.

#### **Пренасяне**  $\mathbf{r}$

Не сядайте на твърди повърхности, докато фотоапаратът е в задния джоб на панталона или полата Ви, тъй като това може да причини неизправност на фотоапарата.

#### **Почистване**  $\mathbf{r}$

#### **Почистване на LCD екрана**

Почиствайте повърхността на LCD екрана със специалния комплект за почистване на LCD екрани (не е приложен), за да премахнете пръстови отпечатъци, прах и др.

Почистване на обектива<br>Изтрийте повърхността на обектива с меко парче плат, когато има следи от пръсти или прах по повърхността му.

# **Почистване на повърхността на фотоапарата**<br>Почиствайте повърхността на фотоапарата с меко

парче плат, леко навлажнено с вода, след което<br>подсушете повърхността добре. В никакъв случай<br>не ползвайте следните, защото може да повредите покритието на корпуса:

• Химични продукти като разтворители, бензин, алкохол, парче плат за еднократна употреба, бързо изпаряващ се инсектицид и др.

- Не докосвайте фотоапарата, ако по ръцете ви има следи от гореизброените вещества.
- Не оставяйте в контакт с гума или винил за дълго време

# **Забележка за работната температура** x

Вашият фотоапарат е проектиран за работа между<br>0 до 40 градуса. (При алкалните батерии температурния обхват е между 5 и 40 градуса). Снимането<br>на крайно студени или горещи места, които изли-<br>зат извън тези стойности, не се препоръчва.

#### **Кондензация на влага**  $\mathcal{L}_{\mathcal{A}}$

Ако внесете фотоапарата директно от студено на топло място или го оставите в много влажна стая, може да се кондензира влага във вътрешността или по повърхността му. Ако това се случи, фотоапаратът може да се повреди.

# **Влага може да се кондензира лесно, когато:**

• Внасяте фотоапарата от студено място (като ски-писта) в отоплявана стая.

• Изнасяте фотоапарата от автомобил или помещение с климатик навън при висока температура и тн.

#### **Как да предотвратите кондензацията на влага**

Когато внасяте фотоапарата от студено на топло място, сложете го в полиетиленов плик, затворете го здраво и го оставете да се аклиматизира към околната температура за около 1 час.

#### **Ако има кондензирана влага**

Изключете захранването и оставете фотоапарата поне за 1 час, за да се изпари влагата. Забележете,<br>че ако се опитате ла записвате с влага. останала във вътрешността на обектива, изображенията<br>няма да са ясни.

# $\blacksquare$  **Вградена акумулаторна батерия**

Този фотоапарат е снабден с вградена акумулатор-<br>на батерия, така че настройката за датата и часа<br>и други настройки се запазват, независимо дали<br>захранването е включено или изключено.<br>Вградената литиева клетка е постоянно вате фотоапарата за около 1 месец, се разрежда<br>напълно. В този случай се уверете, че сте заредина<br>дили батерията, преди да използвате фотоапа-<br>рата. Забележете, че независимо от това, дори и<br>батерията да не е заредена, мо

#### **Начин на зареждане**

Поставете заредени батерии или свържете променливотоковия адаптер (не е приложен) и<br>го оставете с изключено захранване за повече от<br>24 часа.

#### **Начина на зареждане на комплекта батерии**

*→ стъпка 1 в Ръководството "Първо прочетете това"*

# **Спецификации**

# **Фотоапарат Система**

Устройство за изображения

7,18 мм (тип 1/1,8) цветен CCD Основен цветен филтър

Общ брой пиксели на фотоапарата Прибл. 6 183 000 пиксела

Ефективни пиксели на фотоапарата Прибл. 6 003 000 пиксела

Обектив

 Carl Zeiss Vario-Tessar 3х вариообектив<br>f= 6.3 ло 18.9 мм f= 6.3 до 18.9 мм (35 мм преобразуващ фотоапа- рат: 38 до 114 мм)  $F = 2.8 - 5.2$ 

Контрол на експонацията Автоматична експонация, Ръчна експонация, Избор на сцена (7 режима)

Баланс на белия цвят Автоматичен, Daylight, Cloudy, Fluorescent, Incandescent, Flash

Формат на файловете (DCF съвместим) Неподвижни изображения: Exif ОРОҒ съвместим<br>Движещи се изображения:<br>MPEG1 съвместим (моно)

Носител на данните Вградена памет 32 МВ "Memory Stick Duo"

#### Светкавица

 Препоръчително разстояние (При ISO в положение Auto):  $0,2$  м до 4,2 м (W) 0,3 до 2,2 mm (T)

# **Изходни и входни конектори**

**DSC-W50**

Мултиконектор

#### **DSC-W30/W40**

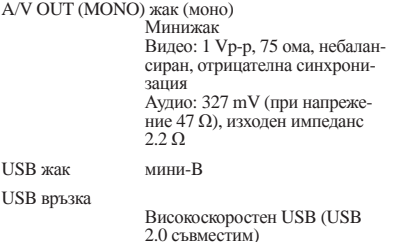

# **LCD екран**

**DSC-W50**<br>Използван LCD панел 6,2 см (тип 2,5) ТFT Общ брой на точките (dots)

 115 200 (480х240) точки **DSC-W30/W40**

Използван LCD панел 5,1 см (тип 2,0) TFT

Общ брой на точките (dots) 84 960 (354х240) точки

# **Захранване, общи условия**

Захранване Презареждащ се комплект батерии от типа NP-BG1, 3,6 V Променливотоков адаптер AC-

 LS5K (не е приложен), 4,2 V Консумация на електроенергия (по време на запис <sup>с</sup> включен LCD екран)

> **DSC-W50:** 0,9 W

 **DSC-W30/W40:** 1,0 W

Работна температура от 0С до 40С

Температура на съхранение От -20С до +60С

Размери **DSC-W50** 88.9x57.1x22.9мм (ш / в / д) (без изтеглящите се части)

> **DSC-W30/W40** 89.8x59.0x22.9 (ш / в / д) (без изтеглящите се части)

Тегло **DSC-W50**<br> **Прибл. 157 г**<br>(включително комплект бате-<br>рии NP-BG1 и ремък за китката)

 **DSC-W40** Прибл. 186 г (включително комплект батерии NP-BG1 и ремък за китката)

**DSC-W30**<br>Прибл. 153 г (включително комплект батерии NP-BG1 и ремък за китката)

Микрофон Електрически микрофон

Високоговорител Динамичен високоговорител

Exif Print Съвместим

PRINT изображение съвпадащо с IIІ Съвместим **PictBridge** Съвместим

## **BC-CSG зарядно устройство**

Изисквания към захранването AC 100 to 240 V, 50/60 Hz, 2 W

Изходно напрежение

Работна температура От 0 до 40 С

Температура на съхранение От -20<sup>С</sup> до +60<sup>С</sup>

Размери Прибл. 62x24x91мм (ш /в / д) (2 1/2x31/32 x3 5/8 инча)

Тегло Прибл. 75 г.

# **Комлект презареждащи се батерии от типа NP-BG1**

Тип батерии литиево-йонни

Максимално напрежение 4.2 V

Номинaлно напрежение  $\frac{1}{36}$  V

Капацитет

3.6 Wh (960 mAh)

Дизайнът и спецификациите подлежат на промяна без предупреждение.

# **A**

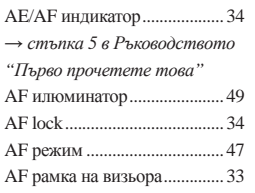

# **B**

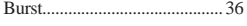

# **C**

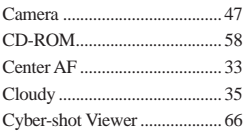

# **D**

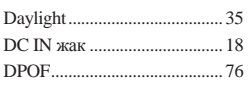

# **F**

Fluorescent ............................... 35

# **I**

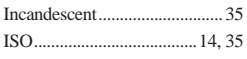

# **J**

JPG ............................................ 64

# **L**

LCD екран .........вижте "Екран"

# **M**

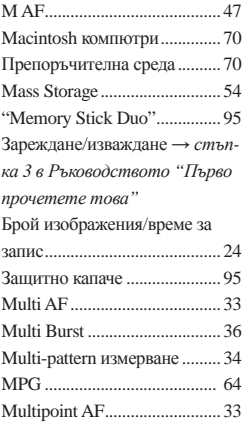

# **N**

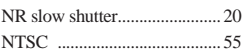

# **P**

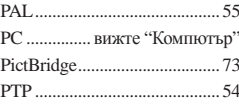

# **R**

Red Eye Reduction .................. 48

# **S**

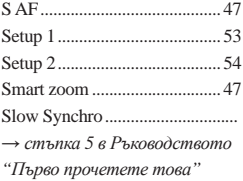

# **T**

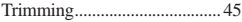

# **U**

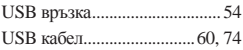

# **V**

VGA *→ стъпка 4 в Ръководството "Първо прочетете това"*

# **W**

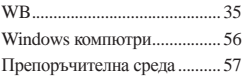

# **Z**

Zoom *→ стъпка 5 в Ръководството "Първо прочетете това"*

# **А, Б, В, Г, Д**

Автоматично изключване на захранването *→ стъпка 2 в Ръководството "Първо прочетете това"* Автоматичен преглед (Auto Review) .................................... 49 Бавна синхронизация *→ стъпка 5 в Ръководството "Първо прочетете това"* Баланс на белия цвят ............. 35 Батерии .................................... 97 Живот на батериите ............... 27 Зареждане на батериите *→ стъпка 1 в Ръководството "Първо прочетете това"* Поставяне/изваждане *→ стъпка 1 в Ръководството "Първо прочетете това"* Индикатор за оставащ заряд *→стъпка 1 в Ръководството "Първо прочетете това"* Брой изображения/време за запис ......................................... 24 Бързо превъртане напред/назад *→ стъпка 6 в Ръководството "Първо прочетете това"*

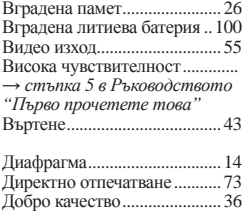

# **Е, Ж, З, И**

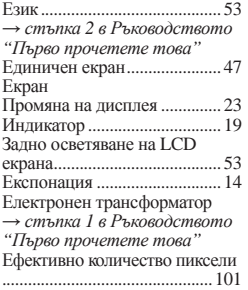

Задно осветяване *→ стъпка 5 в Ръководството "Първо прочетете това"* Задно осветяване на LCD ..... 53 *→ стъпка 5 в Ръководството "Първо прочетете това"* Замъгляване ............................ 13 Зареждане на батериите ........... *→ стъпка 1 в Ръководството "Първо прочетете това"* Запис в режим на автоматично програмиране.............................. 28 Запис на движещи се изображения *→ стъпка 5 в Ръководството "Първо прочетете това"* Запис на движещи се изображения *→ стъпка 5 в Ръководството "Първо прочетете това"* на неподвижни изображения *→ стъпка 5 в Ръководството "Първо прочетете това"* Зарядно за батерии..................... 98 *→ стъпка 1 в Ръководството "Първо прочетете това"* Защита ..................................... 40 Звуков сигнал .......................... 53 *→ стъпка 5 в Ръководството "Първо прочетете това"* Знак за отпечатване ................ 76 Идентификация на частите... 17 Избор на сцена ...................... 29 *→ стъпка 5 в Ръководството "Първо прочетете това"* Измерване в центъра ............. 34 Изтриване *→ стъпка 6 в Ръководството "Първо прочетете това"* Имена на файлове .................. 62 Форматиране .....................50, 51 Имена на файловете и места за съхранението им .................... 64 Индексен екран *→ стъпка 6 в Ръководството "Първо прочетете това"* Индикатор за AF рамка на визьора ..................................... 33 Интервал .................................. 38 Използване на фотоапарата в чужбина *→ стъпка 1 в Ръководството "Първо прочетете това"* Индикатор .........вижте "Екран" Инсталация ............................. 58 Инструмент за вградена памет ................................................... 50 Инструмент за "Memory Stick" ................................................... 51 Инициализация ...................... 53

# **К, Л, М, Н, О**

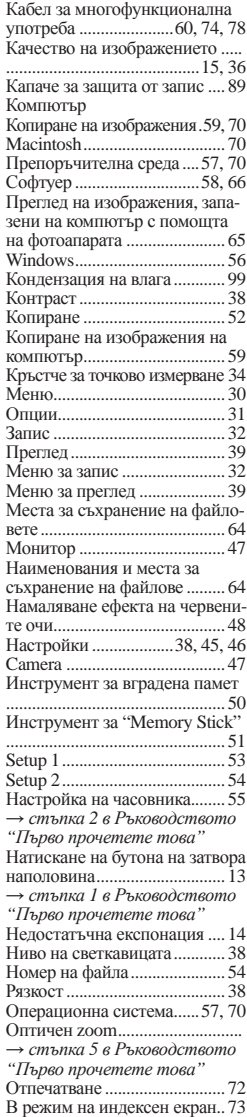

В режим на единичен екран . 73 Отпечатване във фото ателие ..76 Отпечатване в индекс режим 73 Отстраняване на проблеми ... 80

# **П, Р, С**

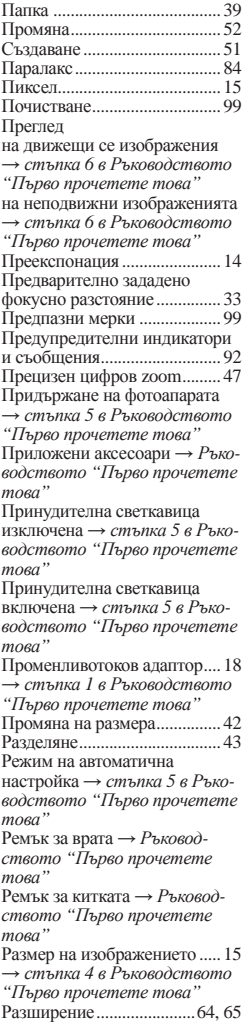

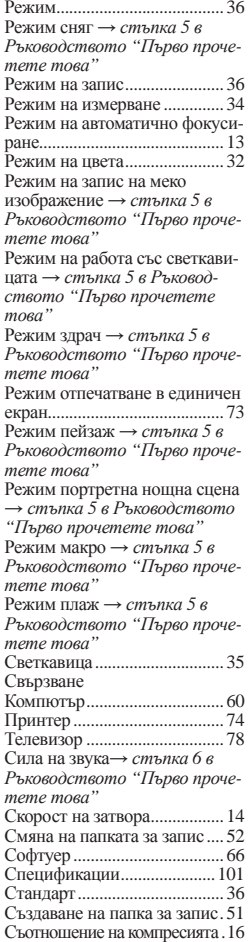

# **Т, У, Ф, Х, Ц, Ч, Ш, Щ - Я**

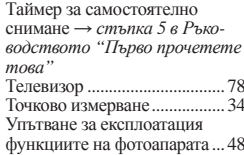

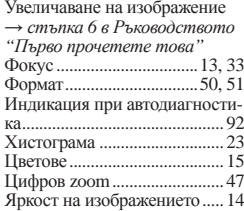

# **Търговски марки:**

• Cyber shot е търговска марка на Sony Corporation.

"Memory Stick", was since ..., "Memory Stick PRO", **MEMORY STICK PRO, "Memory Stick Duo", MEMORY STICK DUO, "Memory Stick PRO Duo", Мемоry STICK PRO Duo, "MagicGate" и MAGIC GATE** са търговски марки на Sony Corporation.

- $\bullet$  Microsoft, Windows са търговски марки или запазени търговски марки на Microsoft Corporation в САЩ и други държави.
- Macintosh и Mac OS са търговски марки или запазени търговски марки на Apple Computer, Inc.
- $\bullet$  Intel, MMX и Pentium са търговски марки или запазени търговски марка на Intel Corporation.
- В заключение, имената на системите и проду ктите, използвани в това ръководство като цяло, са търговски марки или запазени търговски марки на техните съответни разработчици или производители. Въпреки това "TM" или "®" не се използват навсякъде в това ръководство.

#